## Workspace ONE Express and Express+

VMware Workspace ONE UEM

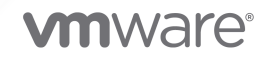

You can find the most up-to-date technical documentation on the VMware website at:

<https://docs.vmware.com/>

**VMware, Inc.** 3401 Hillview Ave. Palo Alto, CA 94304 www.vmware.com

Copyright  $^\copyright$  2023 VMware, Inc. All rights reserved. [Copyright and trademark information.](https://docs.vmware.com/copyright-trademark.html)

## **Contents**

- **1** [Using Workspace ONE Express and Express+](#page-4-0) 5
- **2** [Express Setup](#page-11-0) 12
- **3** [Blueprints](#page-14-0) 15

#### **4** [Enrollment](#page-31-0) 32

[Enroll a Device With Workspace ONE Intelligent Hub](#page-33-0) 34 [Integrate Device Enrollment Program](#page-34-0) 35 [Create or Edit the DEP Enrollment Profile](#page-34-0) 35 [Enroll Android Devices Using VMware Workspace ONE Intelligent Hub Identifier](#page-40-0) 41

#### **5** [Admin View](#page-42-0) 43

[Devices Dashboard](#page-45-0) 46 [Device Details](#page-49-0) 50 [Device Action Descriptions in Workspace ONE Express](#page-51-0) 52 [Enrollment Status, Express](#page-52-0) 53 [Add a Denylisted or Allowlisted Device](#page-54-0) 55 [Batch Import Users or Devices](#page-54-0) 55 [Use the Android Migration Tool](#page-56-0) 57 [Basic and Directory Accounts](#page-58-0) 59 [User Accounts List View, Express](#page-62-0) 63 [Batch Import Users or Devices](#page-63-0) 64 [User Groups List View, Express](#page-65-0) 66 [Admin Accounts](#page-67-0) 68 [Configurations](#page-71-0) 72

#### **6** [AirWatch Cloud Connector](#page-73-0) 74

[Enable AirWatch Cloud Connector from Console](#page-75-0) 76 [Install the AirWatch Cloud Connector](#page-76-0) 77 [Using AirWatch Cloud Connector Auto-Update](#page-76-0) 77 [Verify a Successful AirWatch Cloud Connector Installation](#page-78-0) 79

#### **7** [Introduction to Directory Services](#page-79-0) 80

[Directory Services Setup](#page-80-0) 81 [Directory Service User Integration](#page-88-0) 89 [Directory User Group Integration](#page-90-0) 91

#### **8** [Lookup Values](#page-97-0) 98

# <span id="page-4-0"></span>Using Workspace ONE Express and Express+ 1

Mobile devices provide access to internal content and resources. However, the diversity of mobile platforms, operating systems, and versions can make managing devices difficult. VMware Workspace ONE Express and Express+ solves this problem by enabling you to configure, secure, monitor, and manage the most popular types of mobile devices in the enterprise.

Workspace ONE Express provides an affordable solution to security concerns and accessibility inherent to enterprise mobility.

- Manage small-scale deployments (500 device maximum) from a single console.
- **Enroll devices in your enterprise environment quickly and easily.**
- **n** Configure and update device settings over the air.
- **EXECUTE MOBILE ACCESS TO COTPORATE RESOURCES by regulating applications, email and** connectivity, and security policies.
- Remotely lock, send messages, and enterprise wipe managed devices.

## Workspace ONE Express+

Express+ is the result of a partnership with Dell. Where applicable, "Express+ only" appears in this documentation to identify exclusive features supported by this partnership.

## Supported Browsers

The Workspace ONE Express console supports the latest stable builds of the following web browsers.

- Chrome
- **n** Firefox
- Safari
- **n** Internet Explorer 11

Microsoft Edge

**Note** If using Internet Explorer to access the Workspace ONE Express console, navigate to **Control Panel > Settings > Internet Options > Security** and ensure that you have a security level or custom security level that includes the **Font Download** option being set to **Enabled**.

Upgrade your browser and guarantee the performance of the Workspace ONE Express console. If you run Workspace ONE Express in a non-certified browser, you might experience problems.

## Supported Platforms

Workspace ONE Express supports the following devices and operating systems.

- $\blacksquare$  Android Legacy 3.0+ ■ Windows Desktop devices
- Android Enterprise 3.0+
- Apple iOS 7.0+ Apple macOS 10.9+ (unsupported in Express+)

## Upgrade from Workspace ONE Express

When your organization needs mobile device management features beyond what Workspace ONE Express offers, you can upgrade to the full product at any time.

## Workspace ONE UEM

Select the Main Menu button **Learn More & Upgrade** and view helpful videos, live demos, and documentation of Workspace ONE UEM's full feature set, not to mention an easy upgrade path for when you make the switch.

## Workspace ONE Express+

If you are interested in acquiring an Express+ license, contact your Dell Technologies Sales Representative.

## What Happens to Features and Their Settings When You Upgrade

You retain all the configurations and device settings when you upgrade from Workspace ONE Express and Express+ to Workspace ONE UEM. The form those configurations and settings take might be slightly different. This table summarizes how those settings appear when you upgrade.

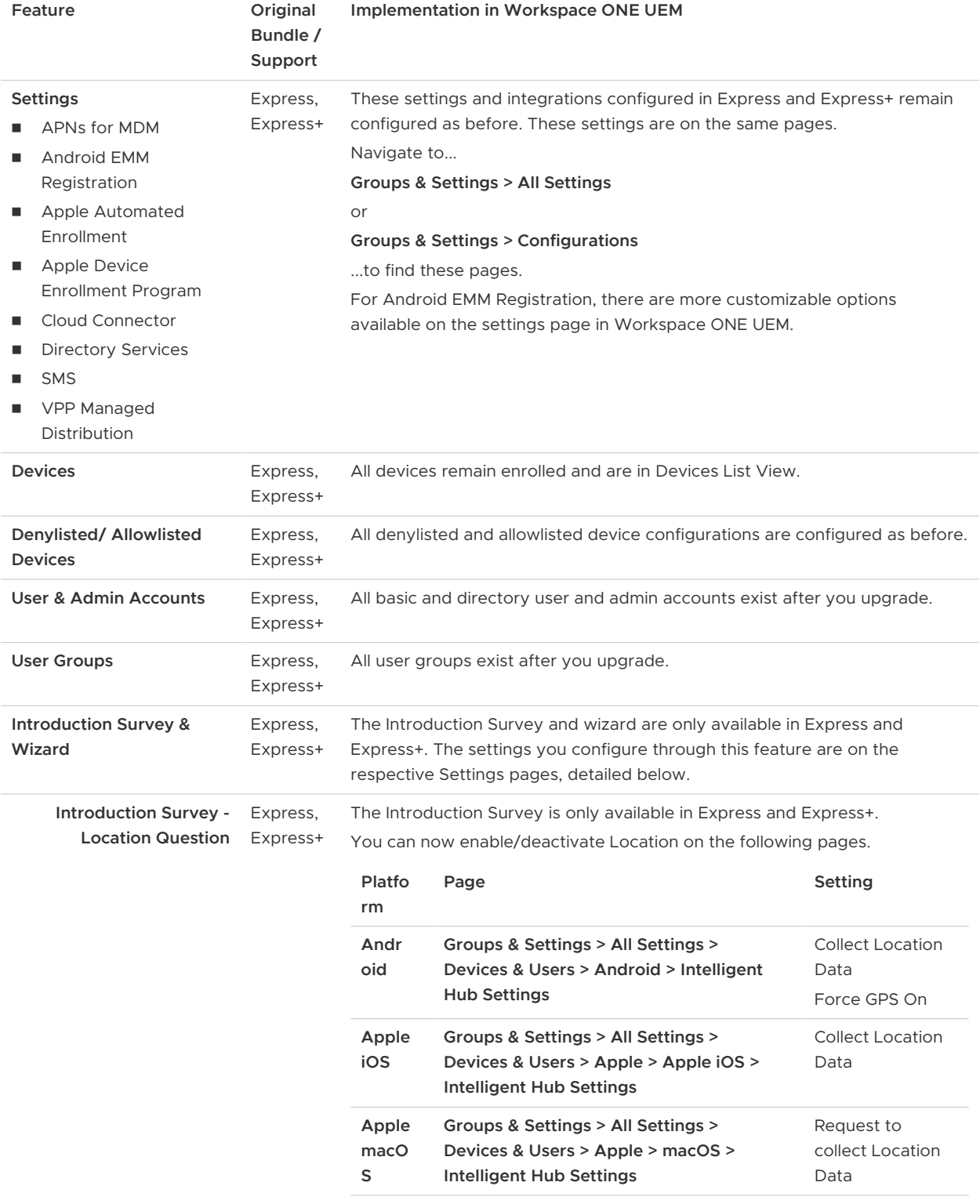

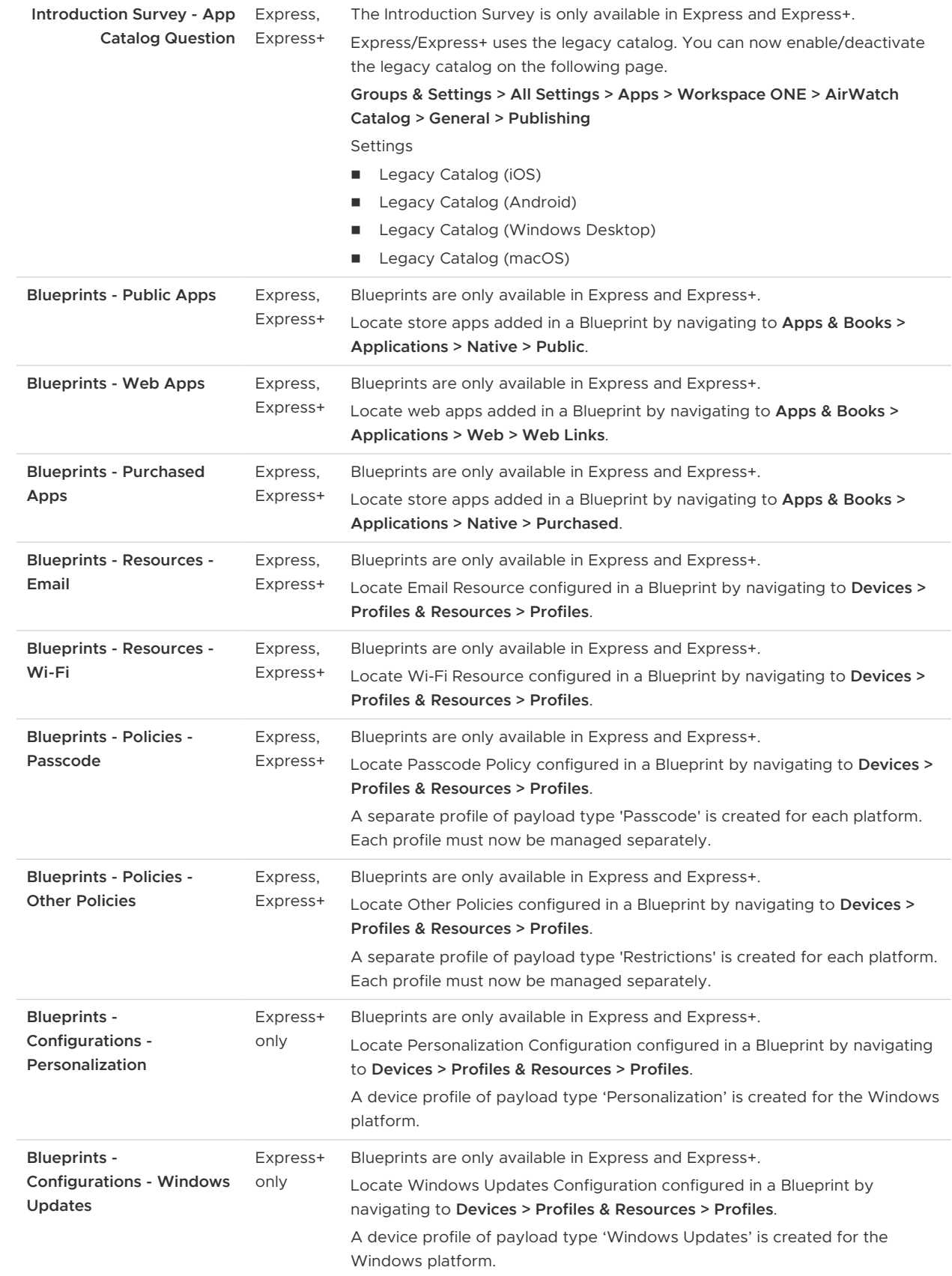

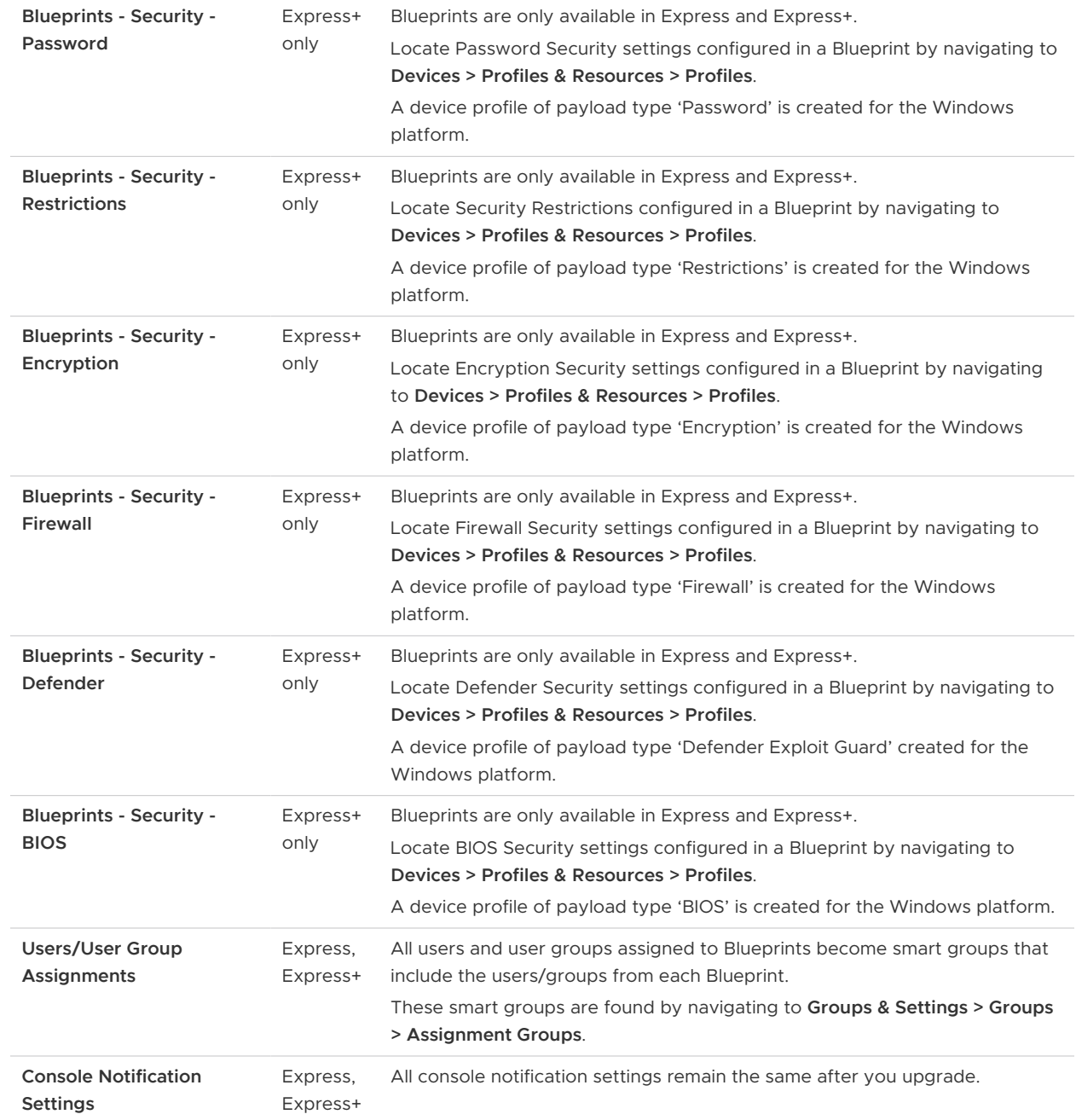

## Privacy

It is important that you inform your end users about how their data is collected, stored, and displayed when they enroll into Workspace ONE Express. The device ownership level prescribes how data is collected and you can customize this configuration by contacting Workspace ONE Support.

## Default Privacy and Data Collection Settings

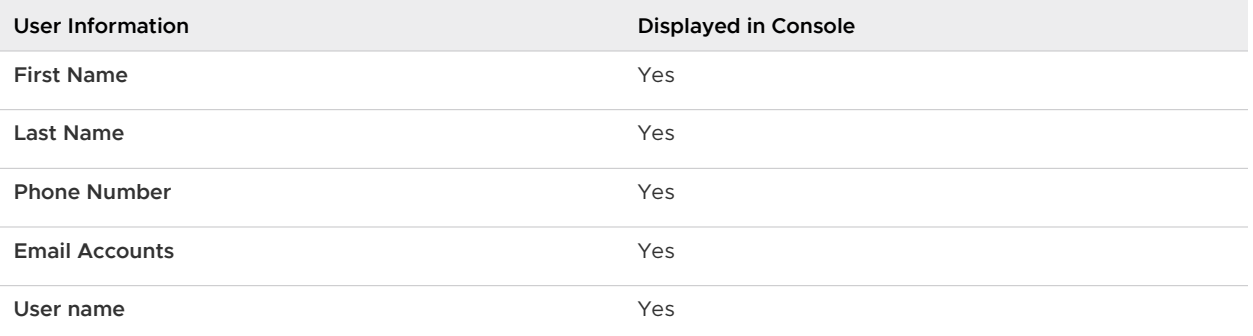

Privacy settings in Workspace ONE Express are dependent upon the ownership level of the enrolled device.

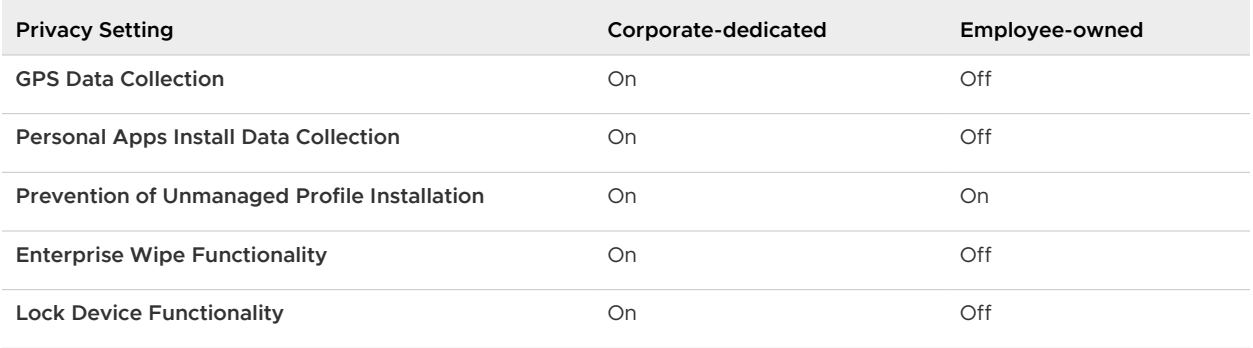

If you want to customize the privacy settings beyond what the device ownership level prescribes, contact Workspace ONE Support.

Workspace ONE Express and Express+ customers can configure location settings at various points in time.

## Configure Location Settings During Express Setup

During the Express Setup process, one of the questions asked is **Do you want to collect device Location data?**

If you respond No, then no location data is collected for any device that enrolls into Workspace ONE Express or Express+.

If you respond Yes, then at enrollment time, the device end user is prompted whether they want location data collected. If the user declines, then no location data is collected. If the user accepts, then location data is collected but only for corporate-owned devices. **Location data is never collected for employee-owned devices.**

## Configure Location Settings After Express Setup

You can configure location settings after the Express Setup process by re-entering the Express Setup page. Follow these steps.

- 1 Navigate to **Getting Started > Setup**.
- 2 If not already selected, select the **Survey** tab. You are not required to rerun the entire setup.
- 3 Scroll down to the **Location data** question and make your new selection: From Yes to No or from No to Yes.
- 4 Select **Save & Continue**.

Any changes you make to the location settings take effect immediately. The one exception to this immediate effect is the following scenario.

n During Express Setup, assume you set your preference not to collect Location Data and many iOS devices are enrolled. Later, you decide to change this setting to Collect Location Data. Any iOS devices currently enrolled must re-enroll after the settings change for the collection of location data to take effect.

This scenario impacts iOS devices only.

## Terms of Use

Ensure that all users with managed devices agree to the policy by defining and enforcing terms of use. You can optionally make the acceptance of the terms of use a requirement for enrolling, installing apps, or accessing the Workspace ONE Express Admin Console.

Contact Workspace ONE Support to implement terms of use for your device deployment.

## <span id="page-11-0"></span>**Express Setup**

Setting up Workspace ONE Express is as easy as logging in to the website. Upon the initial login, a step-by-step wizard guides you through the process of configuring the software.

The Setup Wizard runs when you log in to Workspace ONE Express for the first time. If you stop and log out at any point during setup, the wizard saves your place. The next time you log in, the wizard returns you to the same spot.

## Introduction and Survey

The Introduction and Survey page briefly acquaints you with Workspace ONE Express and asks you several questions about your deployment.

#### 1 **Do you use Active Directory?**

Active Directory is Microsoft's directory service developed for Windows domain networks and is by far the most popular directory service. Workspace ONE Express also supports other directory services such as Lotus Domino and Novell e-Directory.

#### 2 **Will your employees be using Apple devices?**

If you plan on enrolling Apple devices in the future, you can set up the APNs certificate from the Configuration menu later.

#### 3 **Will your employees be using Android devices?**

Workspace ONE Express supports all Android devices, Legacy and Enterprise. If you plan on enrolling Android devices, you can register with Android EMM using this Wizard or from the Configurations page later.

#### 4 **Do you plan to use an Apple Volume Purchase Program (VPP) to add apps?**

While you can supply apps to your devices without participating in Apple's Volume Purchase Program, the program affords some advantages that might be of value: you can purchase apps & books in volume, get access to custom B2B apps, and buy content with purchase orders.

#### 5 **Do you want to collect device Location data?**

Privacy is important to our customers. Selecting **Yes** here prompts the user on their device whether they want location data collected. If the user declines, then Workspace ONE Express collects no location data. If the user accepts, then location data is collected but only for corporate-owned devices. Location data is never collected for employee-owned devices.

After completing Setup, Express and Express+ customers can change the location setting by returning to this Express Setup page at any time.

#### 6 **Do you want to distribute an app catalog to your devices?**

The app catalog is a bookmark that is added to the home screen of enrolled devices. You can distribute the app catalog to devices if you have on-demand applications that you want to provide to your end users to download.

You can revisit the survey questionnaire to change any of your selections, making sure you select **Save and Continue** when finished.

## Apple Push Notification Service

If you plan to have Apple devices in your device fleet, you must establish connectivity between Apple and Workspace ONE Express before those devices are managed.

- 1 Navigate to **Groups & Settings > Devices & Users > Apple > APNs for MDM**.
- 2 Download a Certificate Request.
	- a Download the Workspace ONE Express-generated certificate request file (PLIST) by selecting the **MDM\_APNsRequest.plist** link and saving the file to your device.
	- b Select **Save**.
- 3 Create an Apple Certificate.
	- a Enter your corporate Apple ID. If you do not have a corporate Apple ID, you can create one from this setup page.
	- b Next, select the **Apple Push Certificates Portal** to sign in with your corporate Apple ID and download the PEM file. You need this PEM file for the following step.
- 4 Upload the Apple Certificate.
	- a Upload the AirWatch MDM certificate file (PEM) you received from Apple.
	- b Select **Save**.

## Android EMM Registration

You can configure your Android registration as Enterprise or Legacy but not both. To start managing Android Enterprise devices, you must register Workspace ONE Express as your Enterprise Mobility Manager (EMM) provider with Google.

1 Select the **Register With Google** button to launch Google Play's Bring Android to Work registration screen.

- 2 Answer the presented questions and select **Complete Registration** when done.
- 3 You are taken back to the **Android EMM Registration** page in Workspace ONE Express, where the EMM registration results are displayed.
- 4 Select **Save** to apply the registration of Workspace ONE Express as the Android Enterprise Mobility Manager with Google.

## Set Up AirWatch Cloud Connector

The AirWatch Cloud Connector (ACC) Setup screen prompts you to download and run the ACC Installer.

Installing the AirWatch Cloud Connector is a three-step process.

- 1 Initiate InstallShield Wizard including the certificate password.
- 2 Configure a proxy server, as necessary.
- 3 Complete the installation and select whether you want to show the Windows Installer log.

Once installed, it also prompts you to test the connection to the AirWatch Cloud Connector server.

### Set Up Active Directory

The Workspace ONE Express Active Directory Setup screen prompts you to enter the settings for your existing active directory service, including server information and binding authentication information.

Once completed, Workspace ONE Express integrates with your existing directory service making user and device integration much easier. For more information about individual settings, see [Set](#page-81-0)  [Up Directory Services Manually.](#page-81-0)

### Set Up Apple's Volume Purchase Program

While you can supply apps to your devices without participating in Apple's Volume Purchase Program, it might be of value to your organization. You can purchase apps & books in volume, get access to custom B2B apps, and use purchase orders.

If you do not yet have a VPP account, the setup page enables you to create one. You can then upload the VPP token and Sync all your purchased apps, making them available to add to Blueprints.

For more information, see [Add Applications](#page-14-0).

## <span id="page-14-0"></span>Blueprints 3

Blueprints ensure that Workspace ONE Express users have the apps they need, email and Wi-Fi configurations to stay in touch, and security settings to keep the corporate content safe.

Blueprints are savable, editable, reusable device configurations for your organization.

## Create a Blueprint

You can create Workspace ONE Express blueprints quickly and easily by following the step-bystep blueprint wizard. You can opt out of the blueprint creation process at any time. The wizard saves your progress, allowing you to pick up where you left off.

- 1 From the main menu, navigate to **Blueprints > List View** and select the **Add Blueprint** button.
	- Select between **Mobile (iOS/Android)** and **Window**. Express+ Only.
- 2 Complete the **Name** text box, which is the label that appears in the Blueprint listing.

## Add Applications

After you name the blueprint, include apps so your users have access to the apps they need.

This step is optional and you can skip ahead by selecting **Continue to Resources**. You can select the **discard apps selection** at any time to return to **Create a Blueprint**. You can also close the entire blueprint creation session by selecting the **X**. Your progress is saved automatically.

- 1 Select **Add App**.
- 2 Select the Type of App to add: **Add Public App**, **Add Web App**, and **Configure Office 365**  (Express+ Only).
	- **n** Add Public App

Add an app available in any of the major app stores to your blueprint. Select among **Android**, **Apple**, and **Windows Desktop**.

<sup>n</sup> **Add Web App**

Add an app that links to a specific website, such as email, wiki, or online auction house.

**n** You must supply the URL, Name, and App Delivery method, described in step 4.

- **Notable 2015** Nhen adding an application using a Google Play Store URL, additional information such as name and application icons cannot be retrieved.
- Optionally, you can **Upload Icon** representing the Web app manually. Express+ users are limited to uploading icons for Android and iOS Web Apps only.
- n Android Enterprise devices must be running Android 8.0 (Oreo) or later to use Web Apps.
- **n Configure Office 365** (Express+ Only)

You must upload the XML file that contains the Office 365 configuration settings for your Windows devices (Express+ Only). You can visit [config.office.com](https://config.office.com) to generate an XML file that configures Office 365 to your needs.

3 Select the **Platforms** and **Country** in which the app is used.

This selection determines where Workspace ONE Express searches for the app.

- 4 Search the applicable app stores for the apps you want to add. For Android apps from the Google Play Store, you must copy and paste the URL into the **App URL** field.
	- **n** Apps from the Google Play Store for Android Enterprise must be approved before you can add them to a Blueprint.
	- a Select the green **Approve** button in the app listing of the Google Play Store.

**Result:** A separate popup window displays containing a list of elements the app has access to.

- b Review this access list and select **Approve** again to proceed and add the app to the Blueprint. Alternatively, select **Cancel** to deny the app from your Blueprint.
- c If you approved the app for your Blueprint, another popup window displays containing **Approval Settings** and **Notifications**. Select the settings and notification options you want to enable and select **Save** to apply these settings to the app.
- 5 Once you have located and approved the app, you must select how you want the app to be delivered.

#### **n** On Demand: users download

The user must download the app to the device. This option reduces the time it takes to push the blueprint to devices. However, it also means that the user can opt out of installing the app.

#### <sup>n</sup> **Automatic: system push**

The app installs when the blueprint gets pushed to devices. This option increases the time it takes to push the blueprint to devices but it means that the app installs automatically.

Only Android and Apple offer these options. Users must download apps from the Windows Store.

6 Select **Continue** to save your settings and proceed to the next step.

You can alternatively go back and add another app type from step 2.

## Add Resources

After you have added applications, you can include email and Wi-Fi configuration settings in your Workspace ONE Express blueprints, enabling users to receive email and connect to network resources. This step is optional. Select **Continue** to skip this section.

1 Select **Configure** to complete the **Email** settings.

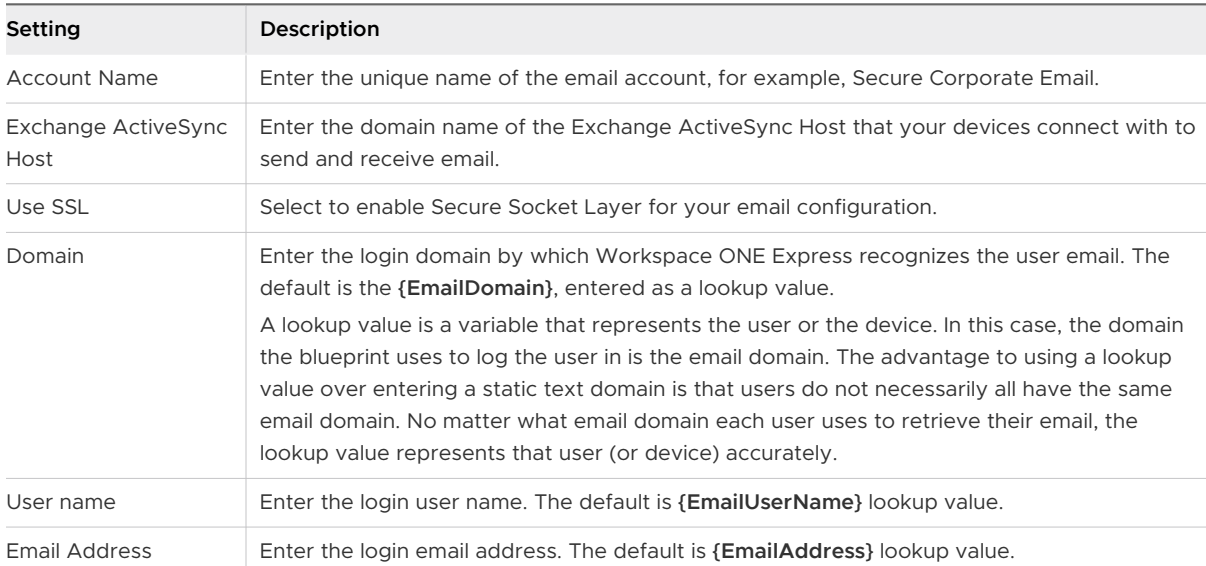

#### 2 Select **Configure** to complete the **Wi-Fi** settings.

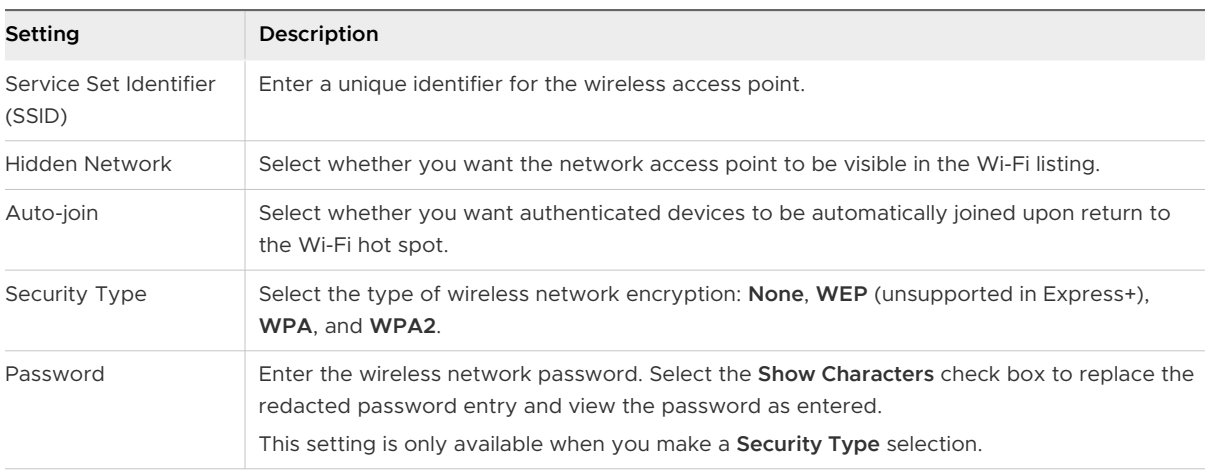

3 When finished configuring the settings, select **Continue** to save your settings and move to the next step, Policies.

## Add Policies (Available in Express+ but for Mobile Blueprints only): Device Feature

<sup>n</sup> **Allow use of camera**.

- **n** Allow use of Bluetooth.
- <sup>n</sup> **Allow use of AirDrop/Near Field Communication (NFC)**.
- **n Allow use of Siri or Cortana.**
- **n** Allow Device Wipe.
- <sup>n</sup> **Allow use of Google/iCloud Backup**.

## Add Policies (Available in Express+ but for Mobile Blueprints only): Application

- <sup>n</sup> **Allow access to the App store**.
- **Allow use of YouTube** Grant access to YouTube. For Apple devices, applicable only to iOS 5.0 and earlier.
- **Allow use of Game Center** Grant your users to access Apple's social gaming network.
- **Allow untrusted applications** Enable your users to install apps from a non-official repository of apps such as App Store, Microsoft Store, and Google Play.
- **n** Allow Native Browser.

## Add Policies (Available in Express+ but for Mobile Blueprints only): Data Loss Prevention

- **n** Allow screen capture.
- **n** Allow copy/paste between applications.
- **n Allow SD Card.**
- **Allow unmanaged use of managed document** Managed documents refers to corporate assets. Enable this setting to allow your users to open and edit corporate content with unmanaged apps. For example, opening a Word Document using Google Docs instead of MS Word).
- **Do Not require device encryption** Remove the requirement for device encryption, a secure data storage methodology.

## Add Policies (Available in Express+ but for Mobile Blueprints only): Passcode

After you have added resources to the blueprint, you can define how the device is used while being managed. This definition includes a passcode requirement, length, and complexity of the passcode. This step is optional.

1 Complete each of the policy settings that reflect your security concerns and operating norms.

Not all options are applicable to all platforms. Consult the charts on this page in the section entitled **Android Policy Support**.

2 Insert check marks to enable each applicable policy setting.

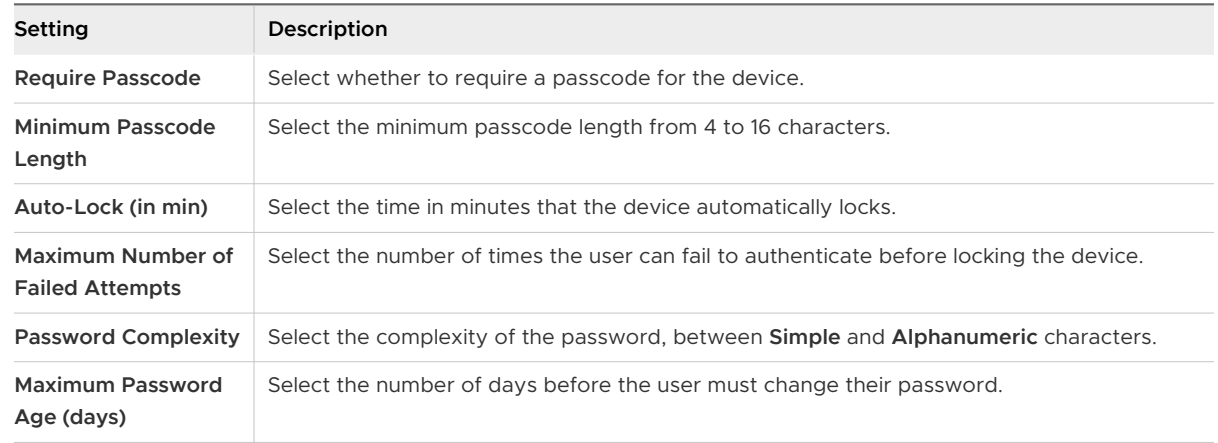

3 After completing each of the sections, select **Continue** to proceed to the next step, adding users and user groups.

## Add Policies (Available in Express+ but for Mobile Blueprints only): Android Support

Given the divergent nature of the Android platform, Workspace ONE Express support for resources and policies sometimes depends upon a device-specific application programming interface (API). The original equipment manufacturer (OEM) authors this API.

#### Table 3-1. Email

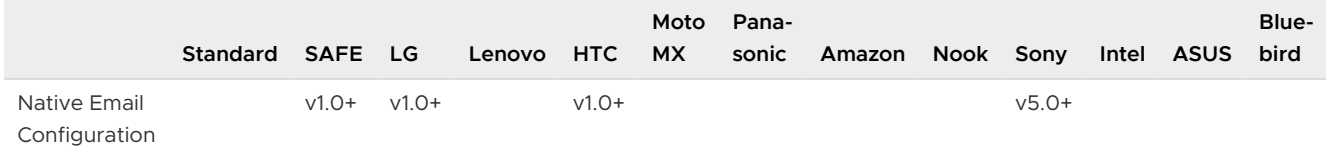

#### Table 3-2. Device Functionality

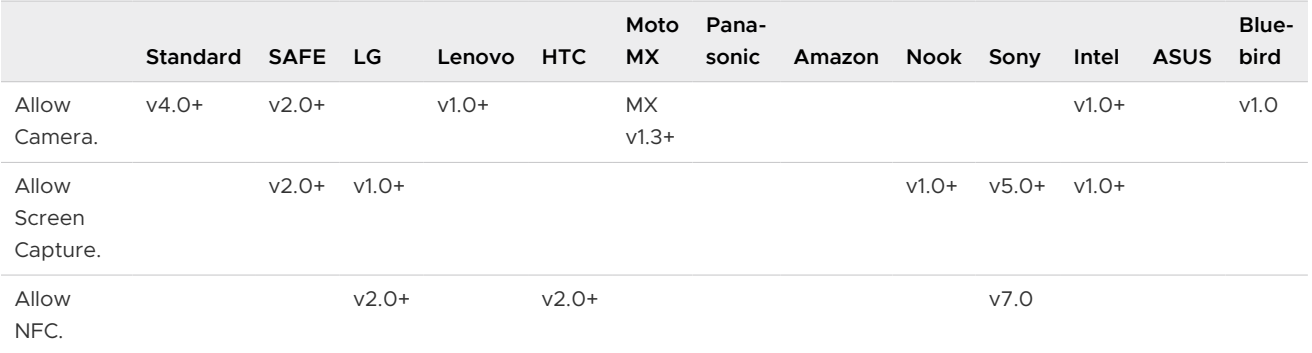

#### Table 3-2. Device Functionality (continued)

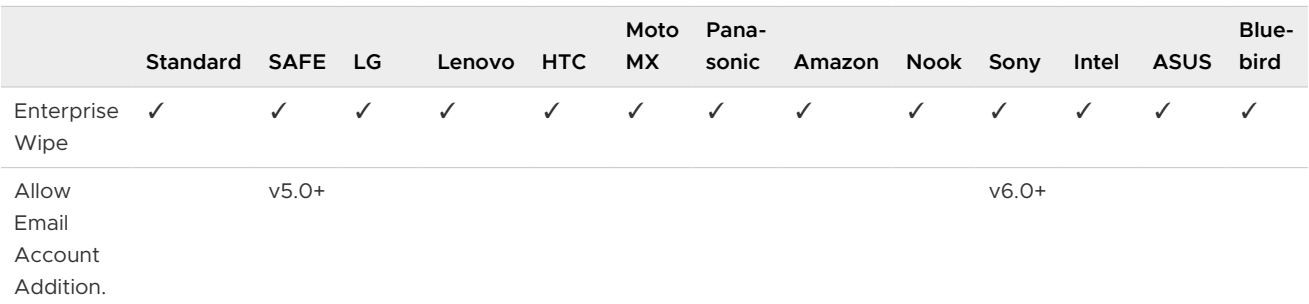

#### Table 3-3. Encryption

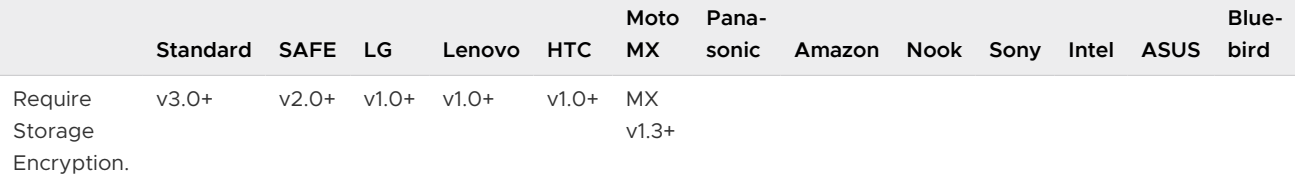

#### Table 3-4. Sync and Storage

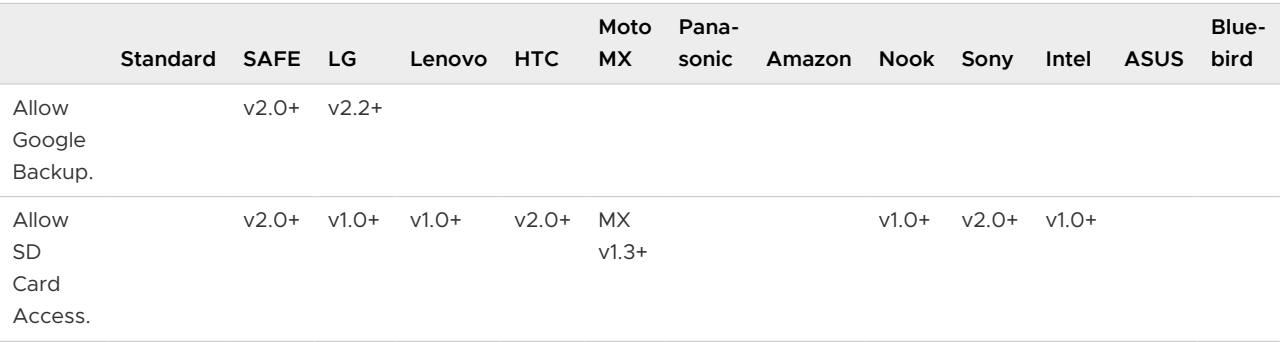

#### Table 3-5. Applications

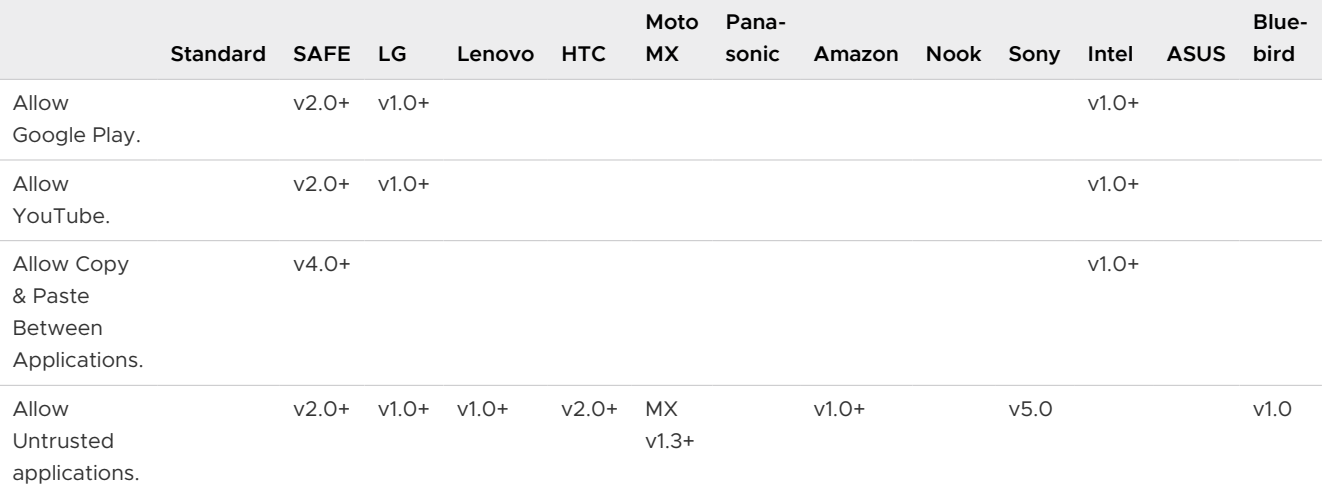

#### Table 3-6. Bluetooth

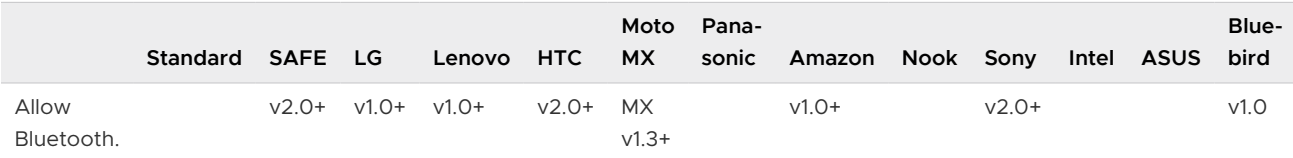

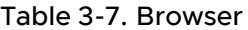

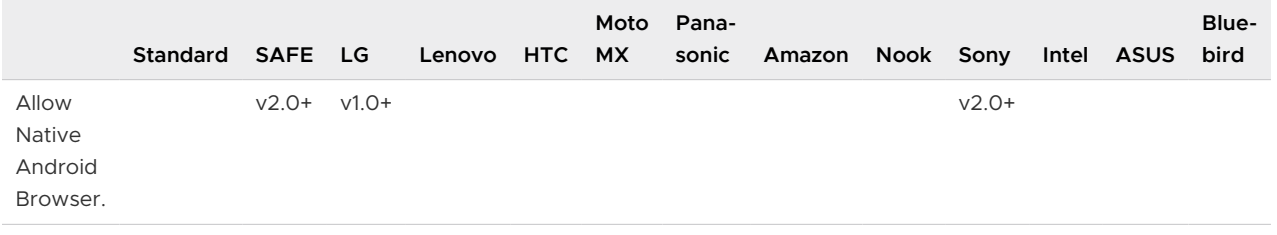

### Add Configurations (Express+ Only): Personalization

This section of the Blueprint configuration enables you to customize the background and lock screen image and personalizing the start layout.

- 1 Select the **Configure** button under Personalization.
- 2 Configure the **Images** settings.

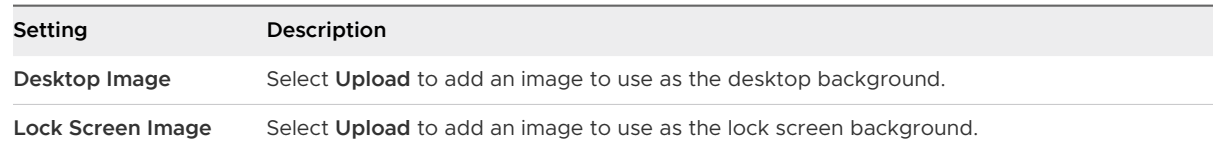

3 Configure the **Start Layout** settings.

**Upload** a start layout XML. This XML file overrides the default start menu layout and prevents users from changing the layout. You can configure the layout of tiles, the number of groups, and the apps in each group. You must create this XML yourself. For more information on creating a start layout XML, see [https://docs.microsoft.com/en-us/windows/configuration/](https://docs.microsoft.com/en-us/windows/configuration/customize-and-export-start-layout) [customize-and-export-start-layout.](https://docs.microsoft.com/en-us/windows/configuration/customize-and-export-start-layout)

## Add Configurations (Express+ Only): Windows Update

This section of the Blueprint configuration enables you to direct how your Windows device updates itself.

1 Select the **Configure** button under Windows Updates.

#### 2 Configure the **Branching and Deferral** settings.

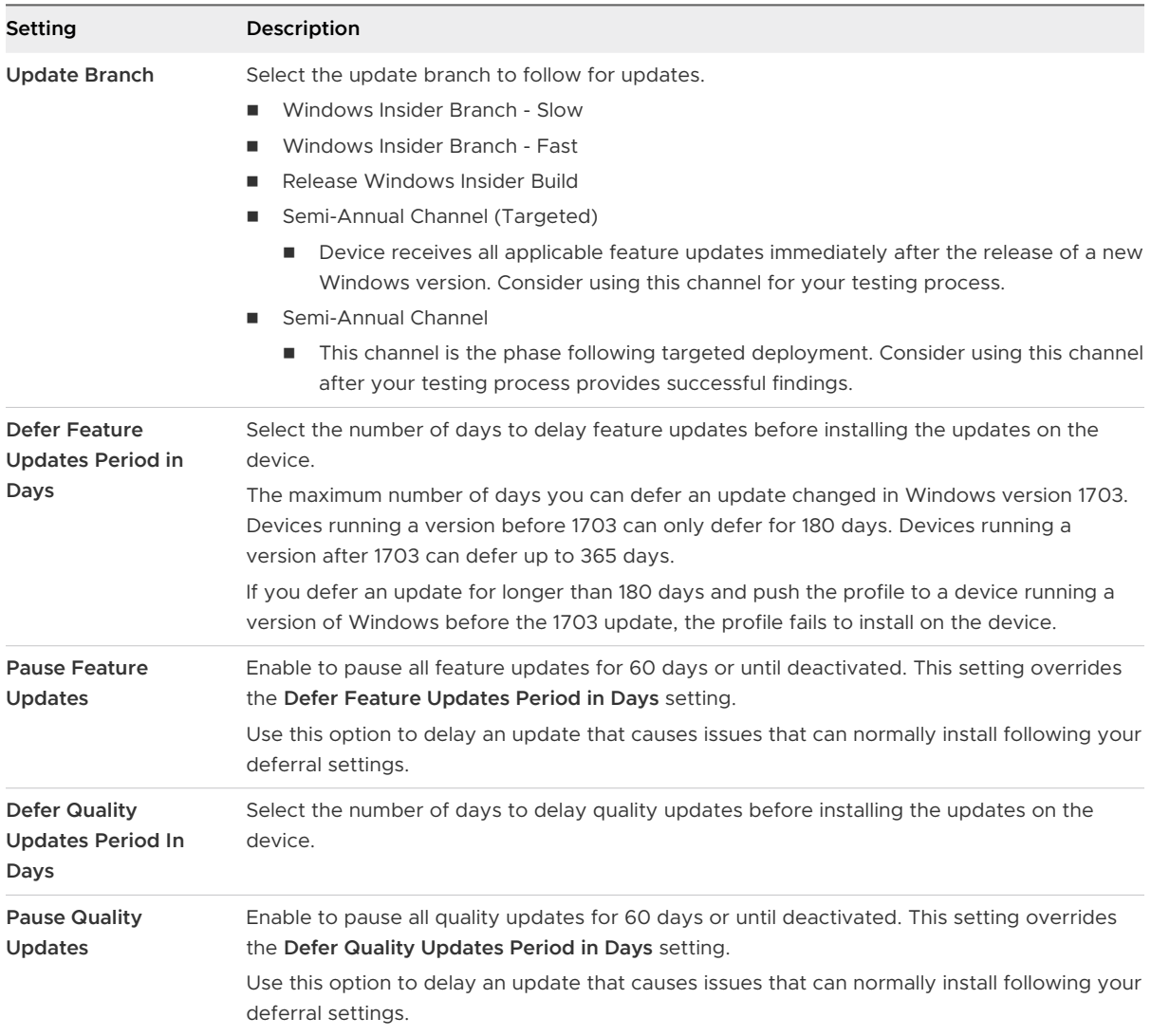

#### 3 Configure the **Update Installation Behavior** settings.

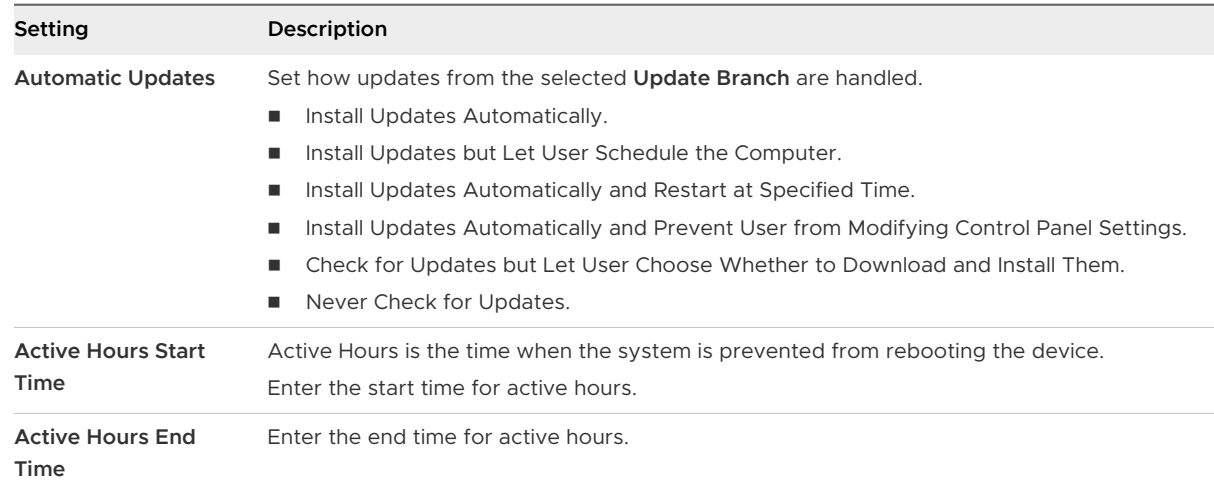

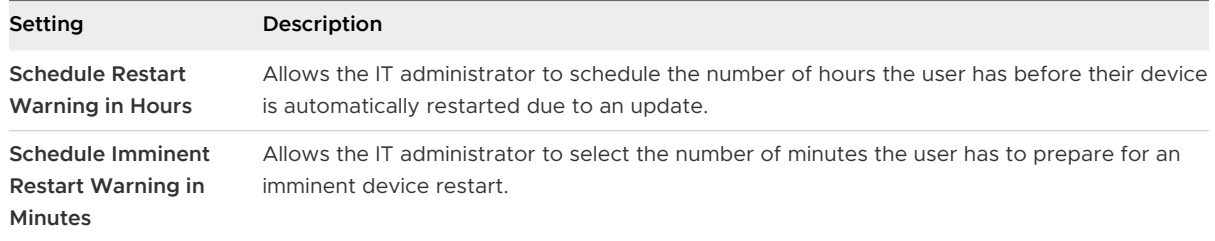

#### 4 Configure the **Update Policies** settings.

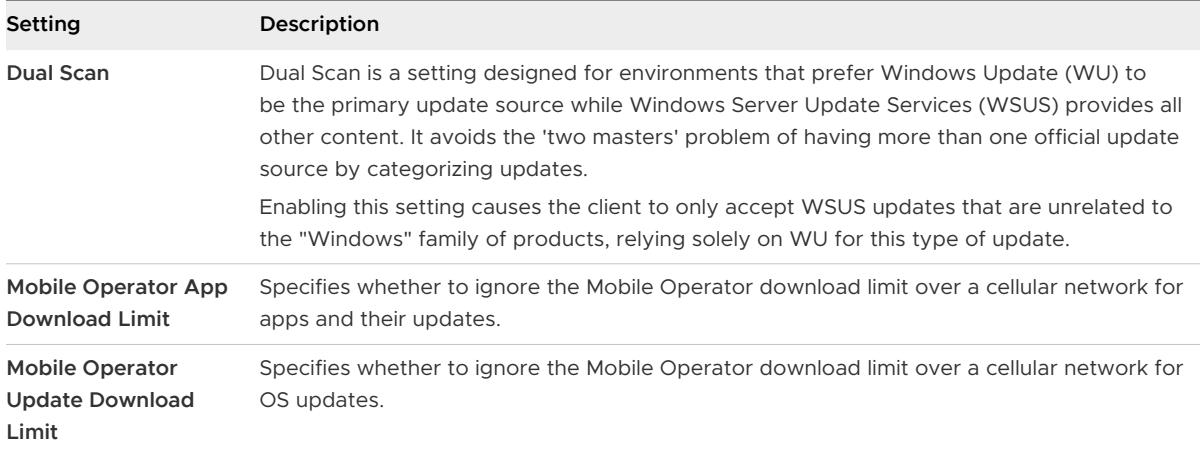

## Add Security (Express+ Only): Password

This section of the Blueprint configuration enables you to customize password settings including complexity, minimum length, among many others.

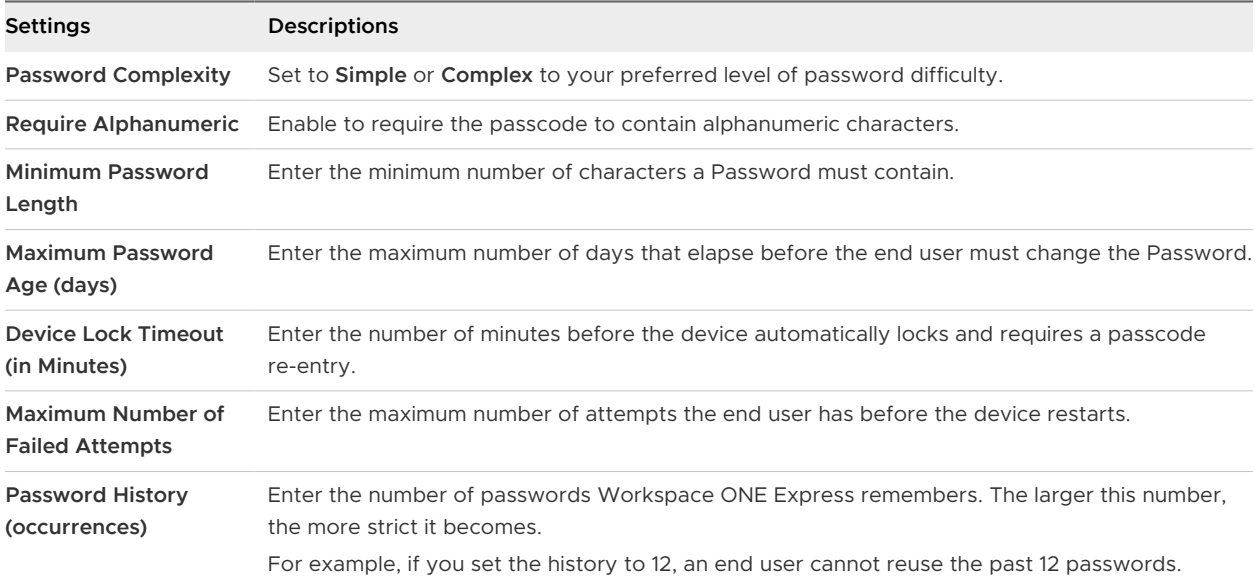

## Add Security (Express+ Only): Restrictions

Select from options including allowing (or disallowing) devices to unenroll, location service use, diagnostic and telemetry data use, sign-in options, VPN, bluetooth, camera, Cortana, USB storage, application use settings, and network settings.

#### 1 Configure the **Administration** settings.

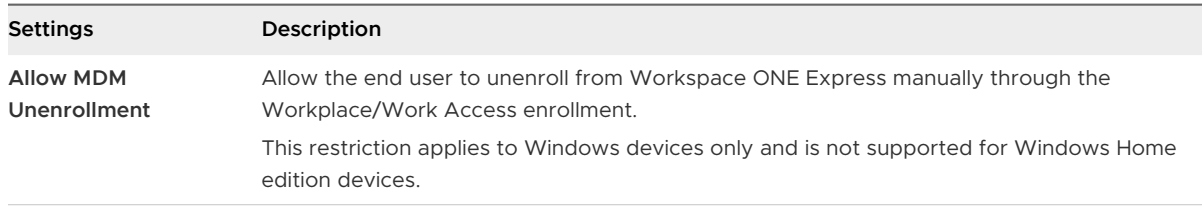

#### 2 Configure the **Security & Privacy** settings.

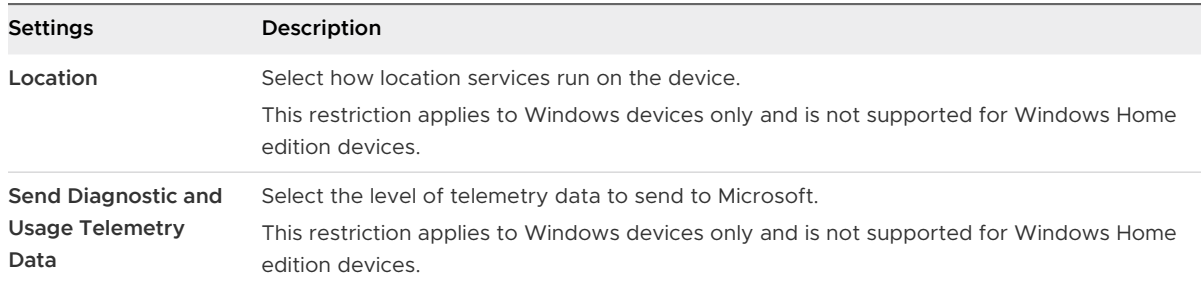

#### 3 Configure the general **Settings**.

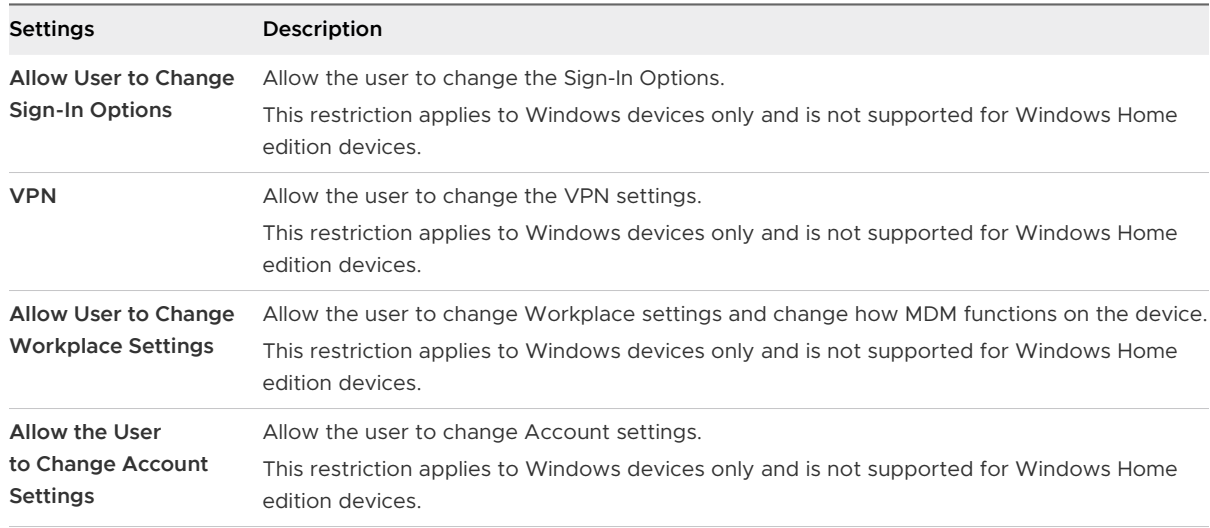

#### 4 Configure the **Bluetooth** settings.

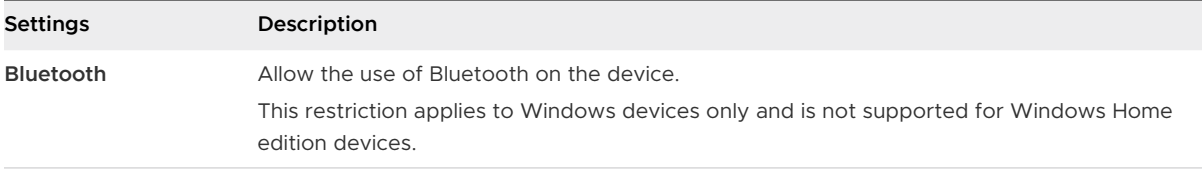

#### 5 Configure the **Device Functionality** settings.

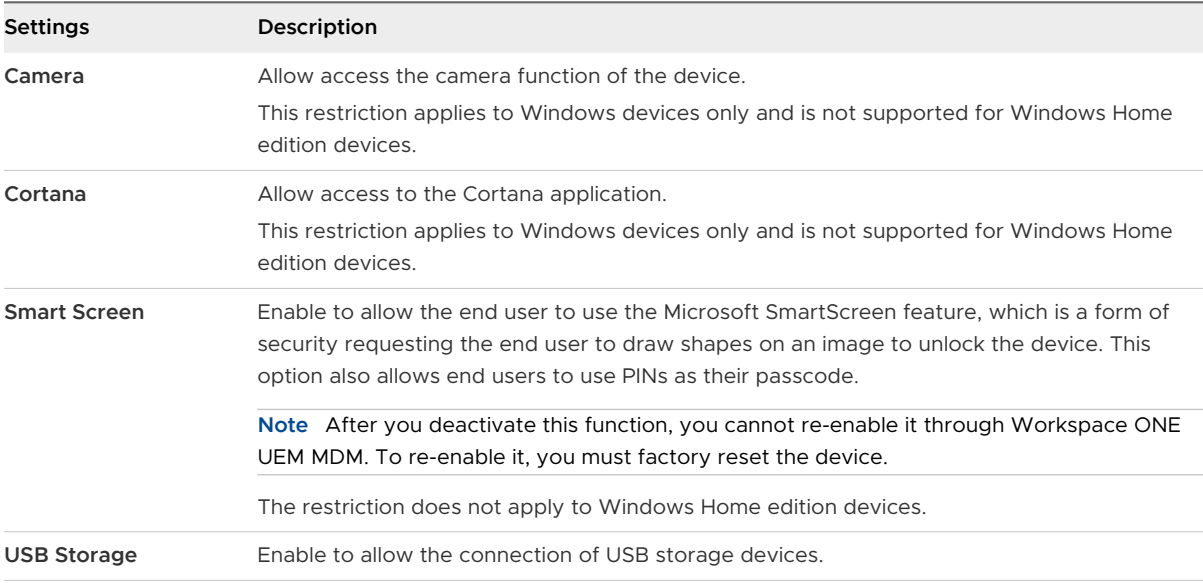

#### 6 Configure the **Applications** settings.

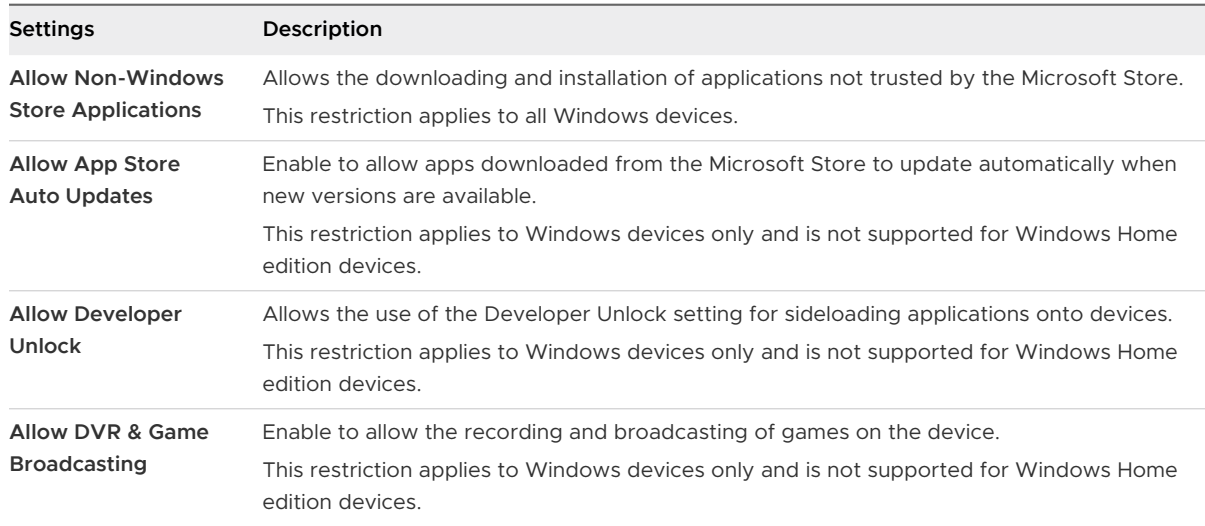

#### 7 Configure the **Network** settings.

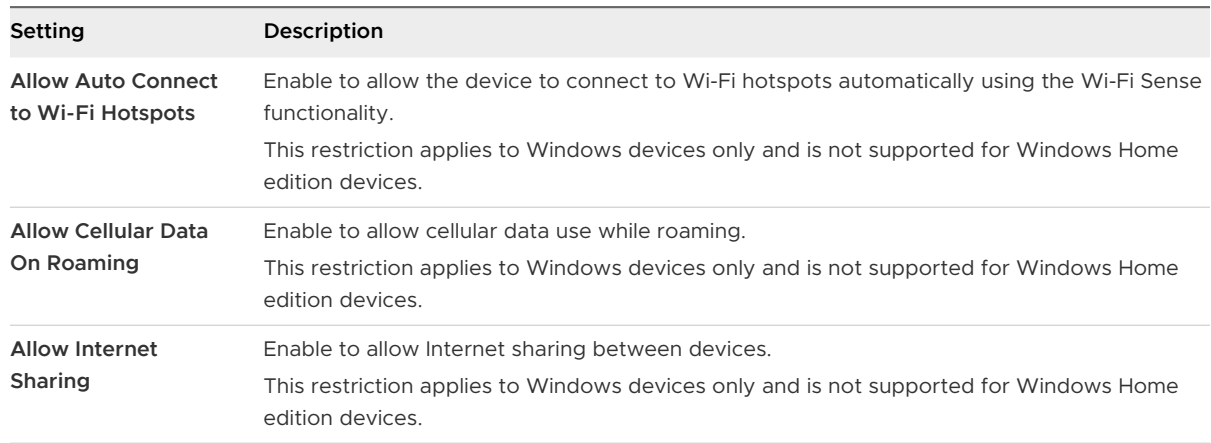

## Add Security (Express+ Only): Encryption

Select from several encryption options such as whether to encrypt the entire hard disk or the system partition, encryption method (default or multiple 128-bit and 256-bit options), and BitLocker Authentication settings.

1 Complete the **Configure Encryption** settings.

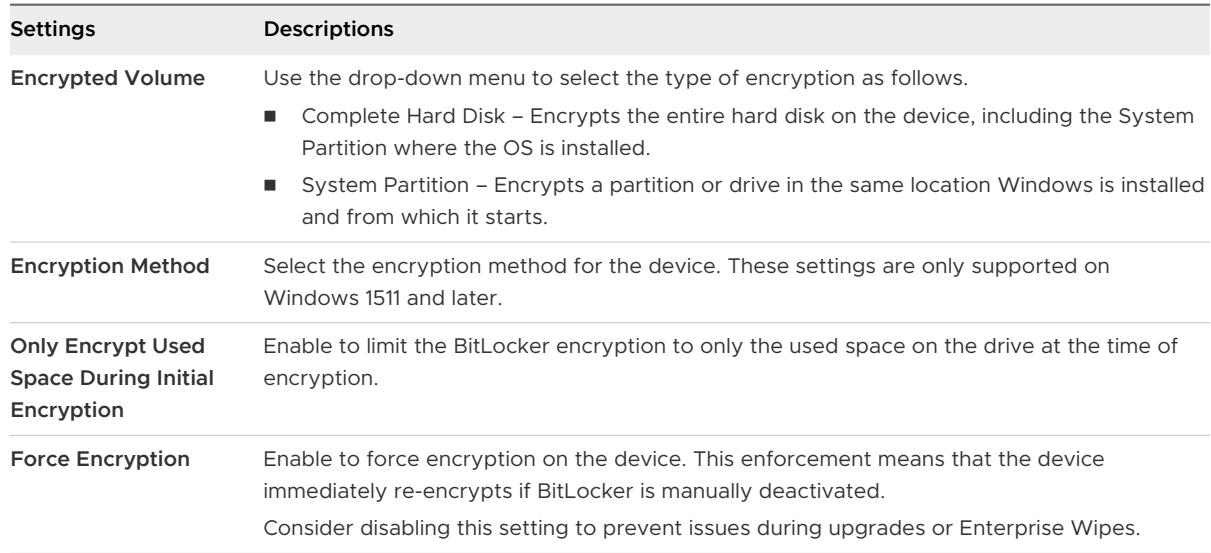

#### 2 Configure the **BitLocker Authentication Settings**.

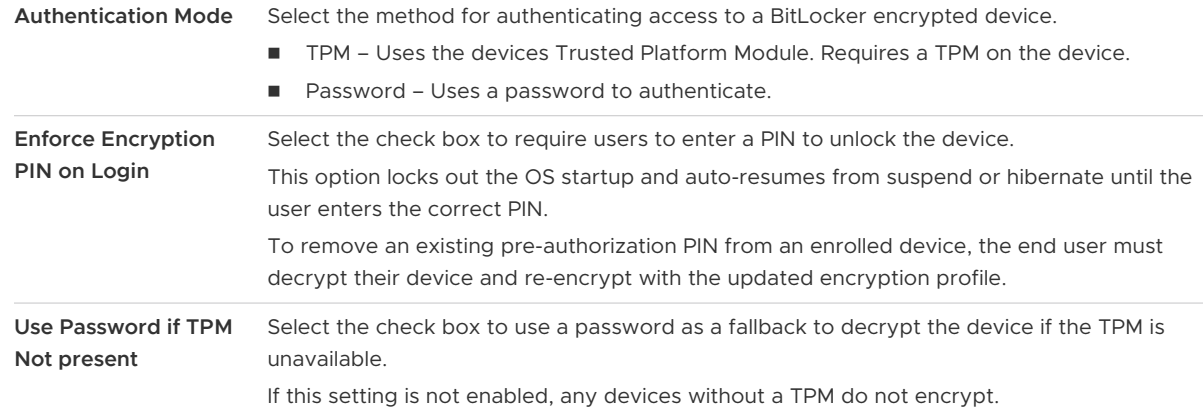

## Add Security (Express+ Only): Firewall

Configure how the firewall behaves when connected to **Domain**, **Private**, and **Public** networks.

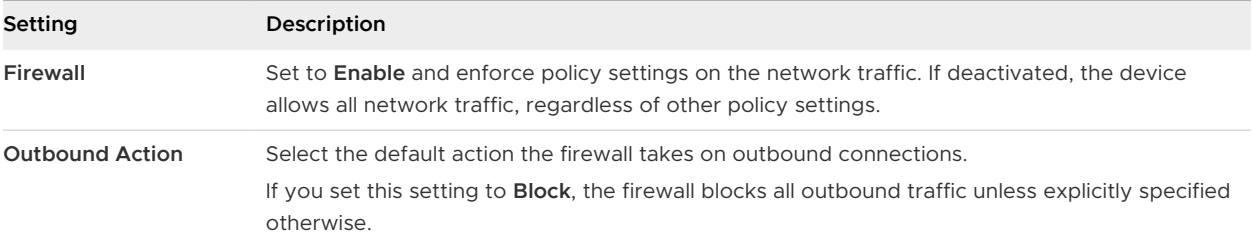

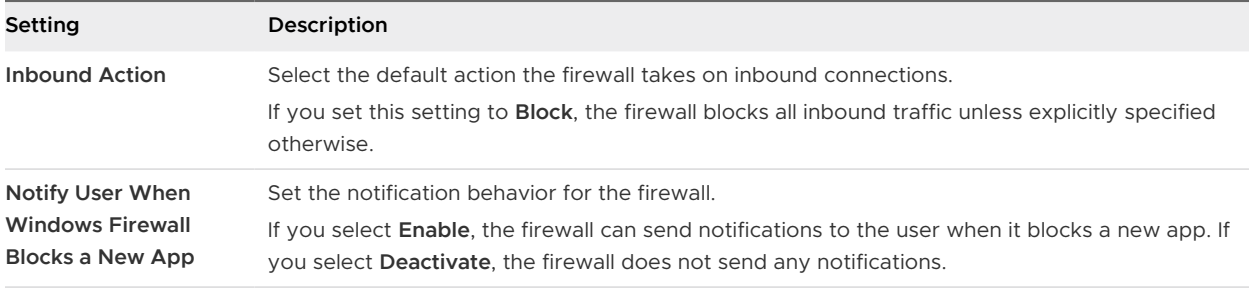

## Add Security (Express+ Only): Defender

You can make Windows Defender a part of your Blueprint by enabling and configuring its use on Windows device. Options include threat default actions, selecting how much CPU to devote to a scan, enabling full scans and quick scans, and how long to wait before quarantined files are discarded.

1 Configure the **Real-Time Monitoring** settings.

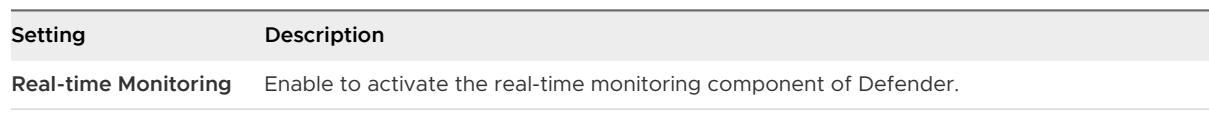

2 Configure the **Exclusions** settings.

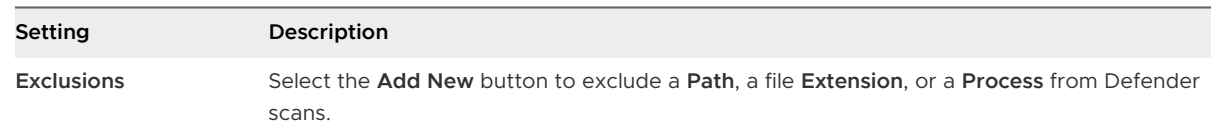

- 3 Configure the **Threat Default Action** settings to determine the default action when Defender encounters various levels of threat: **Low**, **Moderate**, **High**, and **Severe**.
	- <sup>n</sup> **Not Configured**
	- **Clean** Select to clean the issues with the threat.
	- **Quarantine** Select to separate the threat into a quarantine folder.
	- **Remove** Select to remove the threat from the device.
	- **Allow** Select to allow the threat to stay.
	- **User Defined** Select to allow the user decide how the threat is handled.
	- **Block** Select to block the threat from accessing the device.

#### 4 Configure the **Advanced** settings.

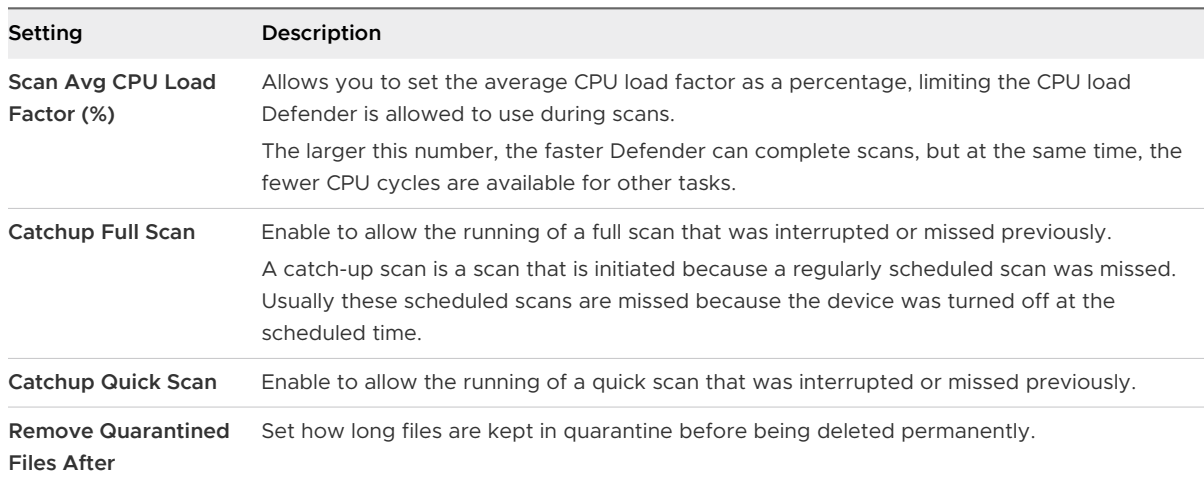

## Add Security (Express+ Only): BIOS

If you are a Dell customer, you can incorporate BIOS updates into the Blueprints for your Windows devices from Dell.

#### 1 Configure the **Security** settings.

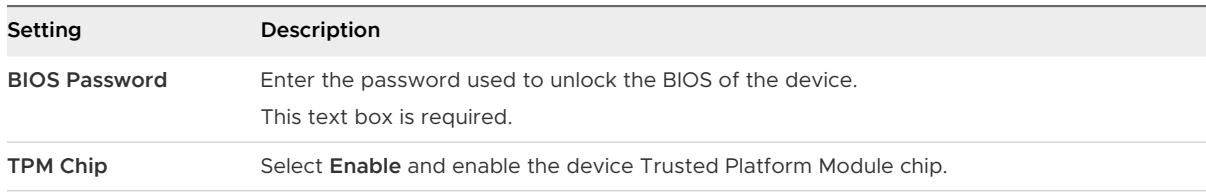

#### 2 Configure the **Boot** settings.

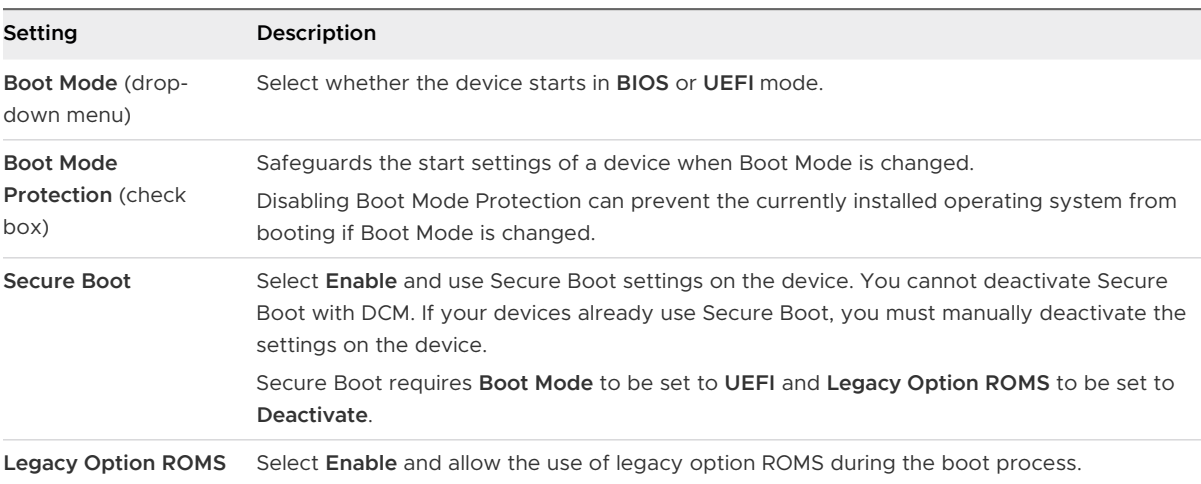

3 Configure the **Virtualization** settings.

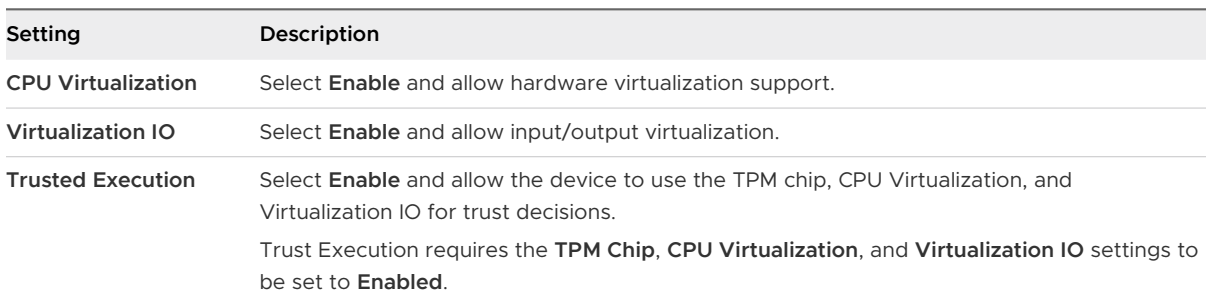

## Add Groups to a Blueprint

Use the **Add Group** button to search for existing directory-based user groups to assign Workspace ONE Express blueprints to users and their devices.

1 Complete the group settings.

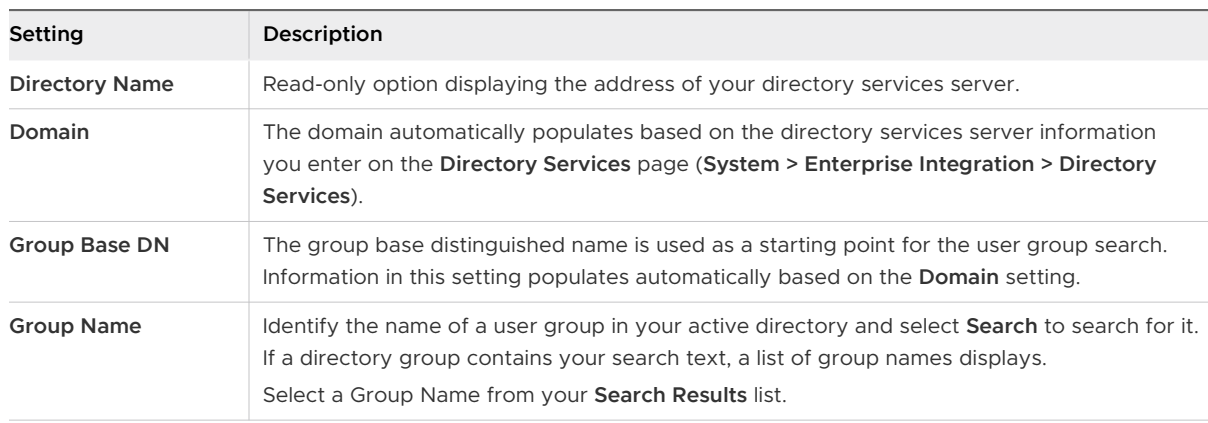

- 2 Select **Add Group** to add the user group to the list of users and user groups to be added to the blueprint.
- 3 Once your list of users and user groups is complete, select **Continue** to save your settings and apply your users to the blueprint.
- 4 Select **Publish** to finalize and push the blueprint out to user devices. You can return to the Blueprints listing to edit your blueprint configurations at any time.

## Add New Users to a Blueprint

When users [Chapter 4 Enrollment,](#page-31-0) they receive all the applications, resources, and policies from the blueprint.

You can add Workspace ONE Express users to a blueprint as Basic users or Directory users.

1 Select **Add User**.

You must [Basic and Directory Accounts](#page-58-0).

- a For Basic users, fill out the user information, making sure to select 'Basic' as the **Security Type**.
- b For Directory users, fill out the user information, making sure to select 'Directory' as the **Security Type**.
- 2 After all the settings have been selected, add the Basic or Directory user to the blueprint by selecting **Add User** at the bottom of the page.

You can assign multiple blueprints to users.

Applications and resources that are unique to the assigned blueprint are installed on the user device. Applications and resources that are duplicated across multiple blueprints do not get duplicated on the device.

## Add Existing Users to a Blueprint

Add existing Workspace ONE Express users to a blueprint using the search bar.

- 1 Search current users with the search bar.
- 2 Add the search results to your blueprint.

## How Do You Migrate Blueprints for Android Enterprise

You can migrate any Workspace ONE Express Blueprint you published before configuring Android EMM Registration to ensure that the Blueprint is pushed to your enrolled Android Enterprise devices.

- 1 Navigate to **Blueprints > List View** and locate the Blueprint you want to migrate.
- 2 Select the **App** tile and begin migrating applications.

Applications for Android Enterprise require an approval process. Therefore, any applications you added to Android Blueprints before registering with Android Enterprise must be searched for in the Google Play Store, downloaded again, and readded to the migrated Blueprint.

- a Select the **Add App** button.
- b Select the **Add** button under **Public App**. Web applications do not need to be migrated.
- c Select the check mark for Android and deselect the check marks for Apple and Windows Desktop.
- d Enter the name of the application to be readded in the text box and select **Search**. **Results:** Search results display from the Google Play Store.
- e Select the specific application you want to add to the Blueprint and select the green **Approve** button.

**Results:**A separate popup window displays containing a list of elements the application has access to.

- f Review this access list and select **Approve** again to proceed and add the application to the Blueprint.
- g Another popup window displays containing **Approval Settings** and **Notifications**. Select the settings and notification options you want to enable and select **Save** to add the application to your Blueprint.
- h **Set App Delivery** by selecting **On Demand** or **Automatic**.
- i Select **Done**, select **View Applications**, then select **Done** again.

This process consolidates the old application and the new, readded application into one, single application which is then pushed to both Android Enterprise and legacy Android devices.

- 3 Select the **Resources** panel and begin migrating Email and Wi-Fi resources.
	- a Select **Edit** and change the existing **Email** configuration.

**Results:**The **Configure Microsoft Exchange ActiveSync Email** screen appears. You are not required to change any of the options to migrate it. You only have to load it and immediately save it.

- b Select **Save Changes**.
- c Do the same thing for **Wi-Fi** resources. Select **Edit** and immediately select **Save Changes**.
- 4 Select the **Policies** panel and begin migrating the policy configuration.
	- a Just like before, you must only select **Edit Policies** and immediately select **Save Changes**.

**Results:**You have successfully migrated a Blueprint you made for devices enrolled as Android (Legacy) and applied it to devices enrolled as Android Enterprise.

## <span id="page-31-0"></span>Enrollment 4

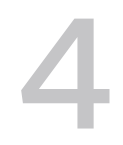

Even if you add users to a Blueprint and you publish the Blueprint, those users must finish the enrollment process first before Workspace ONE Express and Express+ manages their devices. The enrollment process might differ slightly depending on the device platform (iOS, Android, Windows (Express+ Only)).

## Android

You can configure your Android registration as Enterprise or Legacy but not both. To begin managing Android Enterprise devices, you must register Workspace ONE Express as your Enterprise Mobility Management (EMM) provider with Google. The [Chapter 2 Express Setup](#page-11-0) provides a step by step solution to help configure the enterprise management tools required to secure and manage your Android devices.

If you configure the Android devices in your fleet as Enterprise devices, you must select between two modes.

**Nork Profile** enrollment mode creates a dedicated space on the device for only work applications and data. This deployment is ideal for Bring Your Own Device (BYOD) applications.

Applications in the Work Profile are differentiated by a red briefcase icon, called badged applications, and are shown in a unified launcher with the user's personal applications. For example, your device shows both a personal icon for Google Chrome and a separate icon for Work Chrome denoted by the badge. From an end-user perspective, it looks like two different applications, but the application is installed only once but with business data stored separately from personal data.

The Workspace ONE Intelligent Hub agent facilitates the Work Profile mode. You can download the Hub from the Google Play Store. Proceed to [Enroll a Device With Workspace](#page-33-0) [ONE Intelligent Hub.](#page-33-0)

**Work Managed** enrollment mode gives Workspace ONE Express full control of the entire device. There is no separation of work and personal data. The ownership type known as COPE (Corporate-Owned, Personally Enabled) is not supported.

The Work Managed mode is user-based, not device-based, which means the same Google account is used across all devices registered to an individual user.

Consider registering Work-Managed Android devices from a factory reset state and ensure that these devices are not configured for personal use.

The Work Managed mode is facilitated by using a special identifier with the Workspace ONE Intelligent Hub. For more information, see [Enroll Android Devices Using VMware Workspace](#page-40-0) [ONE Intelligent Hub Identifier](#page-40-0).

## Apple DEP Integration

To maximize the benefits of Apple devices enrolled in Mobile Device Management (MDM), Apple has introduced the Device Enrollment Program (DEP). With DEP, you can perform the following.

- Install a non-removable MDM profile on a device, preventing end users from deleting it.
- n Provision devices in Supervised mode (iOS only). Devices in Supervised mode can access additional security and configuration settings.
- **Enforce an enrollment for all end users.**
- <sup>n</sup> Meet your organization's needs by customizing and streamline the enrollment process.
- **n** Prevent iCloud back up by disabling users from signing in with their Apple ID when generating a DEP profile.
- Force OS updates for all end users.

## Windows Devices (Express+ Only)

Workspace ONE Express+ supports multiple Windows enrollment flows that meet specific use cases.

- **n Intelligent Hub Enrollment** The simplest enrollment workflow uses the Workspace ONE Intelligent Hub for Windows to enroll devices. End users simply direct the native browser on the Windows device to <https://getwsone.com>and select the **Download Hub for Windows**  button.
- **Azure Active Directory Integration Enrollment** Through integration with Microsoft Azure Active Directory, Windows devices automatically enroll into Workspace ONE Express+ with minimal end-user interaction. Azure AD integration enrollment simplifies enrollment for both end users and admins.

Azure AD integration enrollment supports three different enrollment flows.

- **Join Azure AD.**
- Out of Box Experience enrollment.
- <sup>n</sup> Office 365 enrollment.

<span id="page-33-0"></span>Enrollment through an Azure AD integration requires Windows and an Azure Active Directory Premium License. The configuration requires entering information into your Azure AD and Workspace ONE Express+ deployments to facilitate communication. For more information, see [Set Up Directory Services with a Wizard](#page-80-0) or [Set Up Directory Services Manually](#page-81-0).

Read the following topics next:

- **Enroll a Device With Workspace ONE Intelligent Hub**
- n [Integrate Device Enrollment Program](#page-34-0)
- [Create or Edit the DEP Enrollment Profile](#page-34-0)
- [Enroll Android Devices Using VMware Workspace ONE Intelligent Hub Identifier](#page-40-0)

## Enroll a Device With Workspace ONE Intelligent Hub

Enrolling a device with Workspace ONE Intelligent Hub is the main option for Android, iOS, and Windows devices in Workspace ONE Express and Workspace ONE UEM.

#### Procedure

**1** Download and install Workspace ONE Intelligent Hub from the Google Play Store (for Android devices) or from the App Store (for Apple devices).

Downloading Workspace ONE Intelligent Hub from public application stores requires either an Apple ID or a Google Account.

**Windows** devices must point the default browser on the device to<https://getwsone.com>to download the Hub.

**2** Run Workspace ONE Intelligent Hub upon the completion of the download or return to your browser session.

**Important** To ensure a successful installation and running of Workspace ONE Intelligent Hub on your Android device, it must have a minimum of 60 MB of space available. CPU and Run Time Memory are allocated per app on the Android platform. If an app uses more resources than allocated, Android devices optimize themselves by stopping such an app.

**3** Enter your email address when prompted. The Workspace ONE console monitors if the environment recognizes your address. If it does, you are already configured as an end user and Workspace ONE Express assigns your organization group.

If the Workspace ONE console cannot identify you as an end user based on your email address, you are prompted to enter your **Server**, **Group ID**, and **Credentials**. If your environment URL and Group ID are needed, your Workspace ONE Administrator can provide it.

**4** Finalize the enrollment by following all remaining prompts. You can use your email address in place of user name. If two users have the same email, the enrollment fails.

#### <span id="page-34-0"></span>Results

The device enrolls with Workspace ONE Intelligent Hub app. In the **Summary** tab of the **Device Details View** for this device, the security panel displays "Hub Registered" to reflect this enrollment method.

## Integrate Device Enrollment Program

Integrating Workspace ONE Express with Apple Device Enrollment Program (DEP) requires completing tasks in both the Workspace ONE Express Console and in Apple's DEP portal. Your organization must be registered with Apple's Deployment Programs.

When you begin the integration process, Workspace ONE Express suggests that you do not use Internet Explorer as your browser. Also, once you begin configuring the DEP wizard in the Workspace ONE Express Console, keep the browser session open. You cannot save your activity until you complete the final configuration step, so it is important to finish the entire configuration in one browser session.

#### Procedure

- **1** Start in the Workspace ONE Express Console to begin integrating with DEP.
- **2** Move between the DEP portal to create a virtual MDM server container for devices and the Workspace ONE Express Console to create an initial profile.
- **3** Assign devices to the virtual MDM container in Apple's portal, so Workspace ONE Express can manage devices.

## Create or Edit the DEP Enrollment Profile

After you register devices with the Apple Business Manager portal, use the DEP Enrollment Program wizard to create a DEP enrollment profile in Workspace ONE Express or Workspace ONE UEM. An enrollment profile is a collection of DEP settings assigned to your registered devices.

Create a DEP enrollment profile or edit an existing profile. If needed, you can create more profiles later.

- 1 You need a public key to show both the Workspace ONE UEM console and Apple so they can mutually authenticate with each other and sync devices.
	- a Log into the UEM console and navigate to **Groups & Settings > All Settings > Devices & Users > Apple > Device Enrollment Program** and select **Configure**. A **Device Enrollment Program** window displays.
	- b Download the public key by selecting the MDM\_DEP\_PublicKey.pem file.
	- c Save the public key in a convenient location. This public key is used to enable and configure the Apple Business Manager Portal so that you can manage your DEP-enrolled devices in the Workspace ONE UEM console.
- d Log into [Apple Business Manager](https://business.apple.com/) portal.
- e Sign in with your organization's Apple credentials.
- f Confirm your identity by entering the verification code. The Device Enrollment Program portal screen appears.
- g Navigate to **Settings** > **Device Management Settings** > **Add a MDM Server**.
- h Enter the **MDM Server Name**.
- i In **MDM Server Settings**, upload the public key you saved from Step c.
- j Click **Save**.
- 2 In the Workspace ONE UEM console, navigate to **Groups & Settings > All Settings > Devices & Users > Apple > Device Enrollment Program**.
- 3 Select **Upload** and select Apple Server Token File (.p7m). Select **Next**. Now Workspace ONE UEM and Apple can authenticate each other.

For clarity, use only one token at the customer organization group. Only add multiple tokens if your organization has a complex configuration, or if you are enrolling devices with multiple DEP accounts.

- 4 Configure the **Authentication** settings, based on whether you turn authentication **On** or **Off**. Authentication settings are only available for devices running iOS 7.1 or later. If devices running iOS 7.0 and earlier are assigned an authentication profile, the devices are automatically enrolled using staging authentication.
	- **n** If you turn on **Authentication**, each user must tie a DEP device to their own user account.
	- **n** If you turn off **Authentication**, you can enable staging of all devices under a single user account, and extra configuration options appear on the Settings page to accommodate this option.

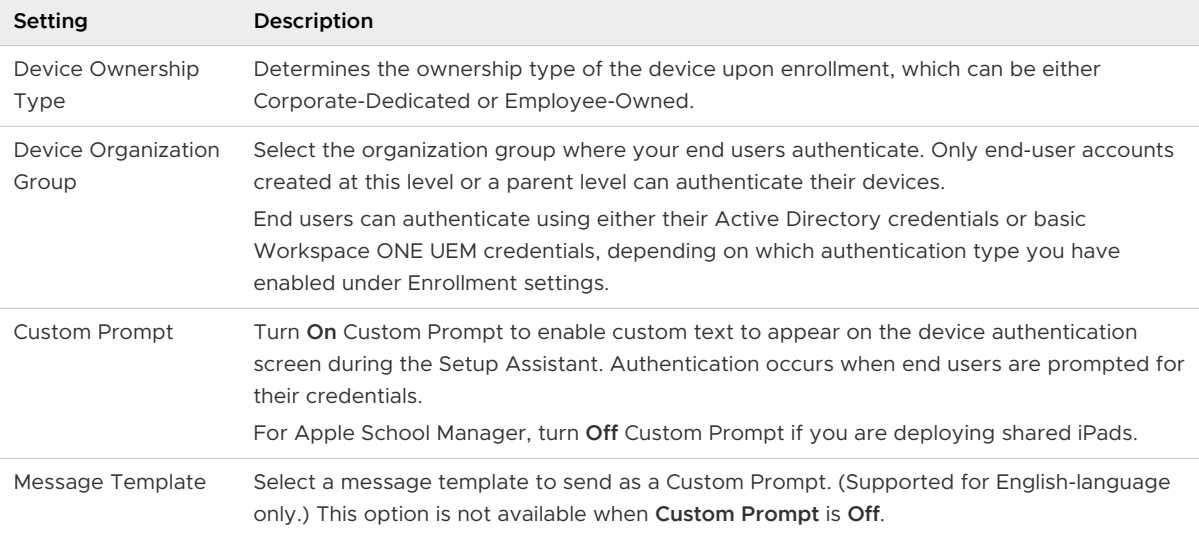

If you set Authentication to **On**, then configure:
## If you turn Authentication **Off**, then configure:

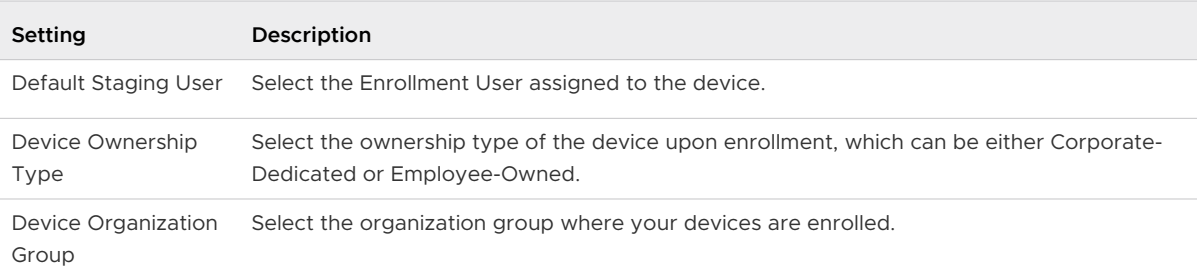

#### 5 Configure **MDM features** of the device.

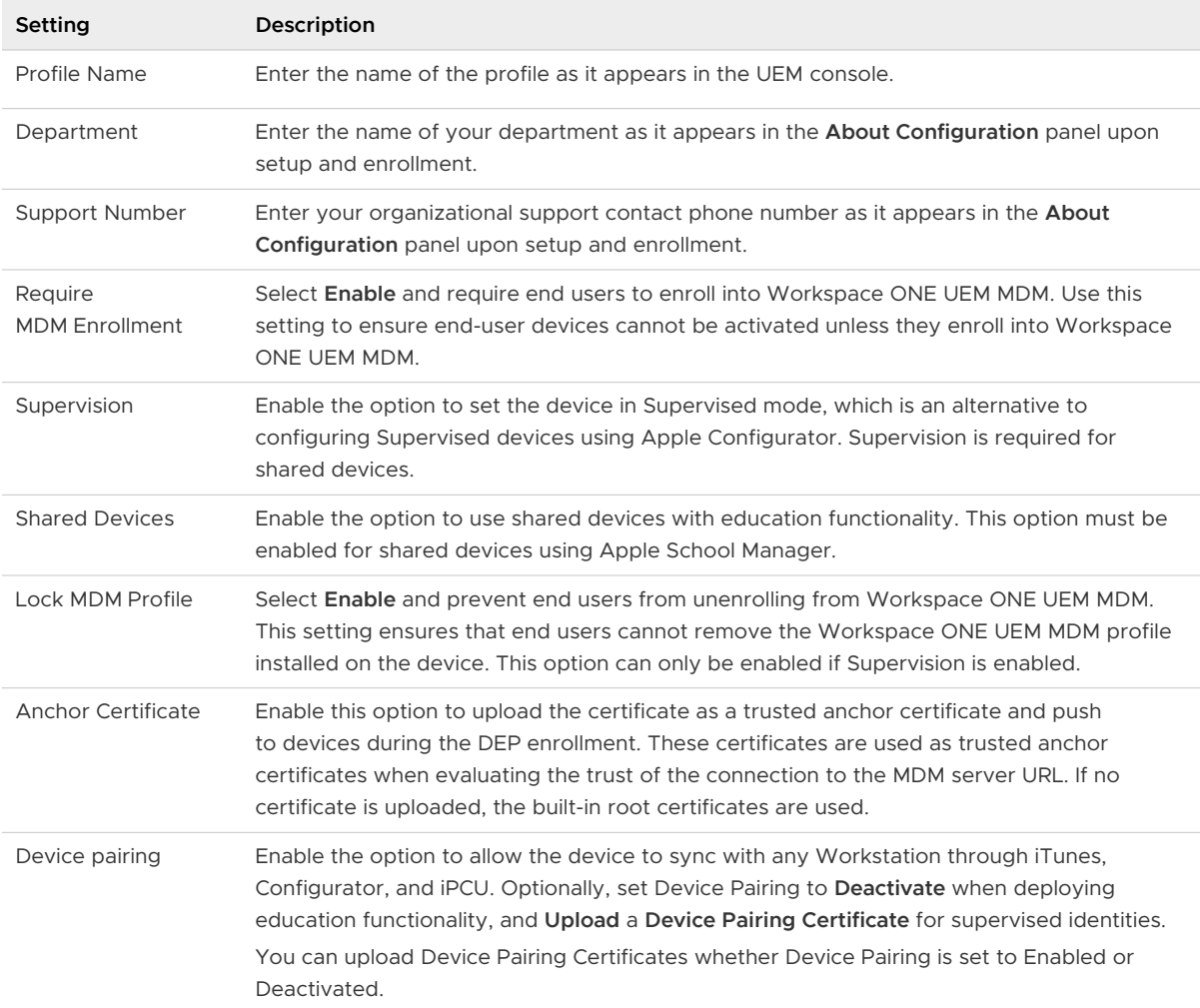

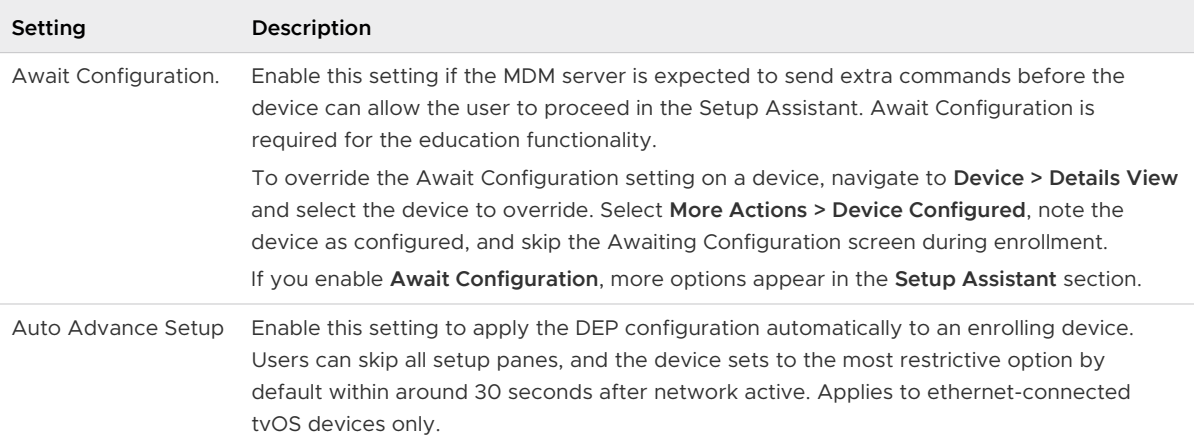

6 Select the items seen by end users during the Apple **Setup Assistant** workflow that appears after the device is powered on for the first time. For Apple School Manager, **Skip** all Setup Assistant options.

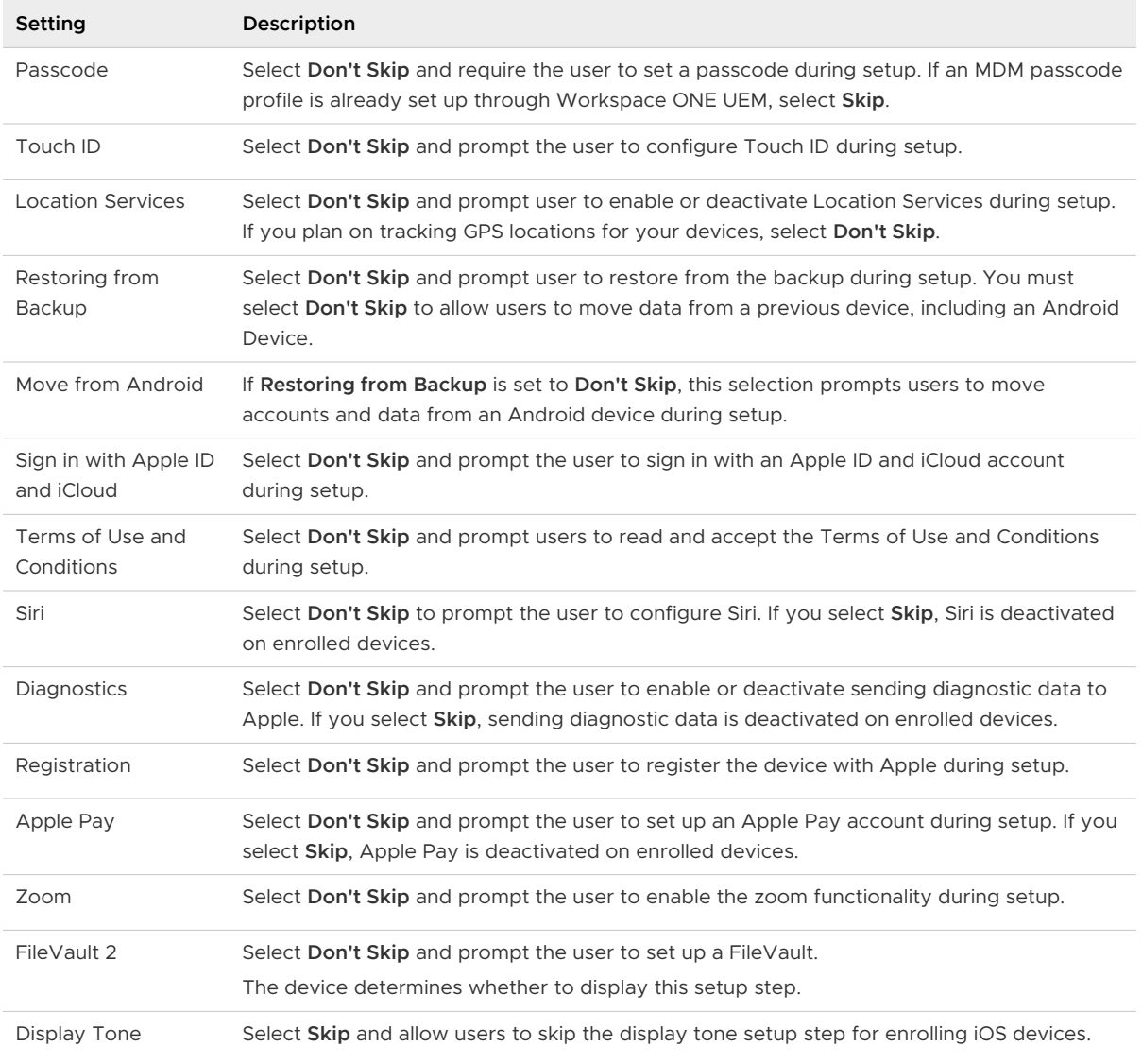

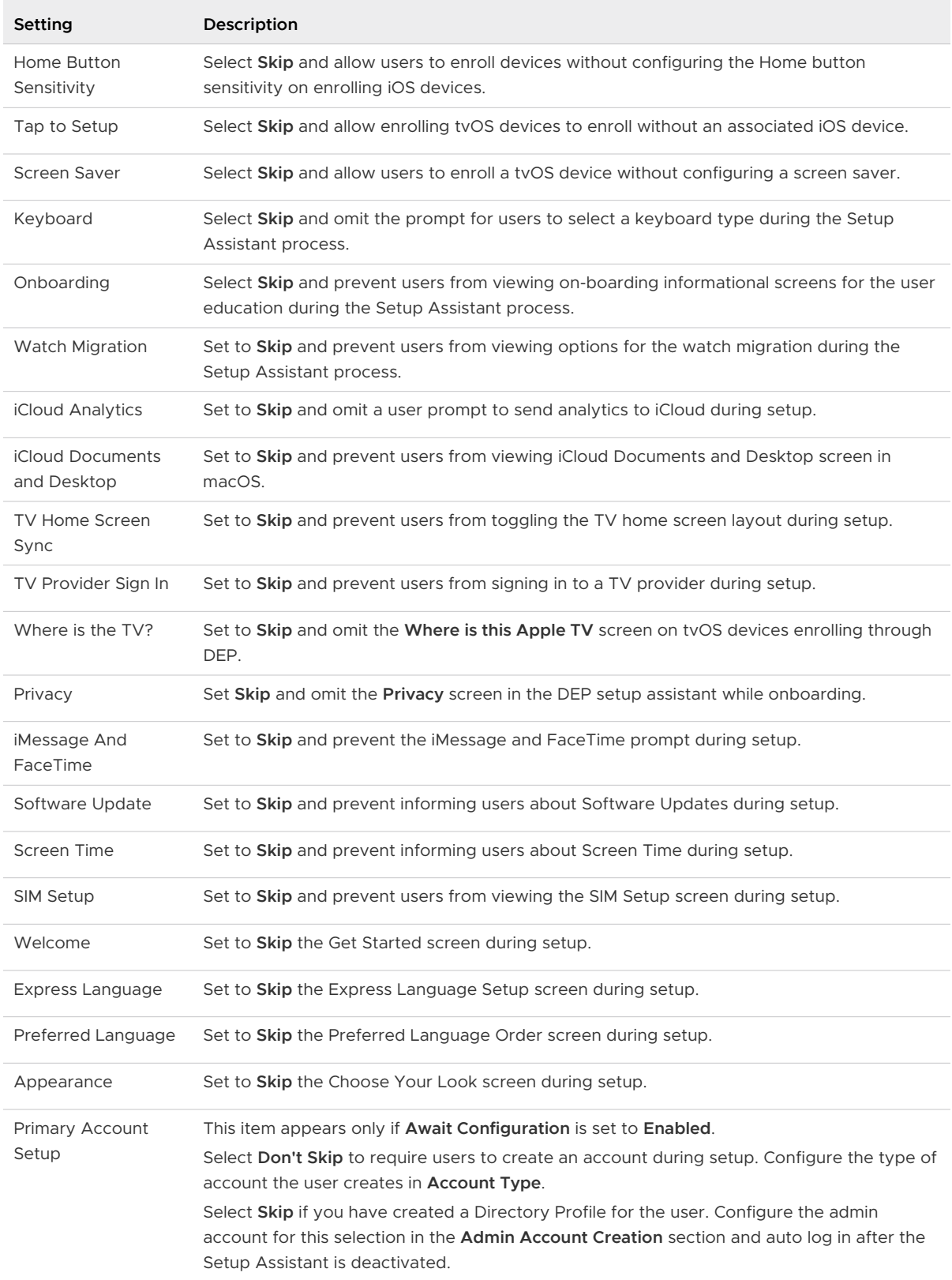

7 For certain configurations detailed in the **Setup Assistant** configuration, use the **Primary User Account** section to define the type of account the end users can create at the end of the setup. Create an admin account for local and remote macOS device admin actions.

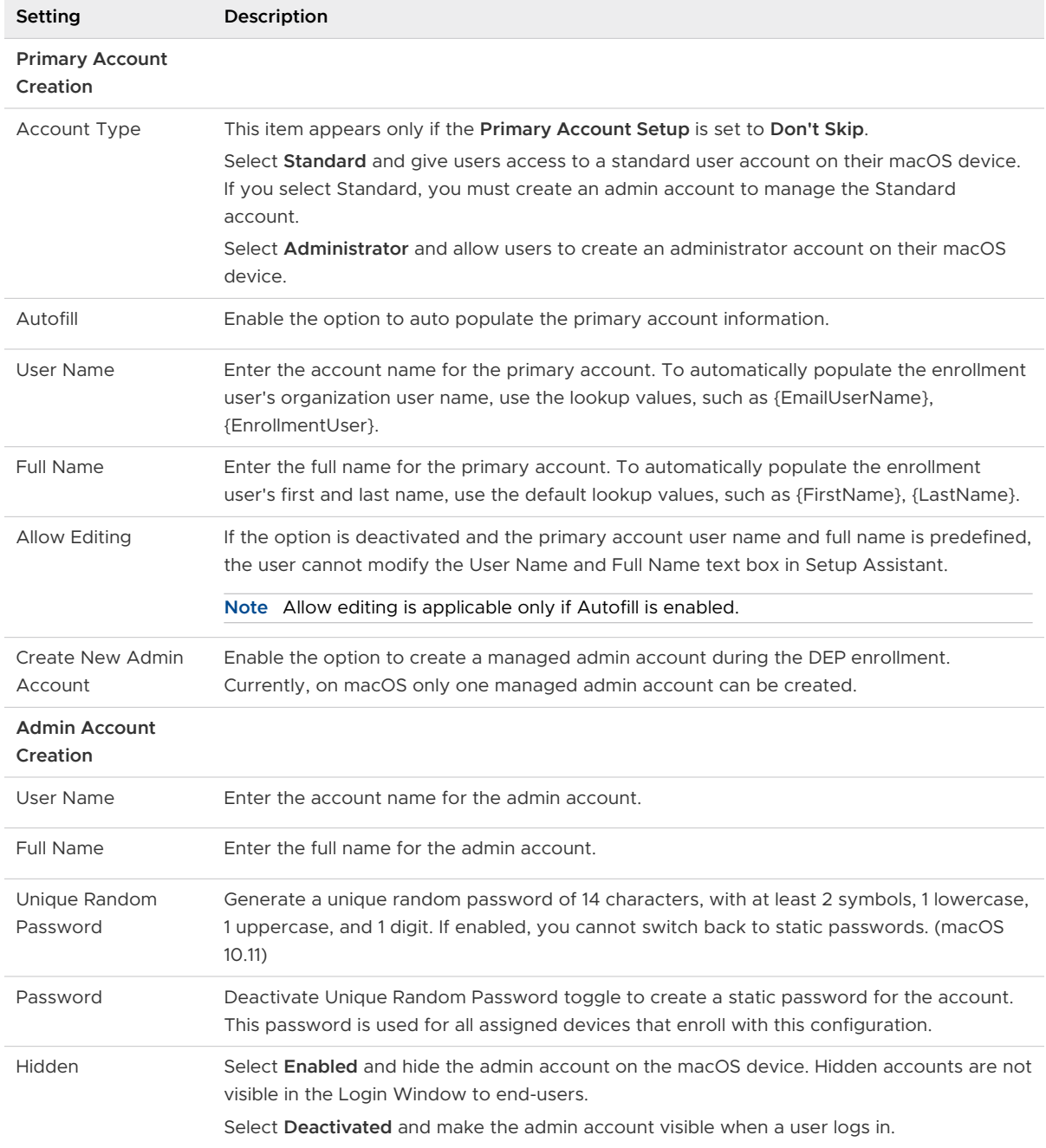

8 Select **Save** to view the **Summary** page and review the settings you have selected. Assign the settings to devices registered in the Device Enrollment Program.

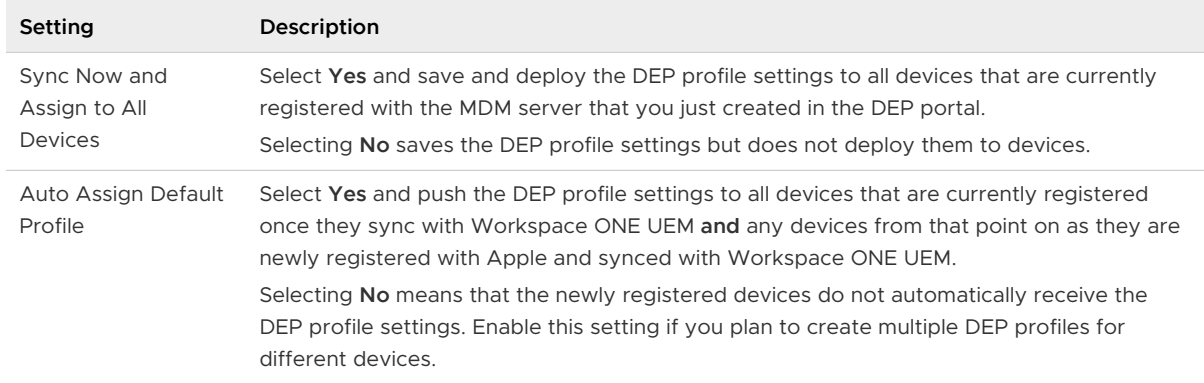

9 Once the deployment options are configured, select **Save**. You are now ready to manage profiles on DEP-enabled devices from the UEM console.

# Enroll Android Devices Using VMware Workspace ONE Intelligent Hub Identifier

During Work Managed Device enrollment, Workspace ONE Express prompts the user to add an account where they must enter a special DPC-specific identifier token in the format "afw#EMM\_Identifier" and automatically identifies Workspace ONE Express as your EMM provider.

**Important** This enrollment flow is only for Android accounts using Android 6.0 (M+) devices.

#### Procedure

- **1** Tap **Get Started** on your factory reset device.
- **2** Select your **Wi-Fi** network and login with your credentials.
- **3** Enter the identifier "afw#hub" when prompted. The setup wizard adds a temporary Google Account to the device. This account is only used to download the DPC from Google Play and is removed upon completion.

If the identifier is entered incorrectly, you are prompted to re-enter it.

- **4** Tap **Install** and begin configuration of Workspace ONE Intelligent Hub to the device. The Hub opens automatically.
- **5** Select the **Authentication Method** and continue enrollment.
	- a Select **Server Details** and enter Server, Group ID, and user credentials.
	- b Select **QR Code** if you have created a QR Code in the Express console.
- **6** Follow the remaining prompts and complete enrollment.

**7** Any Blueprint created after registering with Android EMM initiates an automatic push to the device. The Workspace ONE Express console reports the status of Android on the users devices. You can review the **Details View** page to verify that Android creates successfully.

# Admin View 50 and 50 and 50 and 50 and 50 and 50 and 50 and 50 and 50 and 50 and 50 and 50 and 50 and 50 and 50  $\pm$

Once the Express Setup, device enrollment, and blueprint creation processes are complete, the Workspace ONE Express Admin Console allows you to manage every aspect of your device deployment.

With this single, web-based resource, you can quickly and easily add new devices and users to your fleet, manage blueprints, and configure system settings.

Before you begin managing devices with Workspace ONE Express, acquaint yourself with the Admin Console buttons and panels containing the most helpful information about your device fleet.

# Collapse and Expand the Main Menu

Collapse or close the secondary menu, which creates more space on the screen for device

information, by selecting the bottom-left arrow  $\vert$   $\vert$  To expand or reopen the secondary menu,

select the modified right arrow

# Admin Console Notifications

The Notifications button is located next to the Global Search bar. Notifications appear when APNs for MDM certificates expire within 30 days.

Notifications help you avoid the hassles involved with expired certificates and keep your devices in touch with the Workspace ONE Express Admin Console.

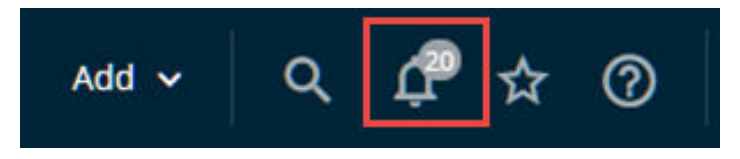

**APNs Expiration and APNs Expired** – You are notified 30 days before APNs for MDM certificates expire. APNs alerts are Critical Priority alerts. After the APNs certificate expires, the Critical Priority alert is reduced to a High Priority alert.

#### **Configure Notifications Settings**

You can use the Notifications settings page in Workspace ONE Express to enable or disable APNs Expiration alerts. You can also select whether to receive console alerts, email alerts, or both, and change the email address to which it sends alerts.

1 Select the **Account** button, which is accessible from almost every page on the Workspace ONE Express Console, then select **Manage Account Settings** and click the **Notifications** tab.

You can also access the notification settings page by selecting the gear icon located in the lower-right corner of the Notifications pop-up screen.

2 Complete the notification settings.

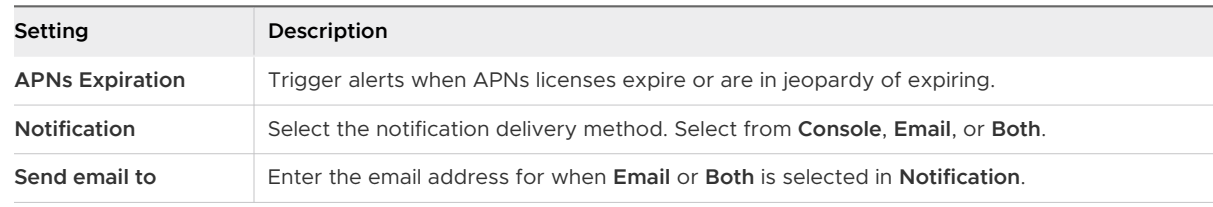

3 **Save** or **Cancel** your changes.

#### **Manage Console Notifications**

When there are active notifications that require your attention, a numeral badge appears on the alert icon indicating the number of active alerts. Selecting the Notifications icon displays the **Notifications** pop-up screen.

## Notifications

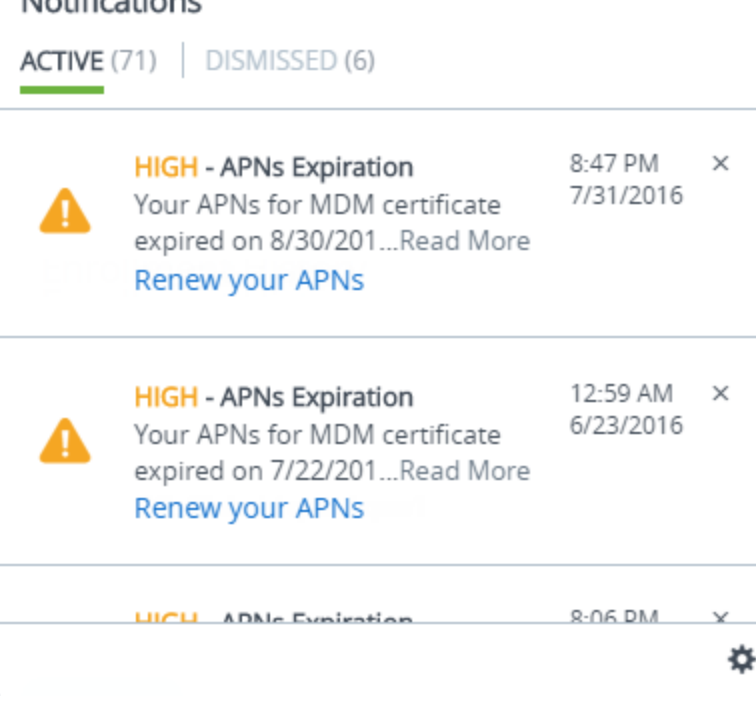

You can manage the notifications you receive including view the list of active alerts. You can also renew your APNs, dismiss expired alerts, view the list of dismissed alerts, and **Configure Notification Settings** (detailed in the above section).

Each alert displays the organization group under which the APNs certificate is located, the certificate expiration date, and a link to Renew your APNs.

- **Niew Active Alerts** The default view displays the list of active alerts.
- **Renew your APNs** Selecting the link displays the **APNs For MDM** settings page. Renew the license by following the on-screen instructions.
- **Dismiss Alert** Close the expired alert and send it to the Dismissed alert listing by selecting the **X** button. You cannot close critical priority notifications.
- **Dismiss All** Close all active alerts and send them to the Dismissed alert listing.
- **n** View Dismissed Alerts Select the Dismissed tab at the top of the Notifications pop-up to view the listing of dismissed alerts.

# Exporting Reports

You can export reports in the default Excel format (XLSX) or a comma-separated values format (CSV) of the exported list views from two locations in Workspace ONE Express.

- **Enrollment Status List View, which is found by navigating to Devices > Lifecycle > Enrollment Status**.
	- <sup>n</sup> Select the **Export** button, select the format (**XLSX** or **CSV**), then select the location to save the downloadable report.
- <sup>n</sup> **Device List View**, which is found by navigating to **Devices > List View**.
	- Select the **Export** button, select the format (XLSX or CSV), then navigate to Monitor > **Reports & Analytics > Exports** to view and download the resulting report.

# Blueprints in Admin View

Once you have created a library of blueprints in Workspace ONE Express, you may find that editing an existing blueprint is preferable to creating a blueprint from scratch. You can also delete unwanted blueprints.

View the listing and make desired changes by navigating to **Blueprints**.

#### **Rename the Blueprint**

Change the name of the blueprint as it appears in the listing by selecting the edit icon ( $\Box$ ) next to the blueprint name.

#### **Edit the Blueprint Configuration**

You can edit the **Applications**, **Resources**, **Policies**, **Users**, and **Groups** that are defined in a blueprint and view those **Devices** they are assigned to. Select the icon that corresponds to the specific blueprint element you want to edit.

Selecting the Devices icon only displays those devices to which a blueprint has been assigned. Editing the **users** changes the devices of a blueprint.

#### **Delete the Blueprint**

You can delete an unwanted blueprint by selecting the **Delete Blueprint** link above the Devices icon. You are asked to confirm the deletion.

Read the following topics next:

- **n** Devices Dashboard
- **[Basic and Directory Accounts](#page-58-0)**
- **No. [User Accounts List View, Express](#page-62-0)**
- **n** [User Groups List View, Express](#page-65-0)
- **n** [Admin Accounts](#page-67-0)
- **n** [Configurations](#page-71-0)

# Devices Dashboard

You can view and manage enrolled devices from the Workspace ONE Express **Device Dashboard**. The device dashboard provides a high-level view of your entire device fleet and allows you to examine individual devices and take MDM actions.

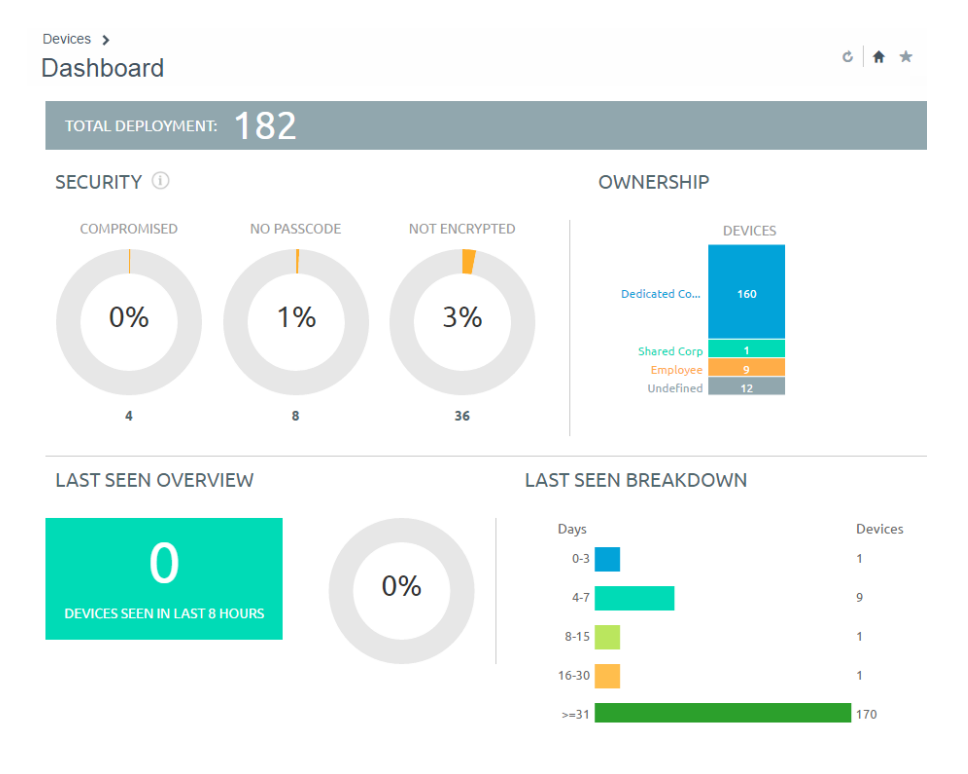

You can view graphical representations of relevant device information for your fleet, such as device ownership type, compliance statistics, and platform and OS breakdowns. Access each set of devices in the **List View** quickly by selecting any of the available data views from the **Device Dashboard**.

From the **List View**, you can take administrative action: send messages, lock devices, delete devices, and change groups associated with the device.

- **n** Security View the top causes of security issues in your device fleet. Selecting any of the donut charts displays a filtered **Device List** view comprised of devices affected by the selected security issue. If supported by the platform, you can configure a compliance policy and act on these devices.
	- **n Compromised** The number and percentage of compromised devices (jailbroken or rooted) in your deployment.
	- **No Passcode** The number and percentage of devices without a passcode configured for security.
	- **No Encryption** The number and percentage of devices that are not encrypted for security. This reported figure excludes Android SD Card encryption. Only those Android devices lacking disc encryption are reported in the donut graph.
- **n** Ownership View the total number of devices in each ownership category. Selecting any of the bar graph segments displays a filtered **Device List** view comprised of devices affected by the selected ownership type.
- Last Seen Overview/Breakdown View the number and percentage of devices that have recently communicated with the Workspace ONE Express server. For example, if devices have not been seen in over 30 days, select the bar graph to display a filtered **Device List** of only those devices. You can add more filters if needed (for example, Corporate Dedicated), and follow-up with the users accordingly.
- **Platforms** View the total number of devices in each device platform category. Select any bar graph to display a filtered **Device List** view comprised of devices under the selected platform.
- **Enrollment** View the total number of devices in each enrollment category. Selecting any of the bar graph segments displays a filtered **Device List** view comprised of devices with the selected enrollment status.
- **properating System Breakdown** View devices in your fleet based on operating system. There are separate charts for the major supported platforms. Display a filtered **Device List** view comprised of devices running the selected OS version by selecting any bar graph.

## Device List View

Use the Device List View in Workspace ONE Express to see a full listing of devices in the currently selected organization group.

The **Last Seen** column displays an indicator showing the number of minutes elapsed since the device has checked-in. The indicator is red or green, depending on the number of minutes defined in **Device Inactivity Timeout (min)**. This indicator can be set by navigating to **Groups & Settings > All Settings > Devices & Users > General > Advanced**.

Select a device-friendly name in the **General Info** column at any time to open the details page for that device. A **Friendly Name** is the label you assign to a device to help you differentiate devices of the same make and model.

Sort by columns and configure information filters to review activity based on specific information. For example, sort by the **Compliance Status** column to view only devices that are currently out-of-compliance and target only those devices. Search all devices for a friendly name or user name to isolate one device or user.

## Add a Device from List View

You can add or register a device in your Workspace ONE Express environment including user assignment, custom attributes, and tagging.

- 1 Navigate to **Devices > List View** or **Devices > Lifecycle > Enrollment Status**.
- 2 Select the **Add Device** button. The **Add Device** page displays. Complete the following settings.

#### Table 5-1. User

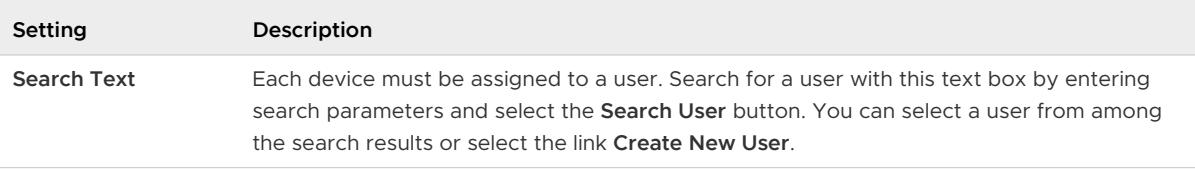

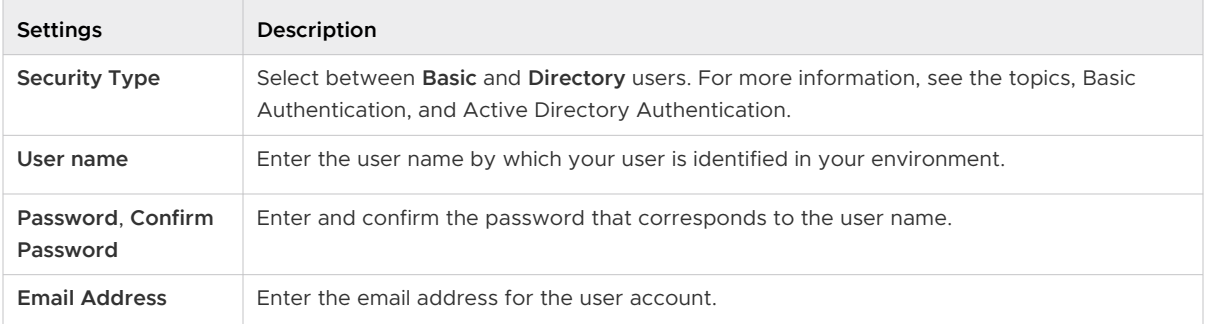

#### Table 5-2. Create New User

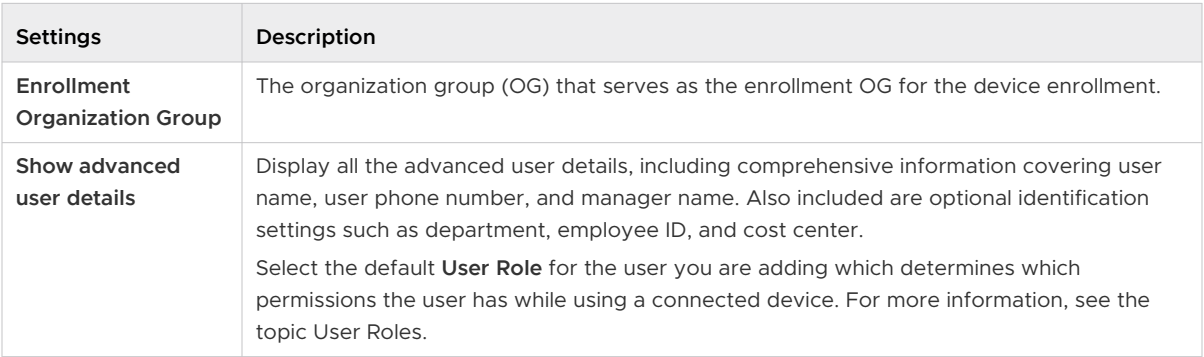

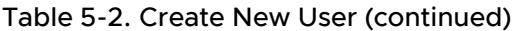

#### Table 5-3. Device

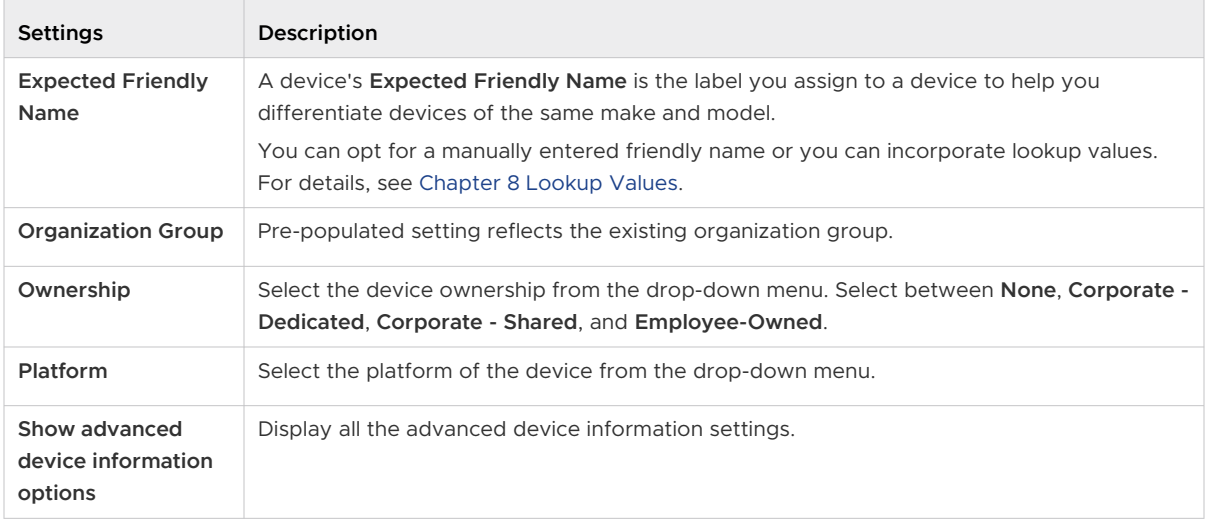

#### Table 5-4. Advanced Device Information Settings

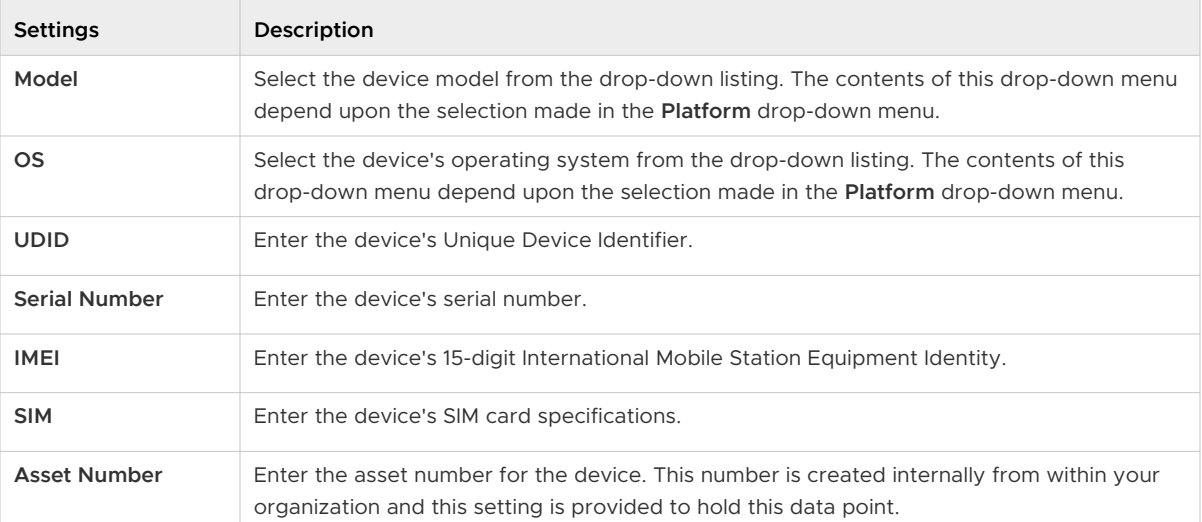

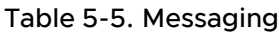

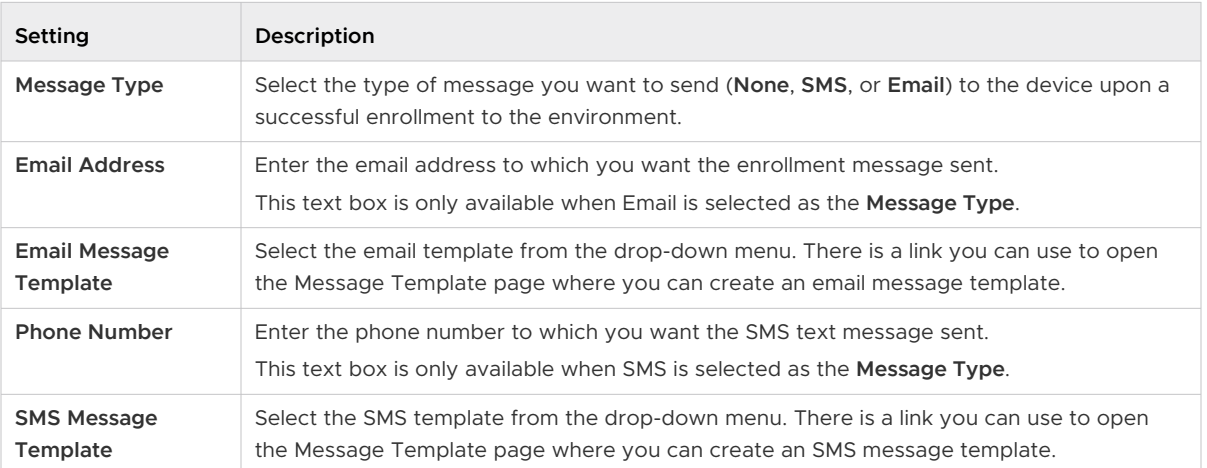

- 3 (Optional) Assign **Custom Attributes** to the device. Select the **Add** button and supply an **Attribute** and its **Value**.
- 4 (Optional) Assign **Tags** to the device. Select the **Add** button and select a tag from the dropdown menu for each tag you want to assign.
- 5 Select **Save**.

## Search in Device List View

You can search for a single device for quick access to its information and take remote action on the device.

To run a search, navigate to **Devices > List View**, select the **Search List** bar and enter a user name, device-friendly name, or other device-identifying element. This action initiates a search across all devices, using your search parameter, within the current organization group and all child groups.

## Customize Device List View Layout

Display the full listing of visible columns in the **Device List** view by selecting the **Layout** button and select the **Custom** option. This view enables you to display or hide Device List columns per your preferences.

There is also an option to apply your customized column view to all administrators. For instance, you can hide 'Asset Number' from the **Device List** views seen by your admins.

Once all your customizations are complete, select the **Accept** button to save your column preferences and apply this new column view. You can return to the **Layout** button settings at any time to tweak your column display preferences.

## Device Details

The Device Details page in Workspace ONE Express contains detailed information for a single device and grants access to user and device management actions quickly.

Access Device Details by selecting a device-friendly name from one of the available Dashboards, or by navigating to **Devices > Details View**.

The main page features several major sections.

- **Notification Badges** Displays the Compromised State, Enrollment Date, time Last Seen, and the Do Not Disturb setting for the selected device.
- **summary** Displays details such as organization group, smart groups, phone number, serial number, UDID, asset number, power status, storage capacity, physical memory, and available updates.
- **Profiles** Displays all profiles such as installed (active), assigned (inactive), and unmanaged (sideloaded).
- **Apps** Displays all installed applications, both automatic apps and on-demand apps.
- **Dipuble** Displays a list of application and OS updates that apply to the selected device, including each installation status.
- **Location** If you have accepted the Third-Party Supplemental Terms of Use, you can select this tab to see the location of the selected device on a Microsoft Bing Map.
- **More** Displays other device details categories.
	- **Execurity** Displays all the major security subgroups and their corresponding statuses.
	- **Troubleshooting** Displays the Event Log and Commands listings including a filter and search capabilities, enabling you to perform troubleshooting on the device.

#### Device Details Dashboard

The dashboard shows you basic information such as the device type, device model, OS version number, ownership type, device action button cluster, and Recent List indicator.

Selecting the arrow buttons in the **Recent List** indicator changes the device in the **Device Details**  view based on its position in the filtered **List View**.

#### Device Details Action Button Cluster

The device action button cluster enables you to perform common device actions such as **Send**  [Message], **Lock** [Device], and **More Actions**. The Actions Button Cluster can be found in the upper-right corner of the **Devices > Details View**.

It can also be found in the **Devices > List View** when you select one or more devices from the listing.

Available Device Actions vary by platform, device manufacturer, model, and enrollment status, and the specific configuration of your Workspace ONE Express Console.

## Device Action Descriptions in Workspace ONE Express

View a detailed description of each action that can be run on a device, remotely from the Workspace ONE Express console.

- **n Activation Lock Bypass** Clear the Activation Lock on an iOS device. With the Activation Lock enabled, the user requires an Apple ID and password before taking the following actions: disabling Find My iPhone, factory wipe, and reactivate to use the device.
- **n Clear Passcode** Clear the device passcode. To be used in situations where the user has forgotten their device's passcode.
- **Delete Device** Delete and unenroll a device from the console. Sends the enterprise wipe command to the device that gets wiped on the next check-in.
- **Device Check-In** Send an MDM query command to the device to return basic information on the device such as friendly name, platform, model, operating system version, and ownership status.
- **Propeller Wipe** Send an MDM command to wipe a device clear of all data and operating system. This puts the device in a state where recovery partition is needed to reinstall the OS. This action cannot be undone.
- **Deactivate Lost Mode** Use this command to unlock a DEP or supervised device stuck in Lost Mode. When Lost Mode is deactivated by an administrator, the device returns to normal functionality.
- **Edit Friendly Name** Edit the Friendly Name of a device. A Friendly Name is the label you assign to a device to help you differentiate it from other devices, particularly devices of the same make and model.
- **Enterprise Reset** Enterprise Reset a device to factory settings, keeping only the Workspace ONE Express enrollment.
- **Enterprise Wipe** Enterprise Wipe a device to unenroll and remove all managed enterprise resources including applications and profiles. This action cannot be undone and re-enrollment will be required to manage this device again.
- **Find Device** Send a text message to the applicable application together with an audible sound.
- **Location** Reveal a device's location by showing it on a map using its GPS capability.
- Lock Device Send an MDM command to lock a selected device, rendering it unusable until it is unlocked.
- **oS Update** Push an operating system update to one or more iOS (version 9 or later) or macOS devices. Applicable only to supervised, DEP-enrolled devices.
- **Request Device Check-In** Request that the selected device check itself in to the Workspace ONE Express console. This action updates the **Last Seen** column status.

**n** Send Message – Send a message to the user of the selected device. Select between Email, **Push Notification** (through AirWatch Cloud Messaging), and **SMS**.

## Enrollment Status, Express

You can assess enrollment status into Workspace ONE Express on a per-device basis and revoke/reset device tokens by reviewing the Enrollment Status.

Select **Devices > Lifecycle > Enrollment Status** to see a full list of all devices by enrollment status in the currently selected organization group.

Sort by columns and configure information filters to review device activity based on specific information. For example, sort by the **Token Status** column to view only devices whose registration is not applicable and act only on those specific devices. Search all devices for a friendly name or user name to isolate one device or user.

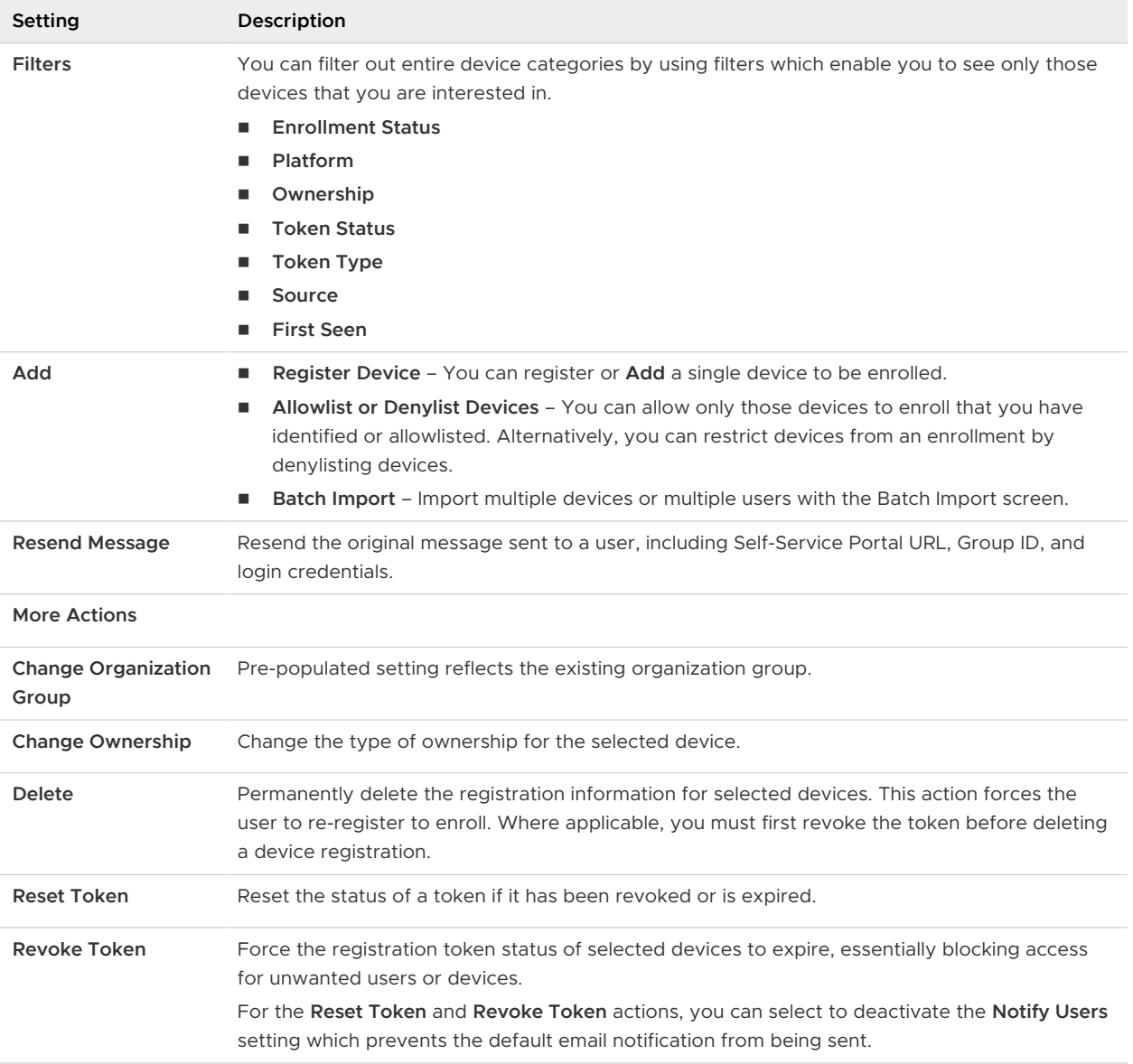

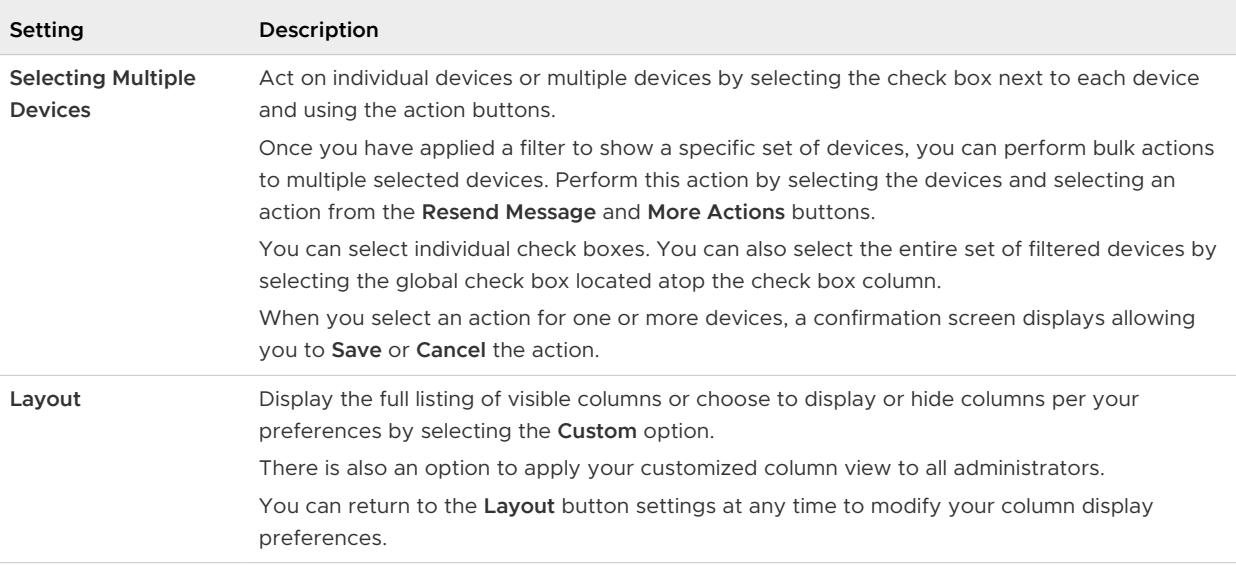

#### Enrollment Status Details View

Select a device friendly name in the **General Info** column at any time to open the **Details View** for that device.

From the **Details View**, you can resend the enrollment message by selecting the **Resend Message** button. You can also edit a device registration info by selecting the **Edit Registration**  button and completing the **Advanced Device Information** section.

The **Details View** displays a series of tabs, each containing relevant enrollment information about the device.

- **n** Summary View the registration date, time elapsed since the device was first seen, basic device and user info.
- **User** View user details.
- **Message** View the outgoing Device Activation email message including credential information and QR code. There is a resource available, called "User Registration Message," that allows the administrator to hide the **Message** tab after the device has successfully enrolled.
- **u** Custom Attributes View the Custom Attributes associated with the device.
- **Tags** View the tags currently associated with the device.
- **n Offline Enrollment** If available, this tab allows you to enroll the device while it is offline. This feature is useful for when you want to use the device while offline (for example, while traveling).

## <span id="page-54-0"></span>Add a Denylisted or Allowlisted Device

You can add a denylisted (device restricted from enrollment) or allowlisted (device cleared for enrollment) based on various device attributes.

**Note** Denylisting devices that are registered in the Device Enrollment Program (DEP) restricts those devices from having a DEP profile assigned to them in the future.

#### Procedure

- **1** Navigate to **Devices > Lifecycle > Enrollment Status** and select **Add**.
- **2** Select **Denylist Devices** or **Allowlist Devices** from the **Add** drop-down menu and complete the settings.

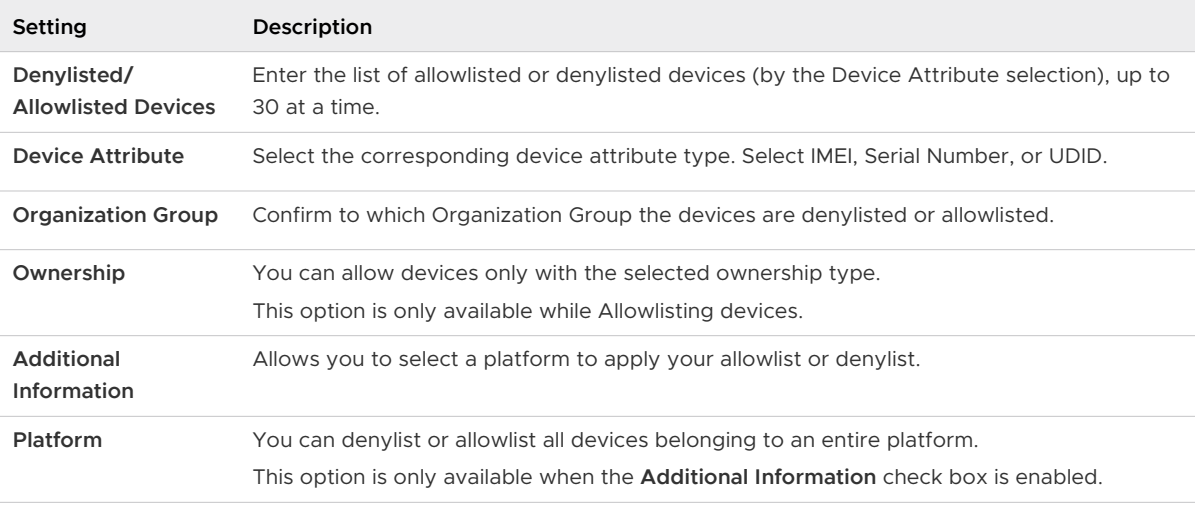

**3** Select **Save** to confirm the settings.

## Batch Import Users or Devices

You can batch import multiple users and devices into the console. You can also visit the Batch Status page to check on the status of a batch job. Navigate to **Accounts > Users > Batch Status**.

The Batch Status screen displays a list of all batch import jobs you have requested, including the job's status.

To begin the process of batch importing users or devices, take the following steps.

#### Procedure

- **1** Navigate to **Accounts > Users > Batch Status** or **Devices > Lifecycle > Enrollment Status > Add** and select **Batch Import**.
- **2** Enter the basic information including a **Batch Name** and **Batch Description**.
- **3** Select the applicable batch type from the **Batch Type** drop-down menu.

**4** Select and download the template that best matches the kind of batch import you are making.

#### <sup>n</sup> **Denylisted Devices**

Import a list of known, non-compliant devices by IMEI, Serial Number, or UDID. Denylisted devices are not allowed to enroll. If a denylisted device attempts to enroll, it is automatically blocked.

#### **n Allowlisted Devices**

Import pre-approved devices by IMEI, Serial Number, or UDID. Use this template to import a list of known, trusted devices. The ownership and group ID associated to this device is automatically applied during enrollment.

#### **No. User and/or Device**

Select between a **Simple** and an **Advanced** CSV template. The simple template features only the most often-used options while the advanced template features the full, unabridged compliment of import options.

#### **n** Change Organization Group

Move users to a different organization group.

**5** Open the CSV file. Confirm whether or not users are part of the enrollment organization group (OG).

The CSV file features several columns corresponding to the options on the **Add / Edit User**  page. When you open the CSV template, notice that sample data has been added to each column in the template. The sample data is presented to inform you what kind of data is required and what format it must be in. Do not stray from the format presented by the sample data.

**Note** A CSV file (comma-separated values) is simply a text file whose extension has been changed from "TXT" to "CSV". It stores tabular data (text and numbers) in plain text. Each line of the file is a data record. Each record consists of one or more fields, separated by commas. It can be opened and edited with any text editor. It can also be opened and edited with Microsoft Excel.

a Navigate to **Groups & Settings > All Settings > Devices & Users > General > Enrollment**  and select the **Grouping** tab.

For a directory-based enrollment, the **Security Type** for each user must be **Directory**.

If the **Group ID Assignment Mode** is set to **Default**, your users are part of the enrollment OG.

- **6** Enter data for your organization's users, including device information (if applicable) and save the file.
- **7** Return to the Batch Import page and select **Choose File** to locate and upload the CSV file that you had previously downloaded and filled out.

#### **8** Select **Save**.

## Use the Android Migration Tool

You can migrate your Android legacy-enrolled devices in Workspace ONE Express to take advantage of all the benefits of being enrolled in the Android Enterprise, including the use of work profiles and automatic separation of your work and personal applications.

#### Prerequisites

You must have completed the following tasks before you can migrate Android devices.

- **n** Register Workspace ONE Express with Google as your Enterprise Mobility Manager. For details, see [Android EMM Registration.](#page-12-0)
- **n** Approve public applications, Resave resources, and Resave Policies.

Android Enterprise Apps must be approved before they can be installed on devices. Also, you must resave any Email or Wi-fi resources and policies you configured in existing Blueprints that you published before registering with Android EMM. Resaving resources and policies ensures that your devices receive all the corporate apps and settings upon migration to Android Enterprise Work Profile. You can perform all these tasks by following [How Do You](#page-29-0)  [Migrate Blueprints for Android Enterprise](#page-29-0).

After these prerequisites are complete, take the following steps.

#### Procedure

- **1** Navigate to **Devices > Lifecycle > Legacy Android Migration**.
- **2** Select the **New Migration** button.

A **New Migration** screen displays.

- **3** Review the **Pre Requisites**. If you are sure that they have been completed, select **Next** to proceed.
- **4** Complete the **Details** tab.
	- a Enter the **Name** and **Description** for this migration effort. Providing a name and description is useful for when you have more than one migration to perform. For example, you can migrate all the Android devices in one Blueprint, then later, migrate Android devices from another Blueprint.
	- b In **Devices**, select 'Devices in Blueprint <your Blueprint name>' to target only the legacy Android devices in a specific Blueprint or select 'All Devices' to target all legacy Android devices in your entire fleet. You can use the Search text box to locate a specific Blueprint.
	- c Customize the **Message** viewed by the device end user when they open the notification from their device.
	- d Select **Validate** and confirm that all legacy Android devices are eligible to be migrated.
	- e Select **Continue** to proceed.
- **5** Review the migration **Summary**. You can see a listing of each Android device, the user name, eligibility status, and reason for ineligibility. You can also use the **Search List** option to locate a device in the listing.
- **6** Select **Create** to send the notification.

The **New Migration** screen closes and you are taken back to the **Legacy Android Migration**  page in the Workspace ONE Express console.

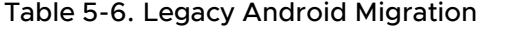

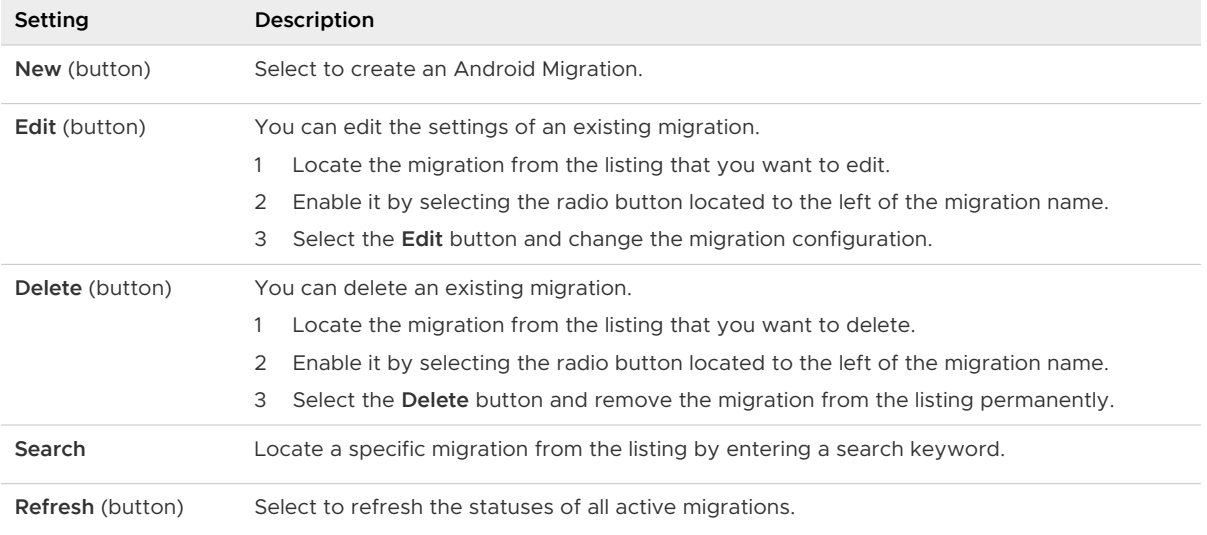

You can see the listing of all your Android migrations here, including columns for **Name**, **Description**, **Devices**, **Devices Migrated**, **Total Devices**, and **Status**.

- **7** The end user receives a notification about the migration. When this notification is opened, it displays the **Message** you customized plus information about the migration including a way to opt out.
- **8** Direct the user to select the **Continue** button to proceed with the migration.
	- a They can also postpone the migration, for example if their battery is low, by selecting the **Not Now** button.

#### Results

- **n** The end user's Android legacy-enrolled device is upgraded to Android Enterprise Work Profile mode.
- Their work and personal apps are separated.
- <sup>n</sup> New versions of work applications now feature a small, red toolbox badge in the corner of the app icon. This badge makes it easy to identify new versions of work apps and differentiate them from the old versions.
- n New versions of work apps can only access data from other new versions of work apps.

#### <span id="page-58-0"></span>What to do next

Direct end users to uninstall old versions of work apps (the ones without the small, red toolbox) to limit work apps' access to personal data.

# Basic and Directory Accounts

The type of authentication in Workspace ONE Express you select depends on the amount of administrator setup work and the number of login steps by the end user at enrollment.

If you want the enrollment process to be as simple as possible for the end user, the administrator must do more work to set it up. Likewise, a lighter workload for the administrator means that there is more setup to do by the end user.

## Basic User Accounts

You can use Basic Authentication to identify users in the Workspace ONE Express architecture but this method offers no integration to existing corporate user accounts.

#### **Pros**

- Basic users require no enterprise infrastructure.
- Requires no technical integration.

#### **Cons**

- Offers no federated security and no single sign-on.
- **n** Credentials for basic users only exist in Workspace ONE Express and do not necessarily match existing corporate credentials.
- **Basic user names and passwords are stored in Workspace ONE Express.**

## Directory User Accounts

Active Directory (AD)/Lightweight Directory Access Protocol (LDAP) authentication is used to integrate user and admin accounts of Workspace ONE Express with existing corporate accounts.

#### **Pros**

- **n** Directory users authenticate with existing corporate credentials.
- Secure method of integrating with LDAP/AD.
- **n** Standard integration practice.

#### **Cons**

■ Requires an active directory or other LDAP server.

# Create Basic User Account

After you decide which Authentication Type you want to use, you can create users in the Workspace ONE Express console. If your authentication type is Basic, then consider creating Basic User Accounts.

- 1 Navigate to **Accounts > Users > List View**, select **Add** then **Add User**. The **Add / Edit User**  page displays.
- 2 In the **General** tab, complete the following settings to add a basic user.

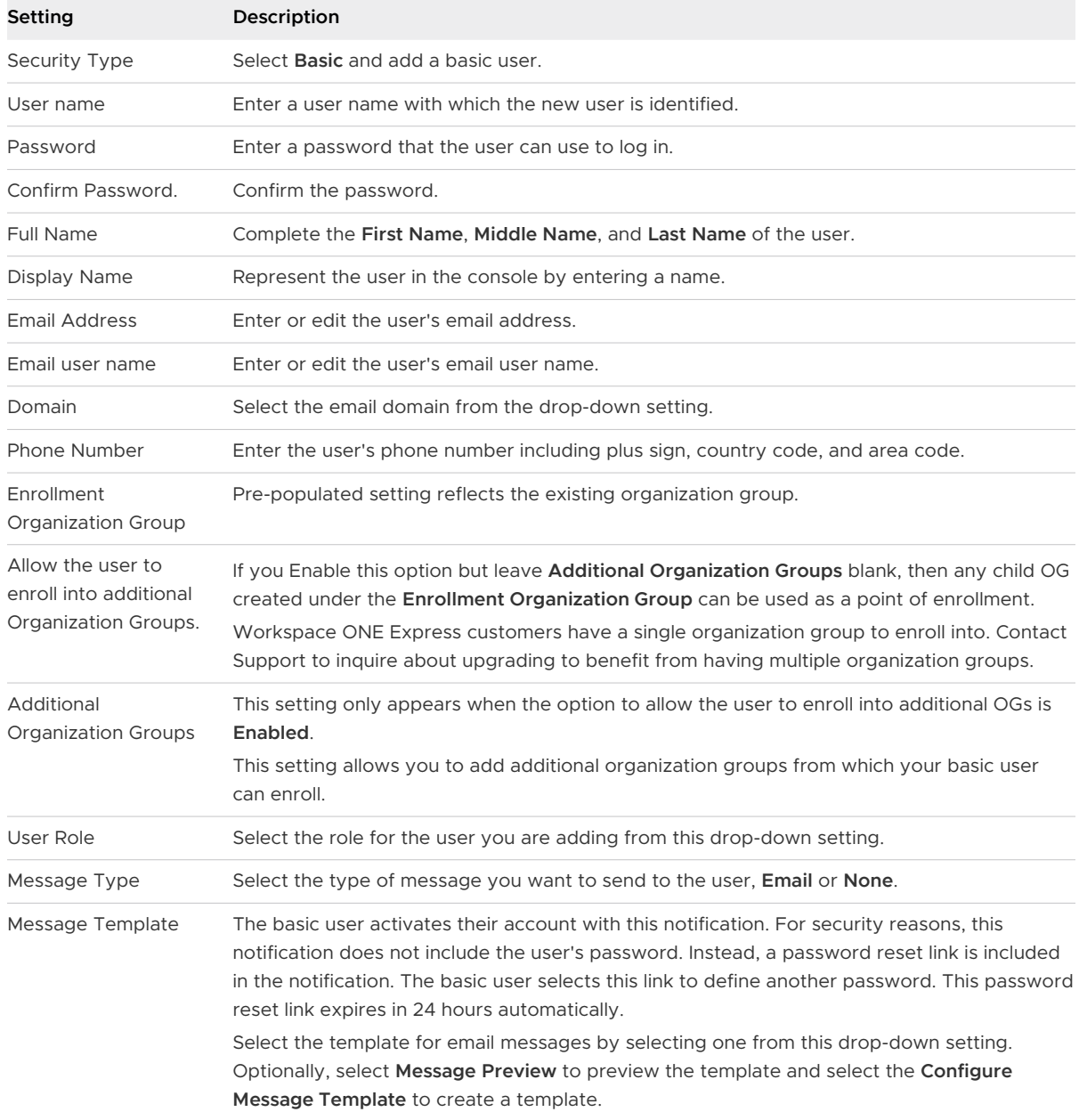

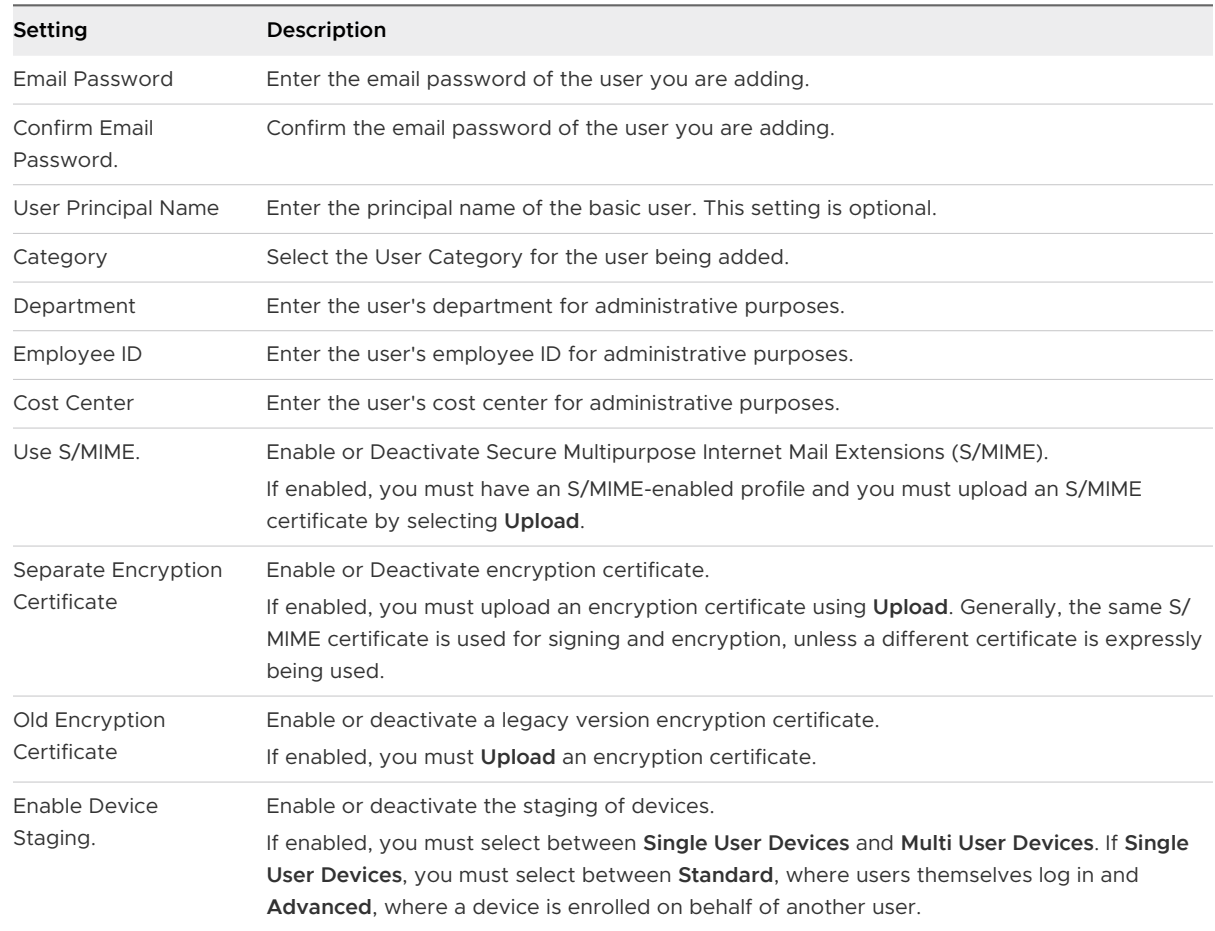

3 (Optional) Select the **Advanced** tab and complete the following settings.

4 Select **Save** and save only the new user or select **Save and Add Device** to save the new user and proceed to the **Add Device** page.

## Create Directory User Account

After you decide which Authentication Type you want to use, you can create users in the Workspace ONE Express console. If your authentication type is based on your existing active directory structure, then consider creating Directory User Accounts.

1 Navigate to **Accounts > Users > List View** and select **Add** and then **Add User**.

The **Add / Edit User** page displays.

2 In the **General** tab, complete the following settings to add a directory user.

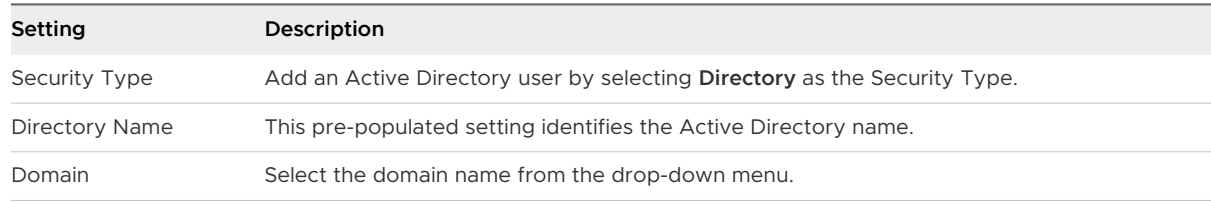

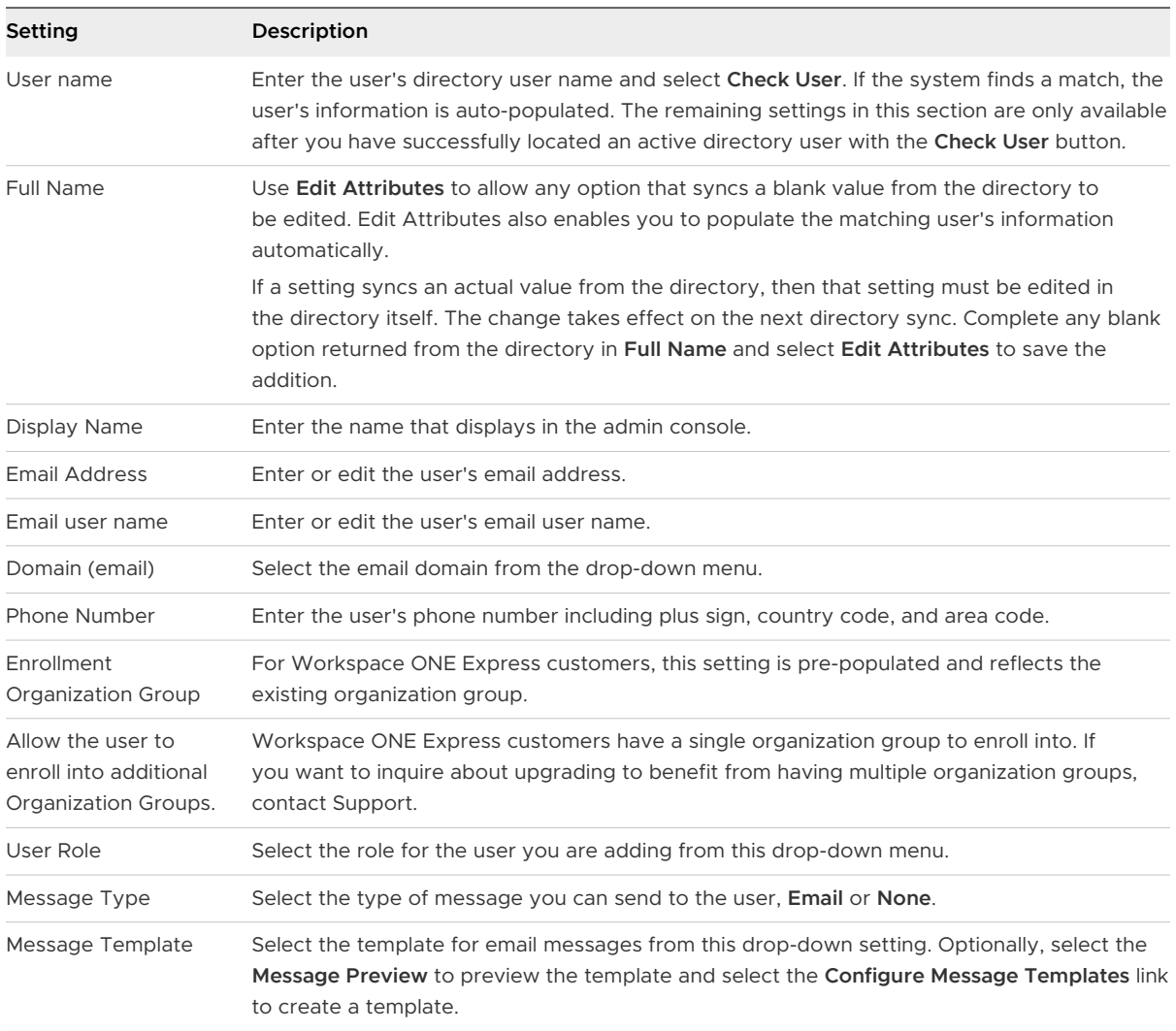

## 3 (Optional) Select the **Advanced** tab and complete the following settings.

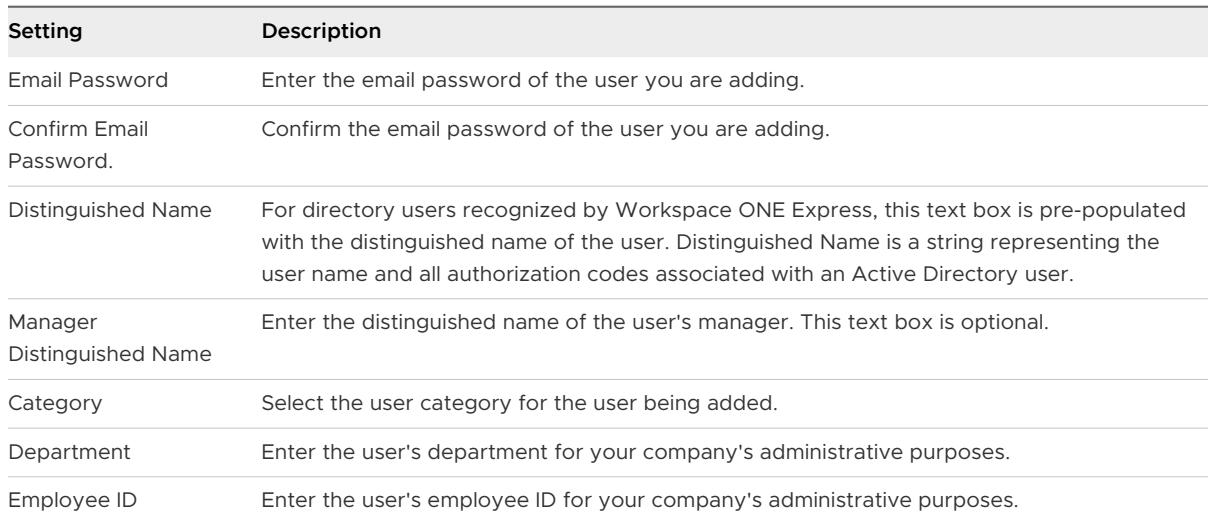

<span id="page-62-0"></span>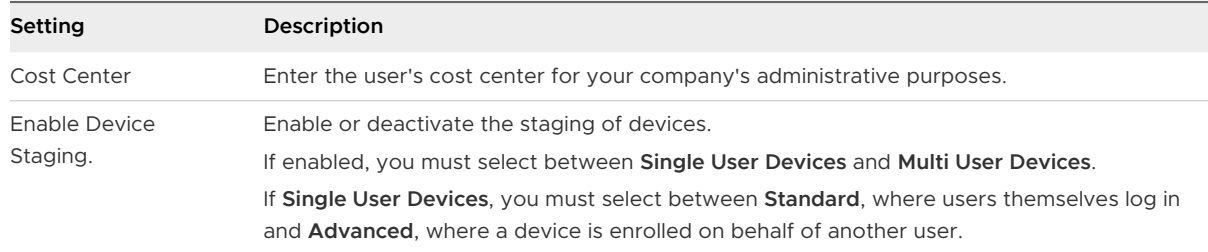

4 Select **Save** and save only the new user or select **Save and Add Device** to save the new user and proceed to the **Add Device** page.

# User Accounts List View, Express

The **List View** page, which you can find by navigating to **Accounts > Users > List View**, provides useful tools for common user account maintenance and upkeep within Workspace ONE Express.

## Customize List View

You can use the User Accounts List View to create customized lists of users immediately. You can also customize the screen layout based on criteria that is most important to you. You can export this customized list for a later analysis and add new users individually or in bulk.

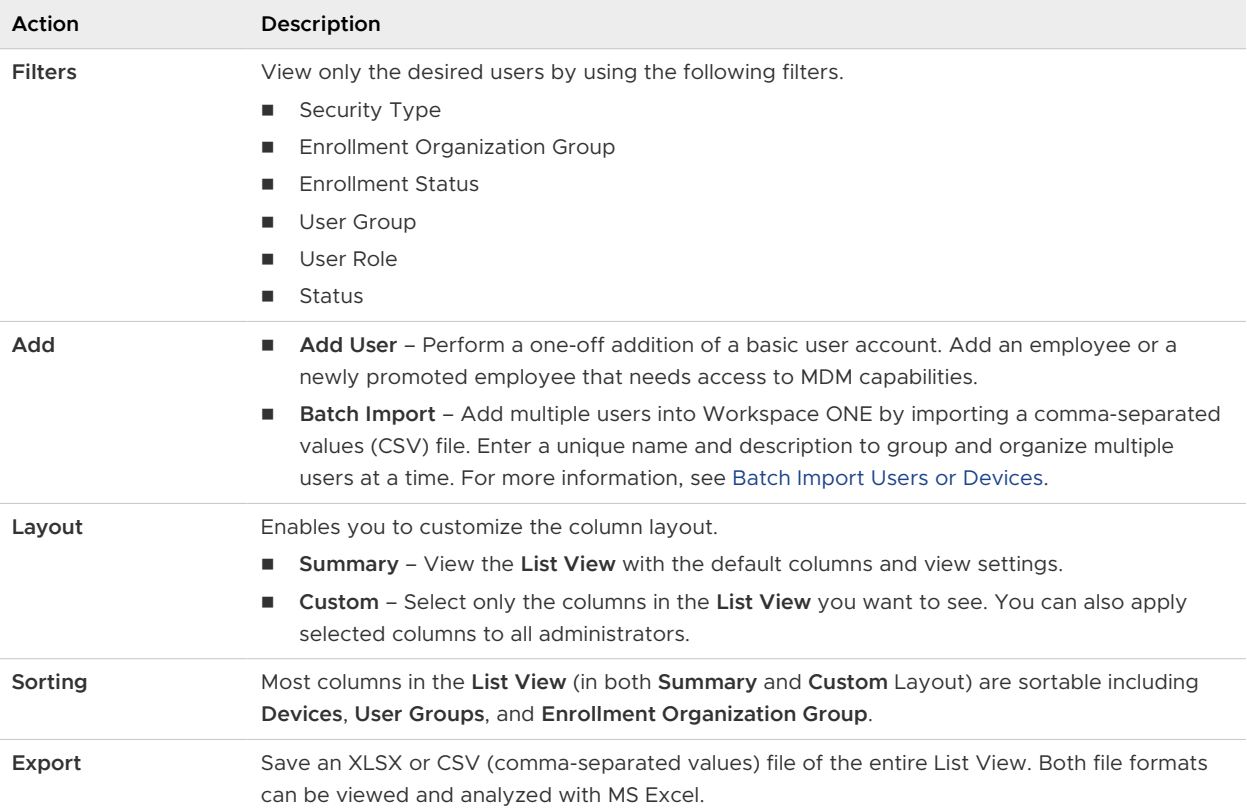

## Interact with User Accounts

The list view also features a check box to the left of each user account. View user details by selecting the hypertext user name in the General Info column.

The **Edit** icon **e** enables you to make basic changes to the user account. Selecting a single check box causes two action buttons to appear, **Add Device** and **More Actions**.

You can select multiple user accounts using the check box, which, in turn, modifies the available actions.

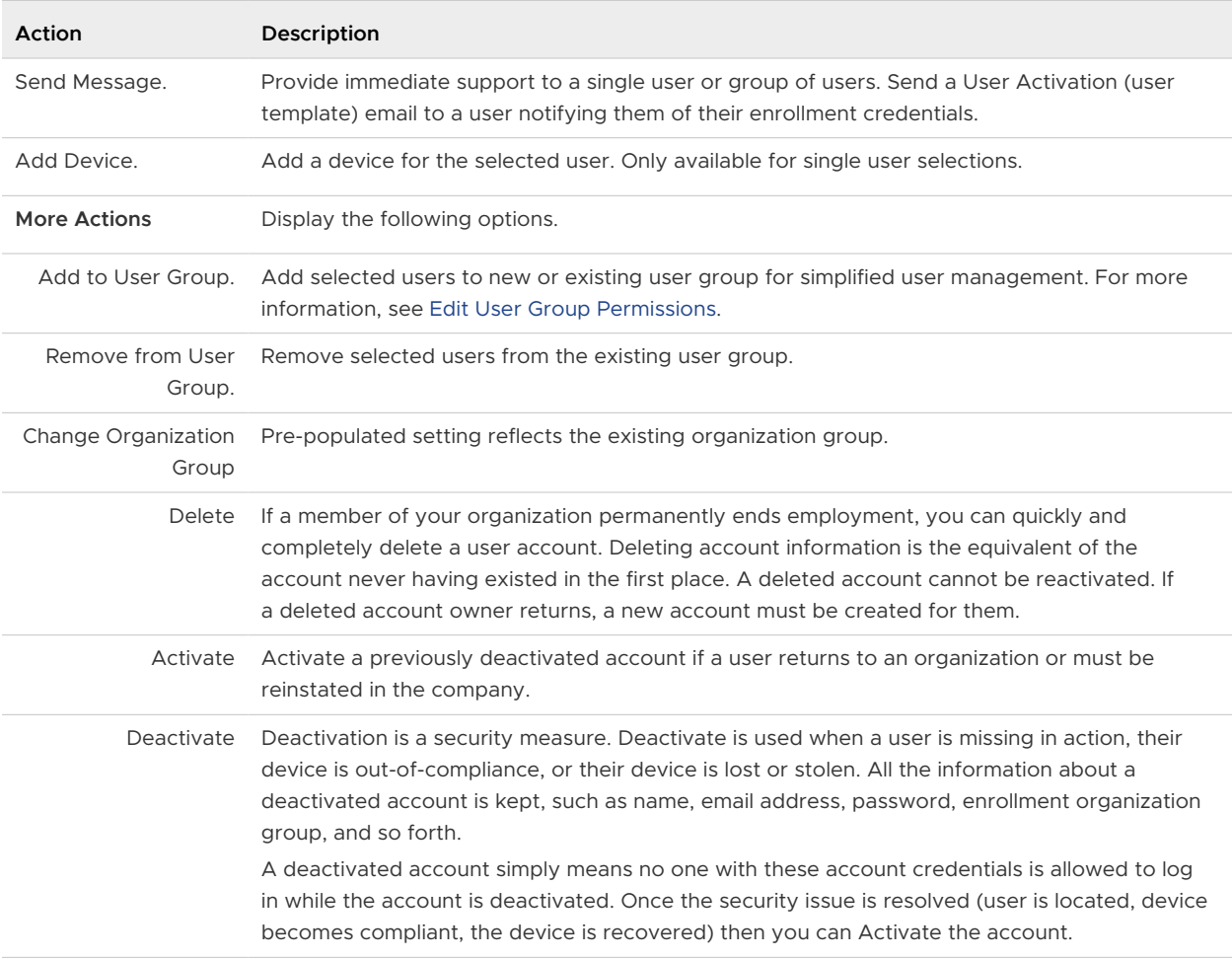

## Batch Import Users or Devices

You can batch import multiple users and devices into the console. You can also visit the Batch Status page to check on the status of a batch job. Navigate to **Accounts > Users > Batch Status**.

The Batch Status screen displays a list of all batch import jobs you have requested, including the job's status.

To begin the process of batch importing users or devices, take the following steps.

#### Procedure

- **1** Navigate to **Accounts > Users > Batch Status** or **Devices > Lifecycle > Enrollment Status > Add** and select **Batch Import**.
- **2** Enter the basic information including a **Batch Name** and **Batch Description**.
- **3** Select the applicable batch type from the **Batch Type** drop-down menu.
- **4** Select and download the template that best matches the kind of batch import you are making.

#### <sup>n</sup> **Denylisted Devices**

Import a list of known, non-compliant devices by IMEI, Serial Number, or UDID. Denylisted devices are not allowed to enroll. If a denylisted device attempts to enroll, it is automatically blocked.

#### <sup>n</sup> **Allowlisted Devices**

Import pre-approved devices by IMEI, Serial Number, or UDID. Use this template to import a list of known, trusted devices. The ownership and group ID associated to this device is automatically applied during enrollment.

#### **u** User and/or Device

Select between a **Simple** and an **Advanced** CSV template. The simple template features only the most often-used options while the advanced template features the full, unabridged compliment of import options.

#### **n** Change Organization Group

Move users to a different organization group.

<span id="page-65-0"></span>**5** Open the CSV file. Confirm whether or not users are part of the enrollment organization group (OG).

The CSV file features several columns corresponding to the options on the **Add / Edit User**  page. When you open the CSV template, notice that sample data has been added to each column in the template. The sample data is presented to inform you what kind of data is required and what format it must be in. Do not stray from the format presented by the sample data.

**Note** A CSV file (comma-separated values) is simply a text file whose extension has been changed from "TXT" to "CSV". It stores tabular data (text and numbers) in plain text. Each line of the file is a data record. Each record consists of one or more fields, separated by commas. It can be opened and edited with any text editor. It can also be opened and edited with Microsoft Excel.

a Navigate to **Groups & Settings > All Settings > Devices & Users > General > Enrollment**  and select the **Grouping** tab.

For a directory-based enrollment, the **Security Type** for each user must be **Directory**.

If the **Group ID Assignment Mode** is set to **Default**, your users are part of the enrollment OG.

- **6** Enter data for your organization's users, including device information (if applicable) and save the file.
- **7** Return to the Batch Import page and select **Choose File** to locate and upload the CSV file that you had previously downloaded and filled out.
- **8** Select **Save**.

# User Groups List View, Express

The User Groups List View page in Workspace ONE Express features useful tools for common user group maintenance and upkeep, including viewing, merging, deleting user groups, and adding missing users.

#### Navigate to **Accounts > User Groups > List View**.

You can use the User Groups List View to create lists of user groups immediately, based on criteria that is most important to you. You can also add new user groups individually or in bulk.

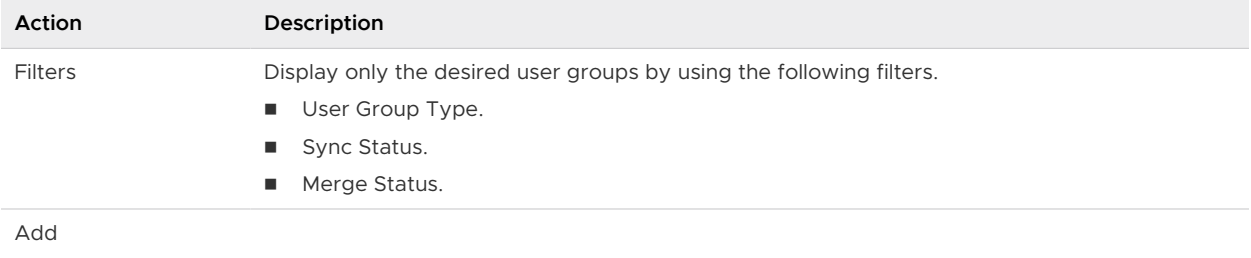

<span id="page-66-0"></span>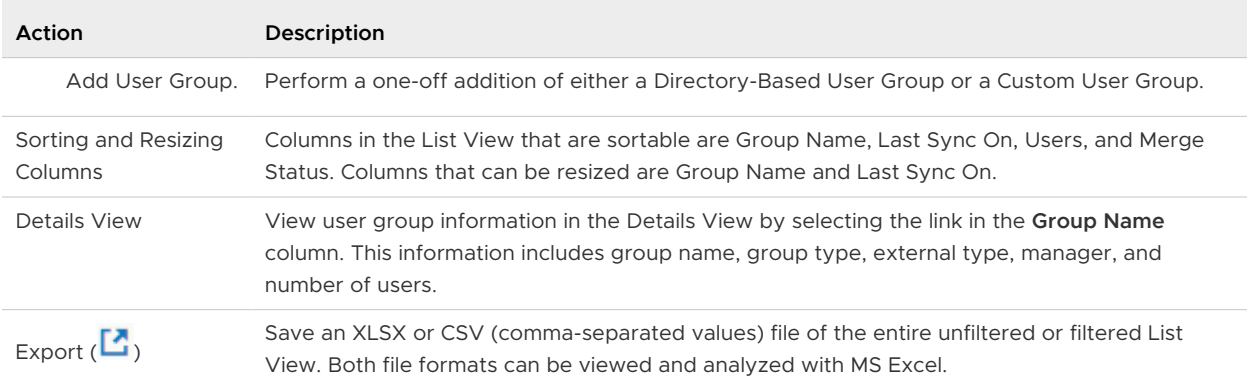

The **User Groups List View** also features a selection check box and **Edit** icon to the left of the user. Selecting the **Edit** icon (4) enables you to make basic changes to the user group. You can make bulk actions on user groups by selecting one or more groups which reveals the action buttons for the listing.

## More Actions for User Groups

You can select more than one user group by selecting as many check boxes as you like. Doing so modifies the available action buttons and also makes the available actions apply to multiple groups and their respective users.

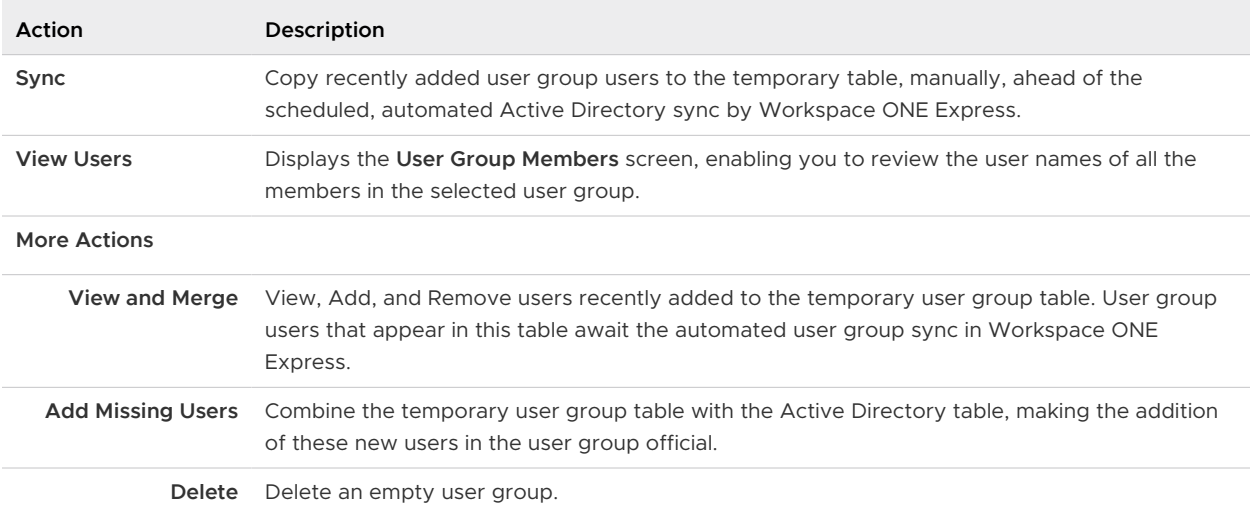

## Edit User Group Permissions

Fine-tuning user group permissions in Workspace ONE Express allows you to reconsider who inside your organization can edit certain groups. For example, if your organization has a user group for company executives, you might not want lower-level administrators to have management permissions for that user group.

Use the **Permissions** tab to control who can manage certain user groups and who can assign profiles, compliance policies, and applications to user groups.

1 Navigate to **Accounts > User Groups > List View**.

- <span id="page-67-0"></span>2 Select the **Edit** icon of an existing user group row.
- 3 Select the **Permissions** tab, then select the **Add** button.
- 4 The **Organization Group** displays the prepopulated organization group.
- 5 Select the **Permissions** you want to enable.
	- **Manage Group (Edit/Delete)** Activate the ability to edit and delete user groups.
	- **n** Manage Users Within Group and Allow Enrollment Manage users within the user group and to allow a device enrollment in the OG. This setting can only be enabled when Manage Group (Edit/Delete) is also enabled. If Manage Group (Edit/Delete) is deactivated, then this setting is also deactivated.
	- **u** Use Group For Assignment Use the group to assign security policies and enterprise resources to devices. This setting can only be changed if Manage Group (Edit/Delete) is deactivated. If Manage Group (Edit/Delete) is enabled, then this setting becomes locked and uneditable.
		- n This setting is deactivated when the user group is managed by a parent OG and you want to assign the group from one of its children OGs.
- 6 Select the **Scope** of these permissions, that is, which groups of administrators are allowed to manage or use this user group. Only **one** of the following options may be active.
	- **Administrator Only** The permissions affect only those administrators at the parent OG.
	- **n** All Administrators at or below this Organization Group The permissions affect the administrators in the OG.
- 7 Select **Save**.

# Admin Accounts

You can maintain settings, push, or revoke features and content, and much more with admin accounts in Workspace ONE Express and Workspace ONE UEM.

## Admin Account List View

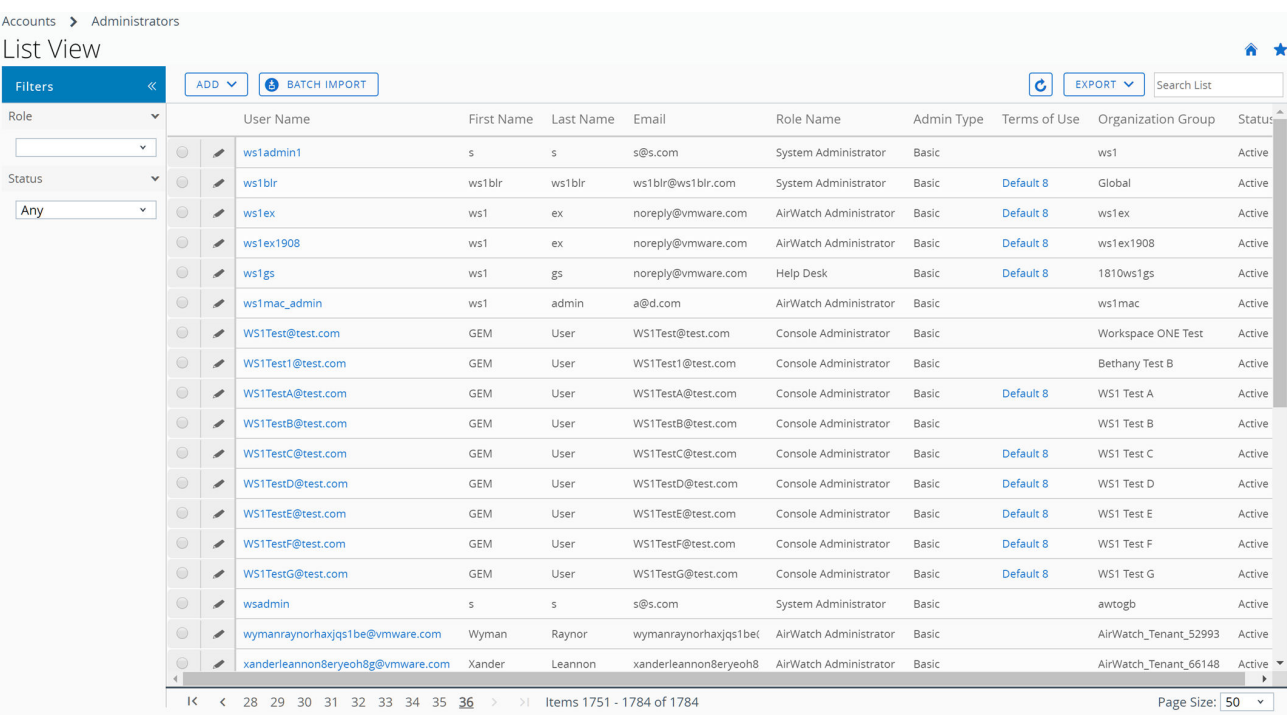

You can implement key management functions for ongoing maintenance and upkeep of admin accounts by navigating to **Accounts > Administrators > List View**.

Display the **Add/Edit Admin** page by selecting the hypertext link in the **user name** column. This link enables you to update current roles assigned quickly or change roles within your organization quickly to keep their privileges up-to-date. You can also alter general admin information and reset a password.

You can **Filter** the list of administrators to include all roles or limit the listing to only a specific role you want to see. You can also export an **XLSX** or **CSV** (comma-separated values) file of the filtered or unfiltered **Administrators List View**. You can then view and analyze this file with MS Excel. Select the **Export** button and choose a download location.

Display the action buttons applicable to that admin by selecting the radio button next to the administrator user name.

- **Niew History** Track when admins log in and out of the Workspace ONE UEM console or Workspace ONE Express.
- **n** Deactivate Change the status of an admin account from active to inactive. This feature allows you to suspend the management functions and privileges temporarily. At the same time, this feature enables you to keep the defined roles of the admin account for later use.
- **Activate** Change the status of an admin account from inactive to active.
- **Delete** Remove the admin account from the console. Such an action is useful for when an administrator ends employment.

**Reset Password** – Available to basic administrators only. Sends an email to the basic admin email address on record. The email contains a link that expires in 48 hours. To reset the password, the basic admin must select the link and answer the password recovery question. This link enables the basic admin to change their own password.

Directory-based administrators must reset their passwords using the active directory system.

Temporary administrators cannot reset their password. Another admin must delete then re-create the temporary admin account.

## Create an Admin Account

You can add Admin Accounts from the **Administrators List View** page, providing access to advanced features of the Workspace ONE UEM console and Workspace ONE Express. Each admin that maintains and supervises the console must have an individual account.

- 1 Navigate to **Accounts > Administrators > List View**, select **Add**, then **Add Admin**. The **Add/ Edit Admin** page displays.
- 2 Under the **Basic** tab, for the **User Type** setting, select either **Basic** or **Directory**.
	- <sup>n</sup> If you select **Basic**, then fill in all required settings on the **Basic** tab, including user name, password, First Name, and Last Name.
	- **n** You can enable Two-Factor Authentication where you select between Email and SMS as a delivery method and the token expiration time in minutes.
	- **n** You can also select a **Notification** option, choosing between None, Email, and SMS. The Admin receives an auto-generated response.
	- <sup>n</sup> If you select **Directory**, then enter the **Domain** and **user name** of the admin user.
- 3 Select the **Details** tab and enter additional information, if necessary.
- 4 Select the **Roles** tab and then select the **Organization Group** followed by the **Role** you want to assign to the new admin. Add new roles by using **Add Role**.
- 5 Select the **API** tab and choose the **Authentication** type.
- 6 Select the **Notes** tab and enter additional **Notes** for the admin user.
- 7 Select **Save** to create the admin account with the assigned role.

## Create a Temporary Admin Account

You can grant temporary administrative access to your environment for support, demonstrations, and other time limited use cases.

1 Navigate to **Accounts > Administrators > List View**, select **Add**. Select the **Add Temporary Admin** option.

Alternatively, you can select the **Help** button from the header bar that appears at the topright corner of almost every page of Workspace ONE UEM and Workspace ONE Express and select **Add Temporary Admin**.

2 In the **Basic** tab, select to add a temporary admin account based on **Email Address** or **user name** and complete the following settings.

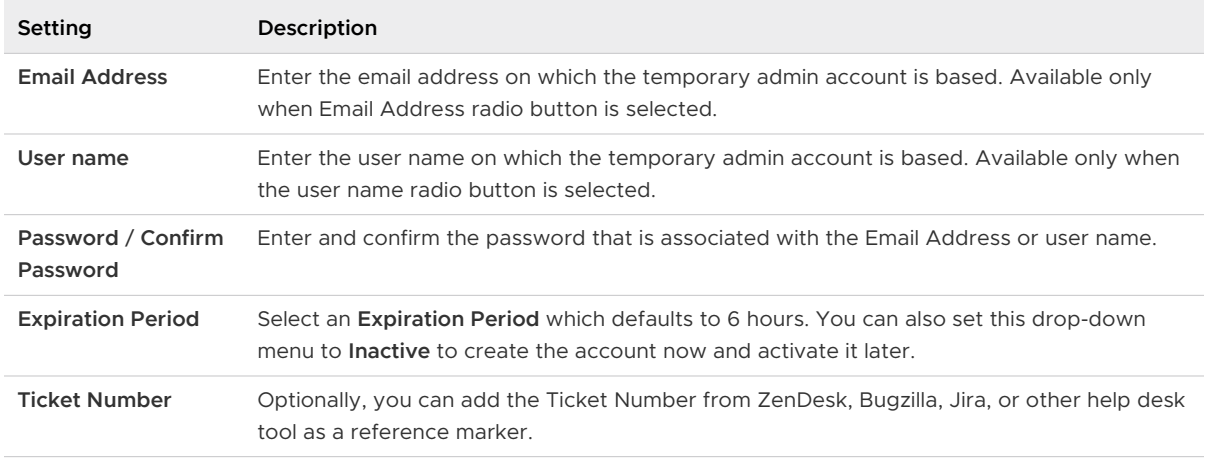

- 3 In the **Roles** tab, you can add, edit, and delete roles applicable to the temporary admin account.
	- **n** Add a role by selecting the Add Role button and then select the organization group and role for which the temporary admin account applies.
	- Edit an existing role by selecting the edit icon  $($ ) and select a different role.
	- Delete a role by selecting the delete icon  $(X)$ .

## Directory User Status Syncing

When you make users inactive in your directory service, it impacts the corresponding Workspace ONE UEM and Workspace ONE Express account in a similar way but only assuming these prerequisite conditions.

- Syncing of removed users works with Active Directory only.
- **n** The user name you entered in the **Bind User Name** option must have Active Directory administrator privileges.
	- Check on this name by navigating to Groups & Settings > All Settings > System > **Enterprise Integration > Directory Services**, and in the **Server** tab, look for the **Bind User Name** text box.
	- <sup>n</sup> Workspace ONE Express customers can find the **Bind User Name** text box in the same **Server** tab by navigating to **Groups & Settings**, then select **Directory Services** from the **Name** column.
- **n** You can allow non administrators in Active Directory access to the deleted objects container provided you follow the steps outlined in the following Microsoft Support article. [https://support.microsoft.com/en-in/help/892806/how-to-let-non](https://support.microsoft.com/en-in/help/892806/how-to-let-non-administrators-view-the-active-directory-deleted-object)[administrators-view-the-active-directory-deleted-object](https://support.microsoft.com/en-in/help/892806/how-to-let-non-administrators-view-the-active-directory-deleted-object).
- <span id="page-71-0"></span>**n** Furthermore, the recycle bin must be enabled using the Active Directory Administrative Center but only if you are deleting users in AD.
	- a Open the **Active Directory Administrative Center**.
	- b Select the domain, then right click the domain.
	- c Select **Enable Recycle Bin**. Once enabled, the recycle bin cannot be deactivated.

## Login History

Navigate to **Accounts > Administrators > System Activity > Login History** and you can view a listing of all administrator logins including date & time, their IP address, browser, and platform. Select a **Username** from the listing to see the entire login history of the selected admin.

# Configurations

Configurations are a curated list of settings pages that are categorized, searchable, and logically organized. You can identify and jump directly to essential settings pages in Workspace ONE UEM and Workspace ONE Express. Get started by navigating to **Groups & Settings > Configurations**.

Groups & Settings Configurations <sup>en</sup>

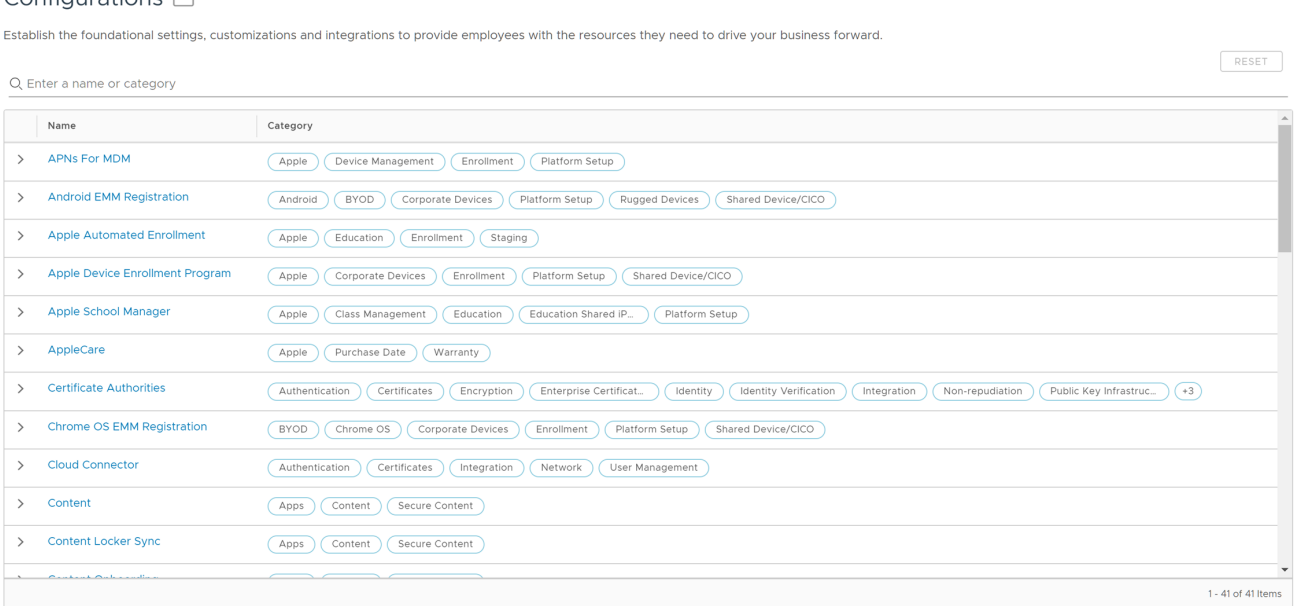

Each Configuration can be inspected by selecting the 'greater than' left arrow to expand the row and reading the description. Once expanded, you can also read the official documentation on the Configuration by selecting the **Learn More** button.

## **Searchable**

You can search for Configurations and categories by making entries in the search bar located above the listing.

合女
# **Categorized**

All the Configurations are categorized by attributes and use cases so you can quickly locate the ones you need the most. Clicking on categories acts like a filter, eliminating Configurations from view that are not part of the selected category. To clear out selected categories and reset the view, click the 'x' next to the category name or select the Reset button above the search bar.

### Portable Categories

You can share Configuration categories with other administrators that include category combinations. For example, if you select **Platform Setup**, **Apple**, and **Enrollment**, you can share this combination of categories by copying the URL in the address bar of your browser.

# <span id="page-73-0"></span>AirWatch Cloud Connector 6

The AirWatch Cloud Connector runs in the internal network. The connector serves as a proxy that securely transmits requests from Workspace ONE Express to the organization's critical enterprise infrastructure components.

It runs from within your internal network and allows you to benefit from Workspace ONE Mobile Device Management (MDM). AirWatch Cloud Connector works with your existing Active Directory (AD), Lightweight Directory Access Protocol (LDAP), email, and other internal systems.

While completion of the [Chapter 2 Express Setup](#page-11-0) configures the AirWatch Cloud Connector, refer to this section for information which has been designed for Workspace ONE Express. If you need further details about any specific AirWatch Cloud Connector element, consult the **AirWatch Cloud Connector Documentation** (available on docs.vmware.com) or contact Workspace ONE Support.

#### Prerequisites

Ensure that your system meets the necessary **Hardware Requirements** to deploy AirWatch Cloud Connector as part of a SaaS deployment.

- Virtual Machine or Physical Server, one CPU Core, 2.0+ GHz, Intel processor required.
- 2-GB RAM or more.
- <sup>n</sup> 6-GB disk space for the VMware Enterprise Systems Connector application, Windows OS, .NET runtime, and Workspace ONE Express logging operations.

Ensure the server running Workspace ONE Express meets the necessary Software Requirements.

- **Now Server 2012 R2, Windows Server 2016, or Windows Server 2019 Desktop** Experience.
- **NET Framework version 4.6.2.** 
	- n The AirWatch Cloud Connector (ACC) auto-update feature does not function correctly until your ACC server is updated to .NET Framework 4.6.2.
	- **n** The ACC auto-update feature does not update the .NET Framework automatically.
	- **n** Install .NET 4.6.2 manually on the ACC server before performing an upgrade.

Ensure that the Network Requirements for the AirWatch Cloud Connector Server are met.

- **Norkspace ONE Express Console** (for example, https://cn274.awmdm.com)
	- **n** Protocol: HTTP or HTTPS
	- **n** Port: 80 or 443
	- <sup>n</sup> Verify by entering https://cnXXX.awmdm.com and ensure that there is no certificate trust error.
	- n Replace 'XXX' with the same number as used in your environment URL, for example, '100' for cn100.
	- **n** If an auto-update is enabled, AirWatch Cloud Connector must query the Workspace ONE Express console for updates using port 443.
- AirWatch API (for example, https://cn274.awmdm.com)
	- **n** Protocol: HTTPS
	- $\blacksquare$  Port: 443
	- <sup>n</sup> Verify by entering https://asXXX.awmdm.com/api/help and ensure that you are prompted for credentials.
	- n Replace 'XXX' with the same number as used in your environment URL, for example, '100' for cn100.
	- n AirWatch Cloud Connector to API access is required for the proper functioning of the AirWatch Diagnostics service.
- <sup>n</sup> **CRL** (for example http://csc3-2010-crl.verisign.com/CSC3-2010.crl)
	- **n** Protocol: HTTP
	- $\blacksquare$  Port: 80
	- For various services to function properly.
- **n** Optional Network Requirements
	- n Internal SMTP using port 25.
	- nternal LDAP under protocol LDAP or LDAPS using port 389, 636, 3268, or 3269.

#### Procedure

- **1** [Enable AirWatch Cloud Connector from Console](#page-75-0).
	- a Generate certificates and select the enterprise services and Workspace ONE Express services to be integrated.
- **2** [Install the AirWatch Cloud Connector](#page-76-0).
	- a Run the AirWatch Cloud Connector installer on your configured server that meets all the prerequisites.
- **3** [Verify a Successful AirWatch Cloud Connector Installation](#page-78-0) from within the console.

# <span id="page-75-0"></span>Enable AirWatch Cloud Connector from Console

Before you install AirWatch Cloud Connector (ACC), you must first enable it, generate certificates, and select the enterprise services and Workspace ONE Express services to be integrated. After completing this step, you can install ACC.

**Important** Perform the following steps on the server running AirWatch Cloud Connector. Do not download the installation application onto another computer and copy it to the AirWatch Cloud Connector server.

#### Procedure

- **1** Navigate to **Groups & Settings > All Settings > System > Enterprise Integration > Cloud Connector**.
- **2** Configure the following settings on the **General** tab.

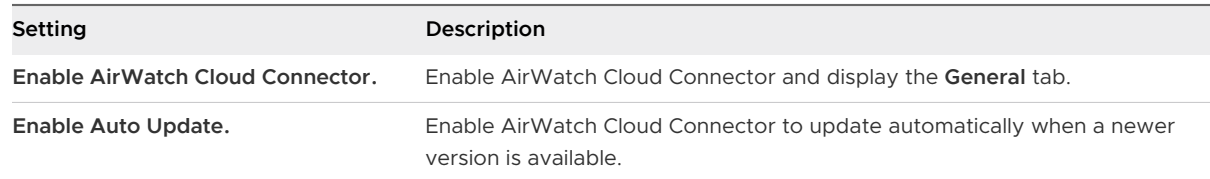

**3** Configure the following settings on the **Advanced** tab.

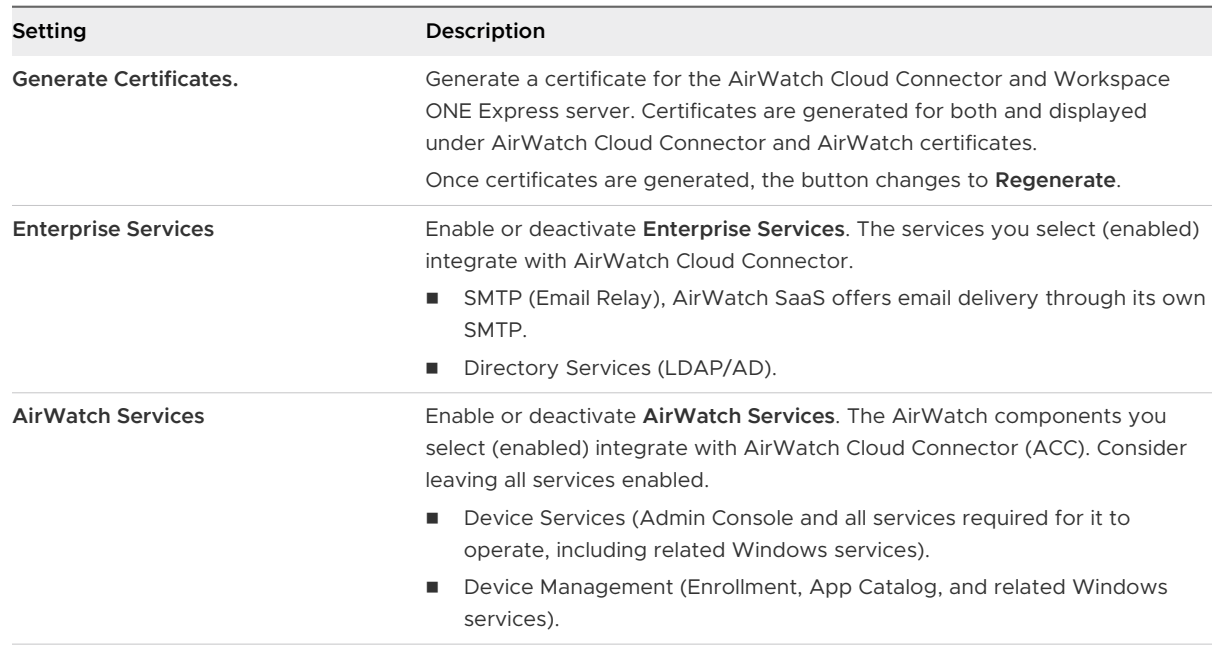

- **4** Select **Save**.
- **5** Navigate back to the **General** tab and select **Download AirWatch Cloud Connector Installer**.
- <span id="page-76-0"></span>**6** A **Download ACC-Installer.exe** screen displays. Enter a password for the AirWatch Cloud Connector certificate in the text box. The password is needed later when you run the AirWatch Cloud Connector installer.
- **7** Select **Download** and save the **AirWatch Cloud Connector x.x Installer.exe** file on the ACC server.

Use this file later in Install the AirWatch Cloud Connector.

# Install the AirWatch Cloud Connector

The AirWatch Cloud Connector (ACC) must be installed and running for Workspace ONE Express to manage your devices.

#### Procedure

- **1** Open the installer on the ACC server.
- **2** When the **Welcome** screen appears, select **Next**.

The installer verifies prerequisites on your ACC server. If a previous version of AirWatch Cloud Connector is installed, the installer auto-detects it. The installer then offers the option to update the AirWatch Cloud Connector automatically.

- **3** Accept the license agreement, and then select **Next**.
- **4** Select **Change** and select the installation directory. Select **Next**.
- **5** Enter the **Certificate Password** that you provided on the **System Settings** page in Workspace ONE Express. Select **Next**.
- **6** If you plan on routing ACC traffic through an outbound proxy, select the check box and provide proxy server information. Enter the **User Name** and **Password** credentials and then select **Next**.
- **7** When the installation screen appears, select **Install** to begin the installation.

The installer displays a check box for auto-updating AirWatch Cloud Connector.

**8** Select **Finish**.

#### Results

By default, the Install the AirWatch Cloud Connector check box is selected. It updates without any user intervention by querying Workspace ONE Express for newer versions of ACC.

# Using AirWatch Cloud Connector Auto-Update

Auto-update allows AirWatch Cloud Connector (ACC) to upgrade automatically to the latest version so Workspace ONE Express can continue to function smoothly.

While you are [Install the AirWatch Cloud Connector](#page-76-0), by default, the auto-update check box is selected. It updates without any user intervention by querying Workspace ONE Express for newer versions of AirWatch Cloud Connector.

### Benefits

- n No requirement to determine manually if you must upgrade and then have to search for the latest version – the software does it for you.
- Since it assures you stay updated, you always have the latest features, enhancements, and fixes.
- Most importantly, it ensures that you have the most up-to-date security.

## Update Process

AirWatch Cloud Connector auto-update is performed using the **Bank1** and **Bank2** folders inside the **CloudConnector** folder. Workspace ONE Express detects which of these folders is empty and streams into it the appropriate ACC files. Also, the update process empties the contents of the other folder. For the following update, Workspace ONE Express repeats the process except for the alternate folder. This process repeats each time a new version is auto-updated.

**Important** Do not delete the **Bank1** or **Bank2** folders. The **Bank1** and **Bank2** folders are integral to the AirWatch Cloud Connector auto-update process.

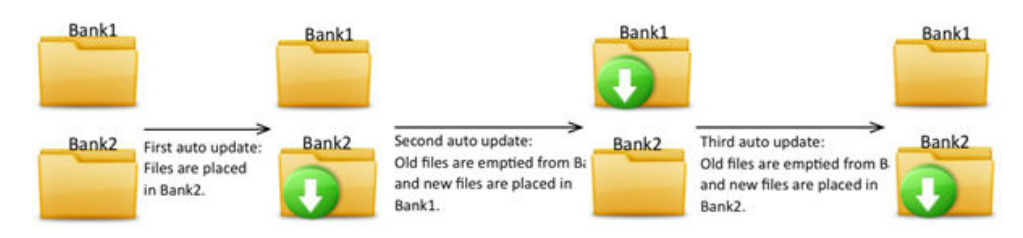

### Auto-Update Security

AirWatch Cloud Connector auto-updates are performed with security in mind. The Workspace ONE Express Console signs every update and AirWatch Cloud Connector verifies it. It only updates itself with a signed and verified upgrade. The upgrade process is also transparent to the AirWatch Admin. AirWatch Cloud Connector knows when a newer version is available by querying the Workspace ONE Express Console on port 443. An upgrade only occurs after this newer version becomes available.

While AirWatch Cloud Connector is upgrading to the latest version, it is temporarily unavailable. Therefore, there is a short loss of service of approximately 1 minute. Customers with multiple AirWatch Cloud Connector servers benefit from Workspace ONE Express incorporating a random timer to direct the upgrade process. This random timer means that outages occur at different times. Such an arrangement ensures that all AirWatch Cloud Connector services are not down at the same time.

<span id="page-78-0"></span>When the AirWatch Cloud Connector auto-updates, the version under Add or Remove Programs does not change. The original version is still listed. The version under Add or Remove Programs only changes when you run the full AirWatch Cloud Connector installer. The best way to verify if the auto-update succeeded is to look at the version number in the AirWatch Cloud Connector logs.

# Verify a Successful AirWatch Cloud Connector Installation

After you install AirWatch Cloud Connector, you can verify a successful installation from within the Workspace ONE Express Console.

#### Procedure

- **1** Navigate to **Groups & Settings > All Settings > System > Enterprise Integration > AirWatch Cloud Connector**.
- **2** Select **Test Connection** at the bottom of the screen.

The following message displays.

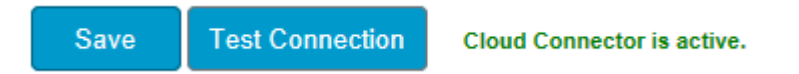

#### What to do next

Now that you have successfully installed AirWatch Cloud Connector, you can use it to integrate with your directory service infrastructure. Proceed to the [Directory Services Setup](#page-80-0).

# **Introduction to Directory Services**

Workspace ONE Express integrates with your organization's existing directory service – such as Active Directory including Azure AD, Lotus Domino, and Novell e-Directory – to provide directory-based account access. With directory services integrated, you can authenticate with apps and enroll devices using their existing directory service credentials.

Integrating with directory services eliminates the need to create basic user accounts for everyone in your organization. Integration can also help simplify the enrollment process for end users by using information they already know.

Ongoing LDAP synchronization detects any changes within the system and can automatically perform necessary updates across all devices for affected users. This ongoing synchronization also means that changes do not occur without required administrative approval.

Integrating Workspace ONE Express with your directory service provides many benefits.

- **n** Conduct an easy enrollment for both users and administrators.
- Map directory groups to Workspace ONE Express user groups.
- Control Workspace ONE Express Console access.
- **EXECUTE:** Apply existing credentials for VMware Content access.
- **EXE** Assign apps, profiles, and policies by user group.
- **n** Automatically retire end users when they go inactive.

The following sections explain how to integrate your Workspace ONE Express environment with your directory service of choice. The sections also describe how to add directory user accounts to Workspace ONE Express and how to integrate user groups with Workspace ONE Express.

**Important** The Directory Service information presented in this guide has been designed for Workspace ONE Express customers. If you need details about any Directory Service element or concept, consult the **VMware Workspace ONE UEM Directory Services Guide**.

Read the following topics next:

- **n** [Directory Services Setup](#page-80-0)
- **[Directory Service User Integration](#page-88-0)**
- **n** [Directory User Group Integration](#page-90-0)

# <span id="page-80-0"></span>Directory Services Setup

Directory services setup requires you to integrate your Workspace ONE Express environment with your directory service including attribute mapping for users and user groups.

Use the **Directory Services** page to configure the settings that let you integrate your Workspace ONE Express server with your organization's domain controller. The domain controller is the server that hosts your directory services system.

After entering server settings, you can filter searches to identify users and user groups. You can set options to auto merge and sync changes between your Workspace ONE Express configured groups and directory service groups. You can also map attribute values between Workspace ONE Express user attributes and your directory attributes.

**Note** For Software as a Service (SaaS) customers, directory services integration requires you to install the [Chapter 6 AirWatch Cloud Connector.](#page-73-0)

### Set Up Directory Services with a Wizard

During the initial setup, Workspace ONE Express provides a simplified wizard to streamline the directory services setup process. The wizard includes steps to integrate either Security Assertion Markup Language (SAML), Lightweight Directory Access Protocol (LDAP), or both.

**Note** If SAML or LDAP settings are already configured, the Workspace ONE Express Console can detect it.

1 Navigate to **Groups & Settings > All Settings > System > Enterprise Integration > Directory Services** and select the **Start Setup Wizard** button.

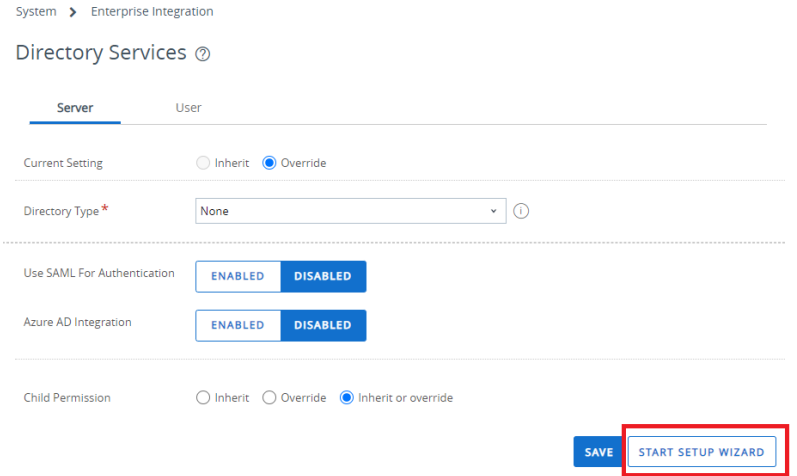

2 Upon launching the wizard, select **Configure** to follow the steps.

## Set Up Directory Services Manually

If you want to customize your directory service settings, you can skip the wizard and configure your settings manually to get up and running with Workspace ONE Express or Workspace ONE UEM.

Navigate to **Accounts > Administrators > Administrator Settings > Directory Services** to manually configure the Server, User, and Group settings for the Directory service.

1 Navigate to **Accounts** > **Administrators** > **Administrator Settings** > **Directory Services** > **Server** and configure **LDAP** settings.

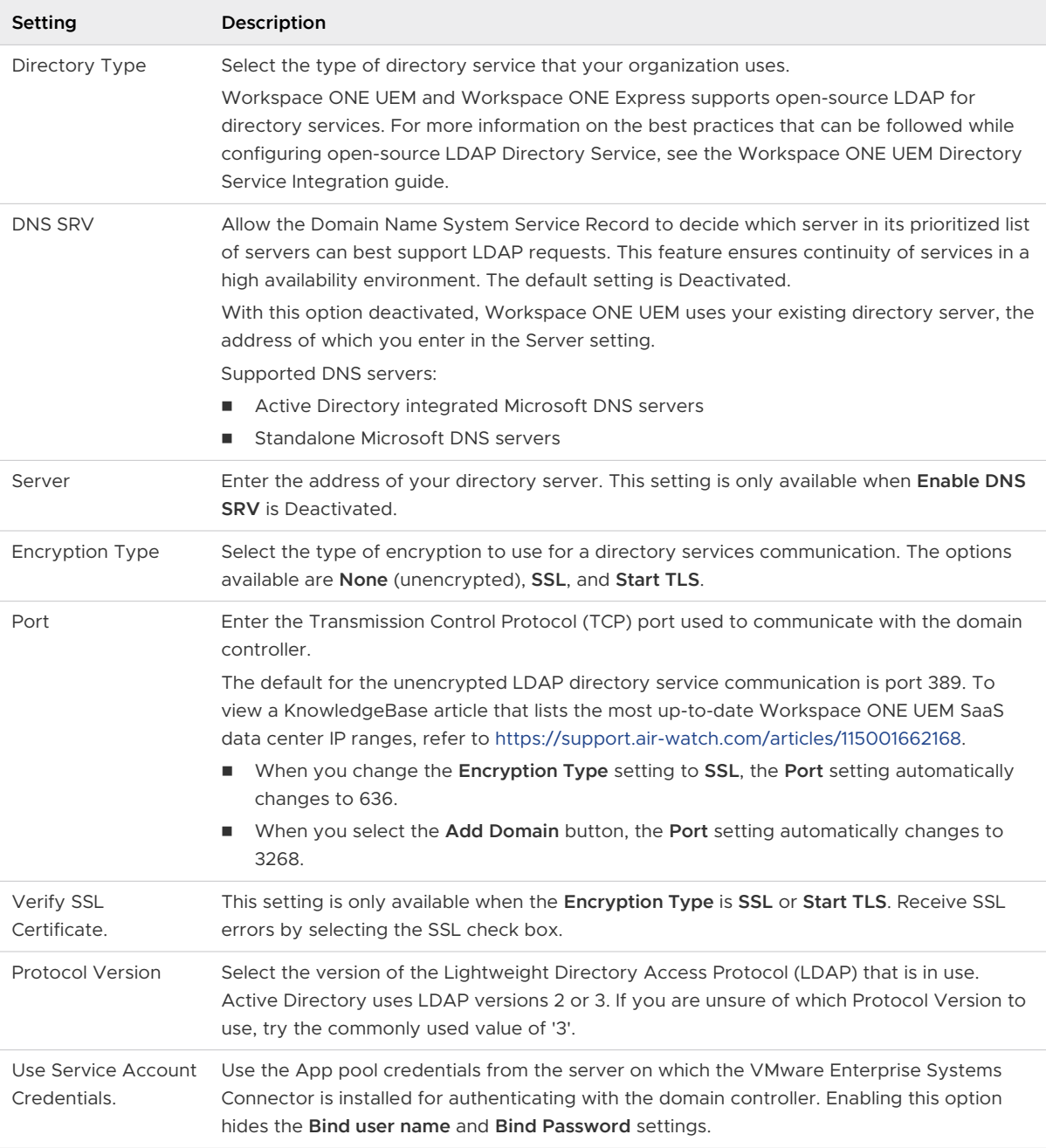

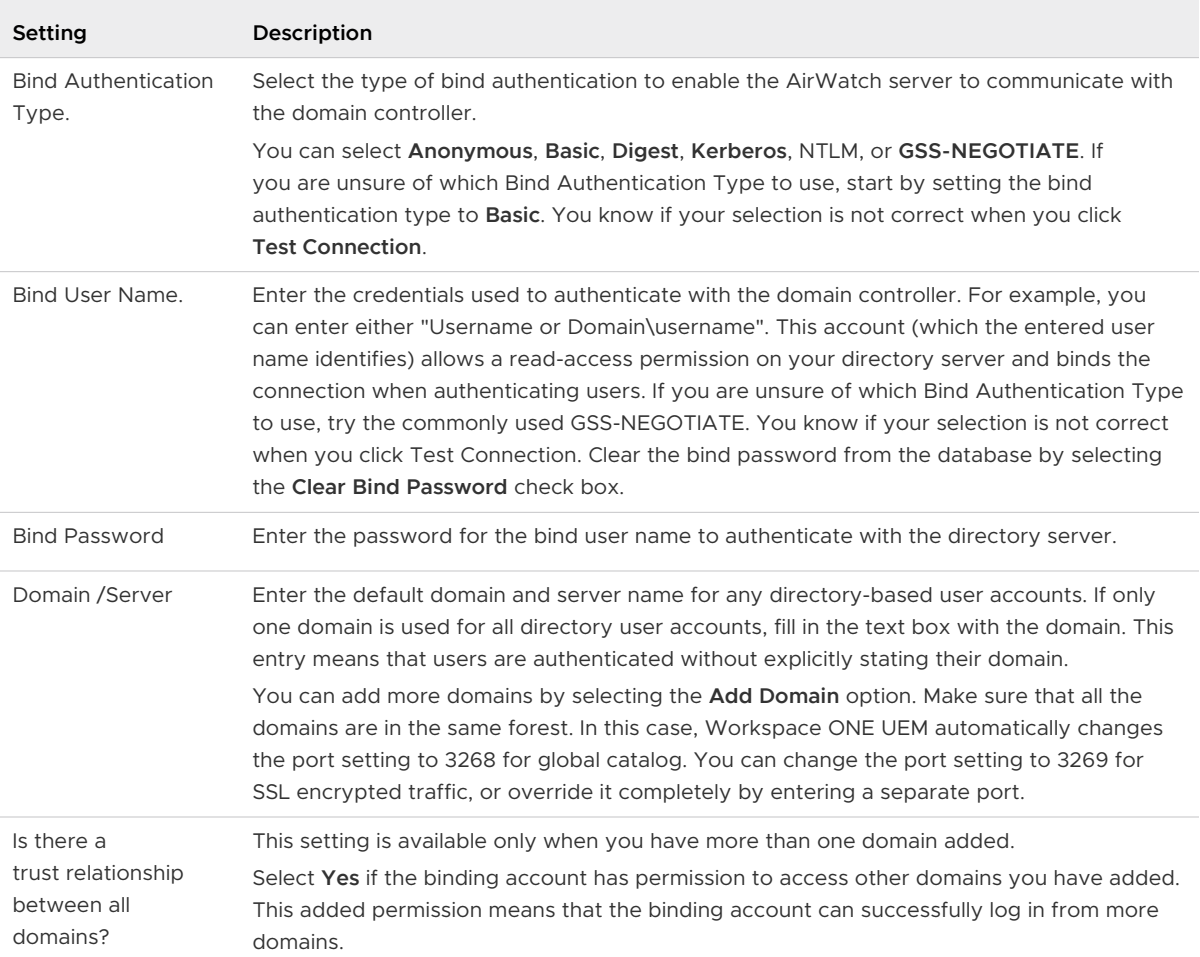

a Complete the following options are available after selecting the Advanced section dropdown.

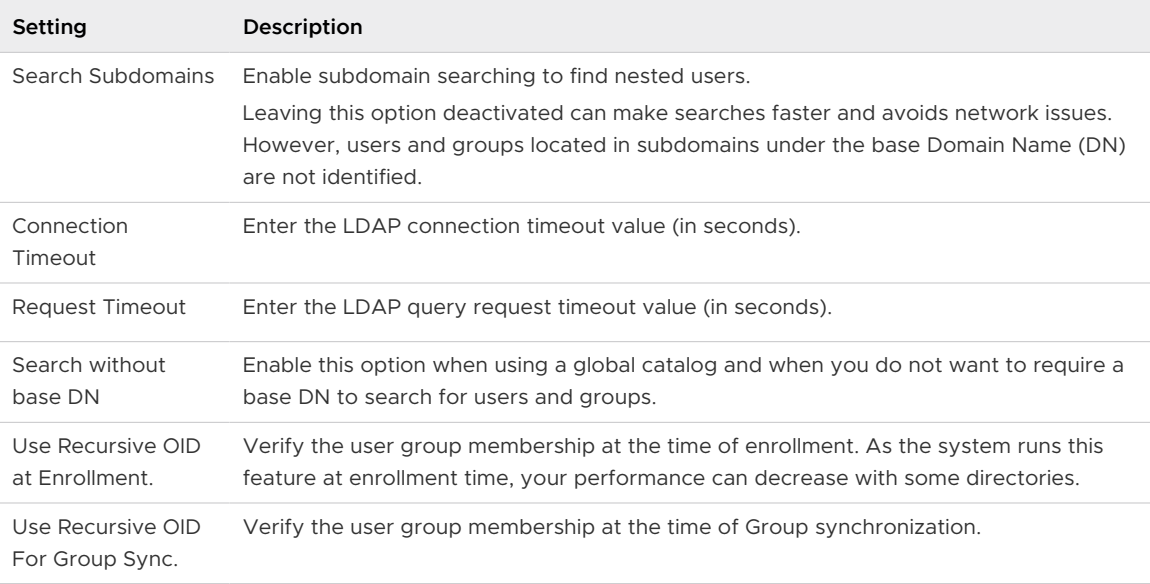

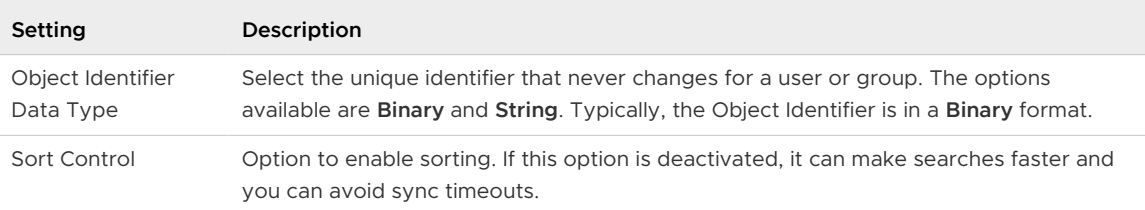

b (Optional) Configure Azure AD For Identity Services.

The following settings are available only if enabling **Use Azure AD for Identity Services**  and are only applicable if you are integrating with Azure Active Directory.

Azure AD integration with Workspace ONE UEM must be configured at the tenant where Active Directory (such as LDAP) is configured.

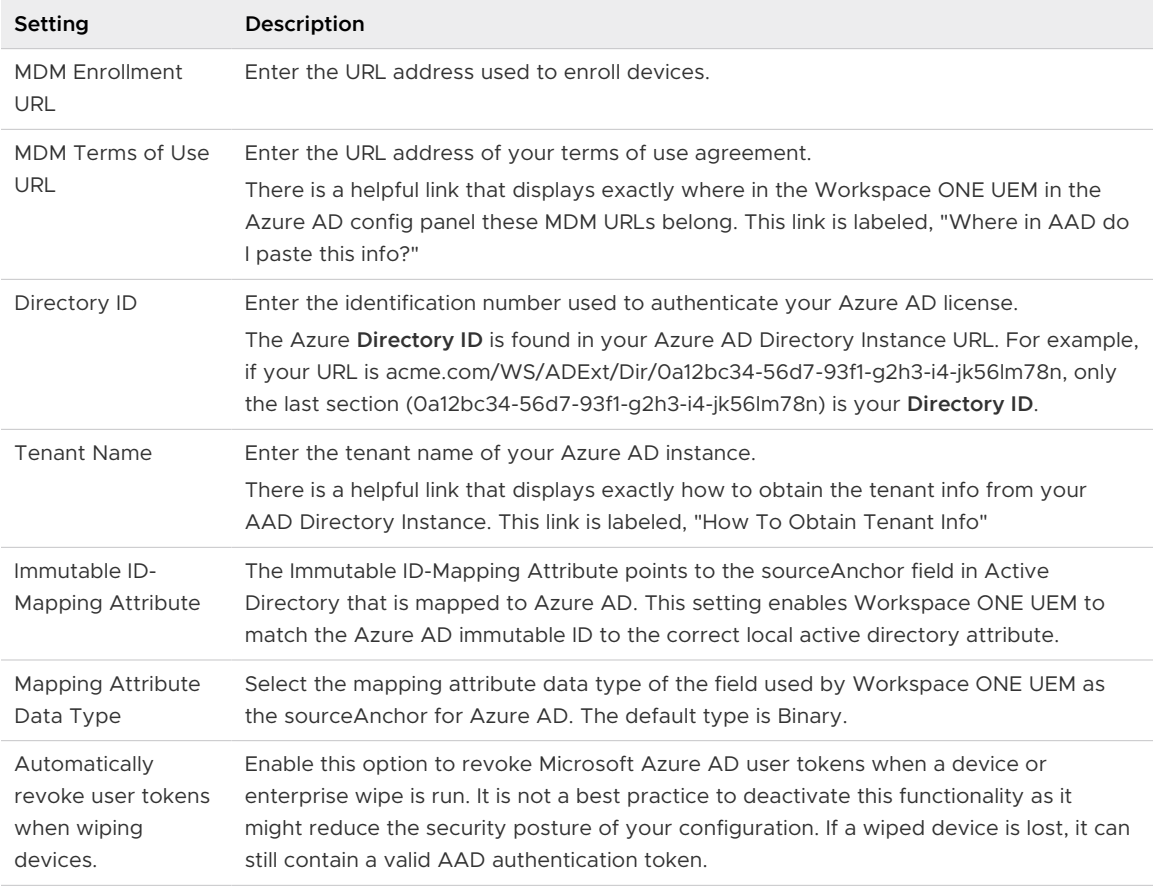

#### c (Optional) Configure SAML For Authentication.

The following Security Assertion Markup Language (SAML) options are available after enabling **Use SAML for Authentication**.

These options are only applicable if you are integrating with a SAML identity provider.

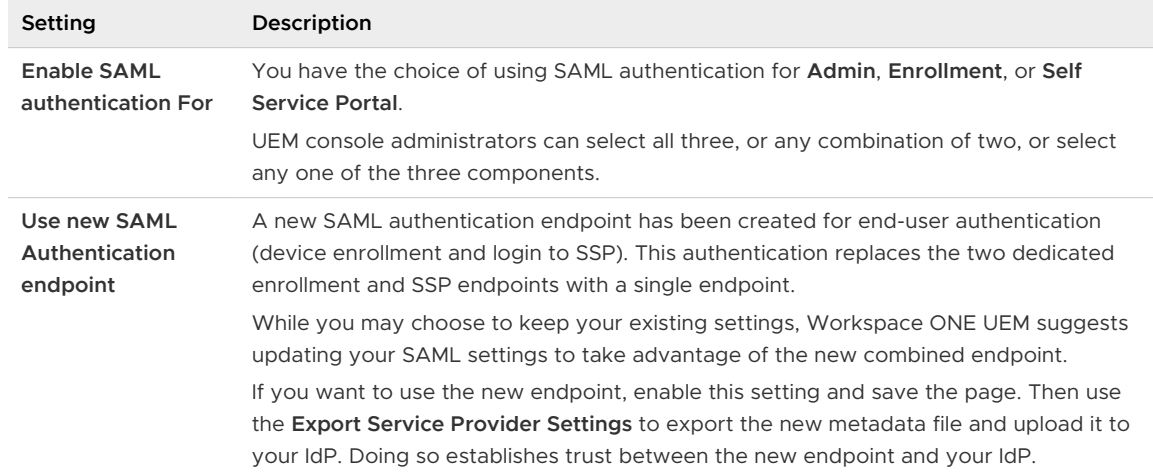

#### Table 7-1. SAML 2.0

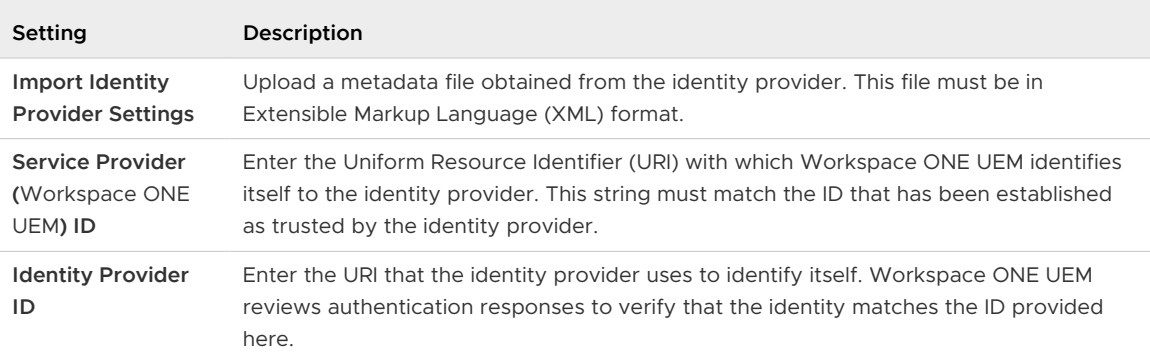

#### Table 7-2. RESPONSE

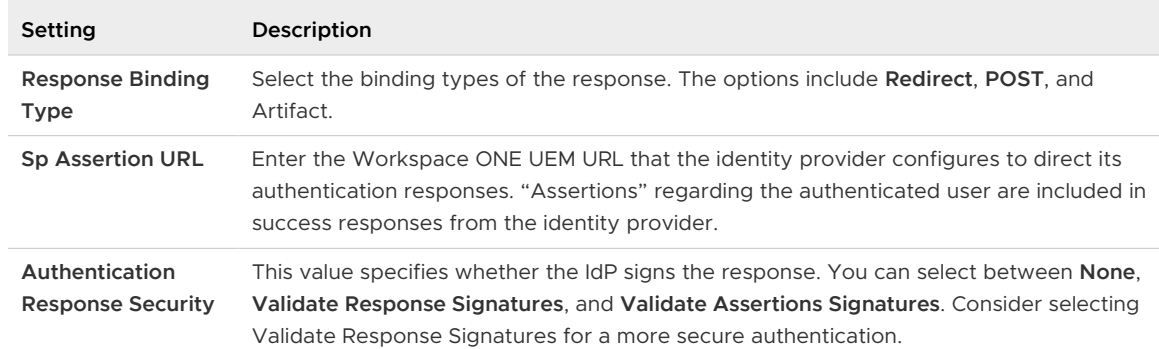

#### Table 7-3. CERTIFICATE

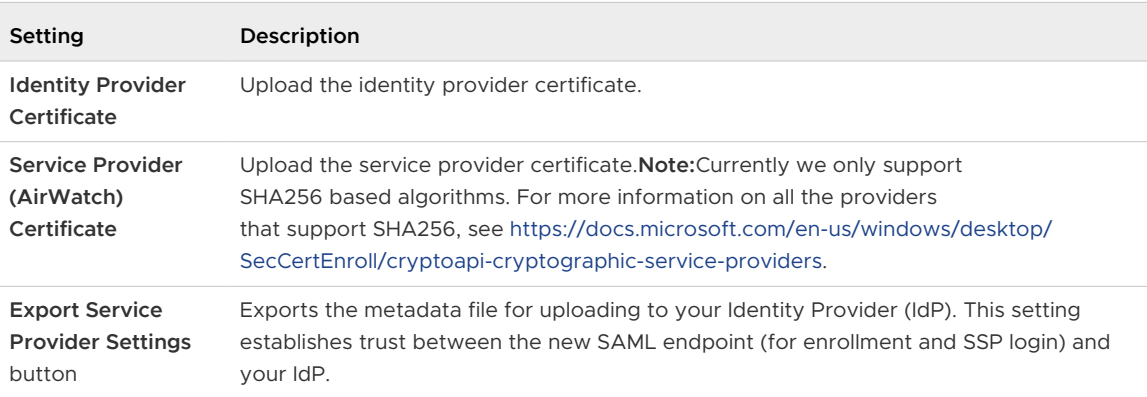

2 Navigate to **Accounts** > **Administrators** > **Administrator Settings** > **Directory Services** > **User**  and configure the **User** settings.

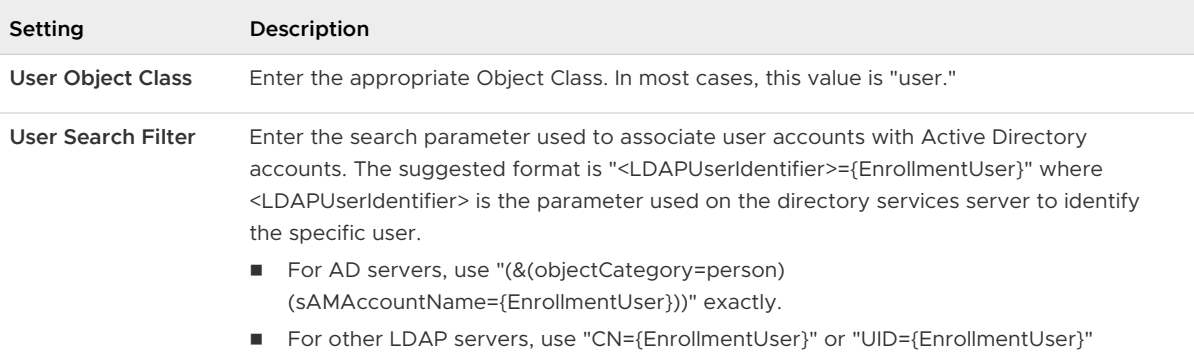

#### Advanced

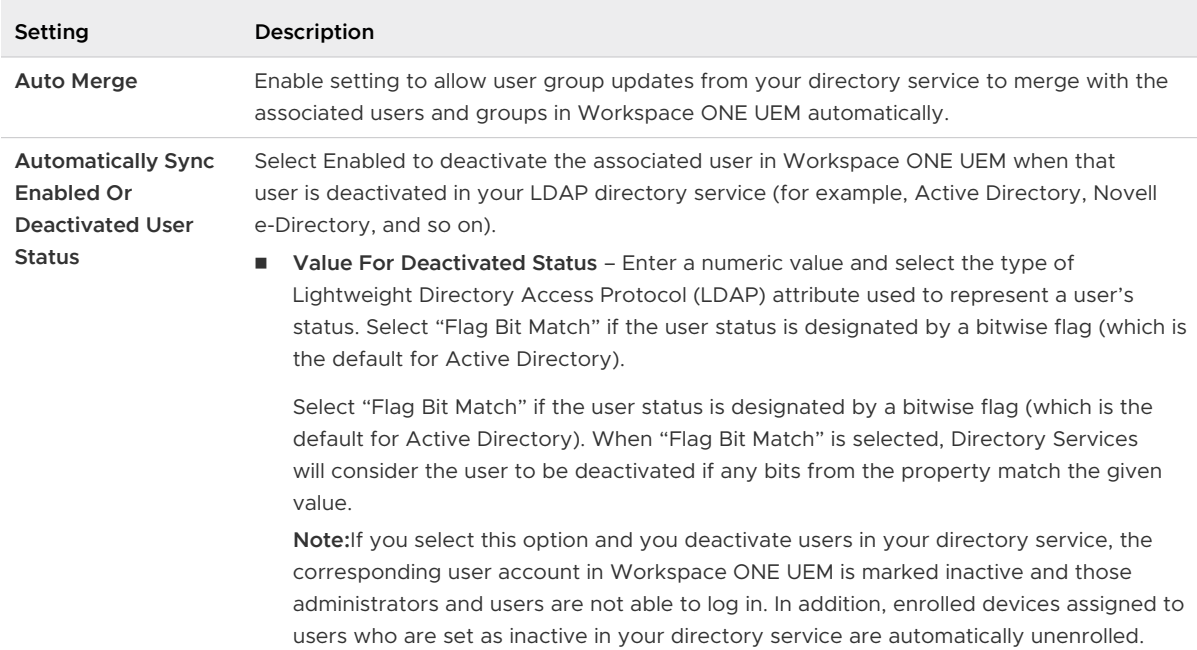

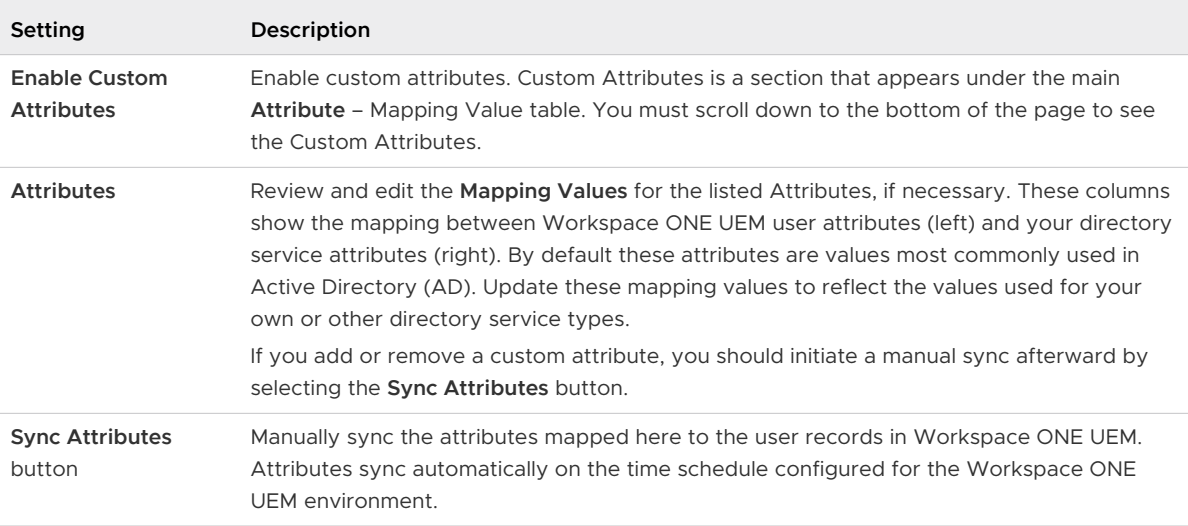

#### 3 Navigate to **Accounts** > **Administrators** > **Administrator Settings** > **Directory Services** > **Group** and configure **Group** settings.

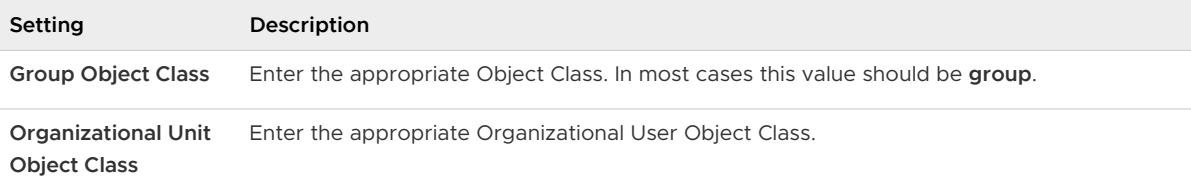

#### Advanced

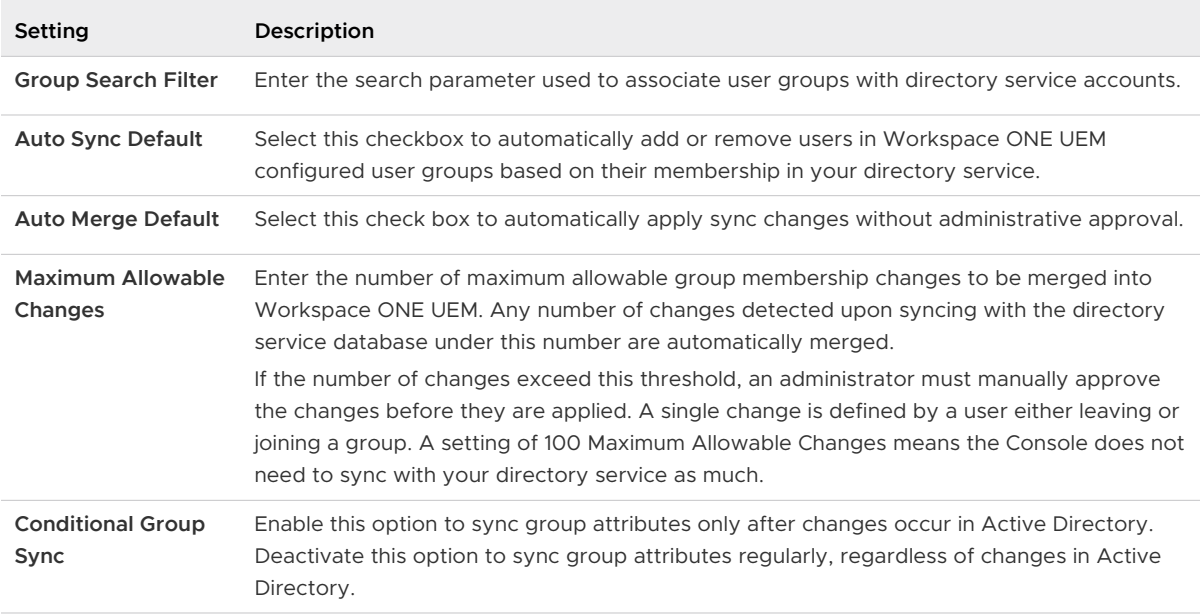

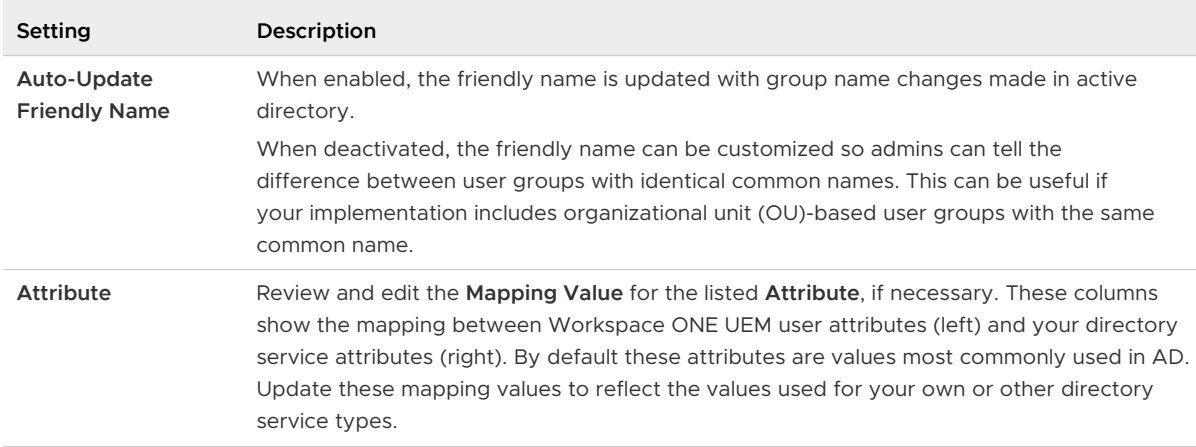

4 Verify that you have established proper connectivity by selecting the Test Connection button.

The server connection is tested for all the domains listed on the page using the server name, bind user name, and the password provided by the administrator. You can rerun the test by clicking the **Test Again** button.

5 Select **Save**.

### Best Practices for Configuring Open Source LDAP Directory Service Type

Workspace ONE UEM supports open source LDAP for directory services. For instance, similar to Microsoft Active Directory, Novell e-Directory, Lotus Domino, we have Samba OpenLDAP server for Directory services. Samba OpenLDAP is a widely used LDAP server in Linux environment.

If you choose to select any other LDAP server other than Active Directory, Novell e-Directory or Lotus Domino, you can refer through the following configuration tips that covers the most critical steps while configuring open source LDAP directory service.

#### **Bind Authentication Type**

You are required to select the type of bind authentication to enable the AirWatch server to communicate with the domain controller.

You can select **Anonymous**, **Basic**, **Digest**, **Kerberos**, **NTLM**, or **GSS-NEGOTIATE**. If unsure start by setting the bind authentication type to **Basic**. You will know if your selection is not correct when you click **Test Connection**.

#### **Bind User Name**

Enter the credentials used to authenticate with the domain controller. This account (which the entered user name identifies) allows a read-access permission on your directory server and binds the connection when authenticating users. It is considered to be a best practice to use the full base distinguished name for the bind username. For example, you can use **CN=admin**,**DC=domain**,**DC=com**.

#### **User Search Filter**

<span id="page-88-0"></span>In the User Tab, enter the search parameter that is used to associate user accounts with Active Directory accounts and make sure your user search filter is appropriately configured. You could expect appropriate results if you set the search filter as **(&(objectCategory=person) (sAMAccountName={EnrollmentUser}))**.

# Directory Service User Integration

Every directory user you want to manage through Workspace ONE Express must have a corresponding user account.

Integrating directory service users into Workspace ONE Express users is entirely optional. However, there are many benefits to applying the user data already stored within your directory service.

Integrating the two systems means that you gain the benefit of having the two systems linked. When a user becomes inactive in directory services, their linked user account status and device enrollment in Workspace ONE Express come to an end automatically. User inactivity includes employment termination, retirement, and so on.

Linking the two systems means mapping your directory service user information onto Workspace ONE Express.

## Filter Your Searches to Map the Directory Services User Information

After entering server settings, you can filter searches to identify users and map values between Workspace ONE user attributes and your directory attributes.

- 1 Navigate to **Accounts > Administrators > Administrator Settings > Directory Services**.
- 2 Select the **User** tab. By default, only the **Base DN** information displays.
- 3 Select the **Fetch DN** plus sign (+) next to the **Base DN** column.

**Result:** This plus sign displays a list of Base DNs from which you can select to populate this text box. If it does not, revisit the settings you entered on the **Server** tab before continuing.

4 Enter data in the following settings.

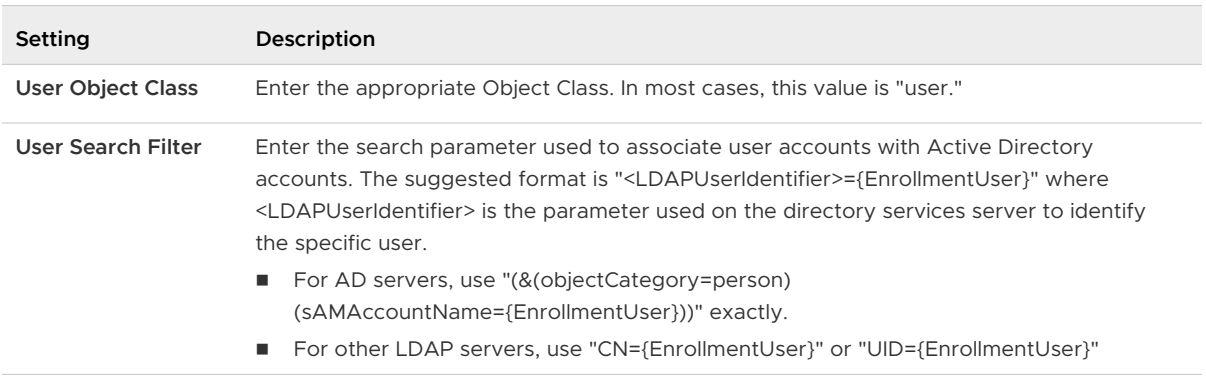

#### 5 Display more settings by selecting **Show Advanced**.

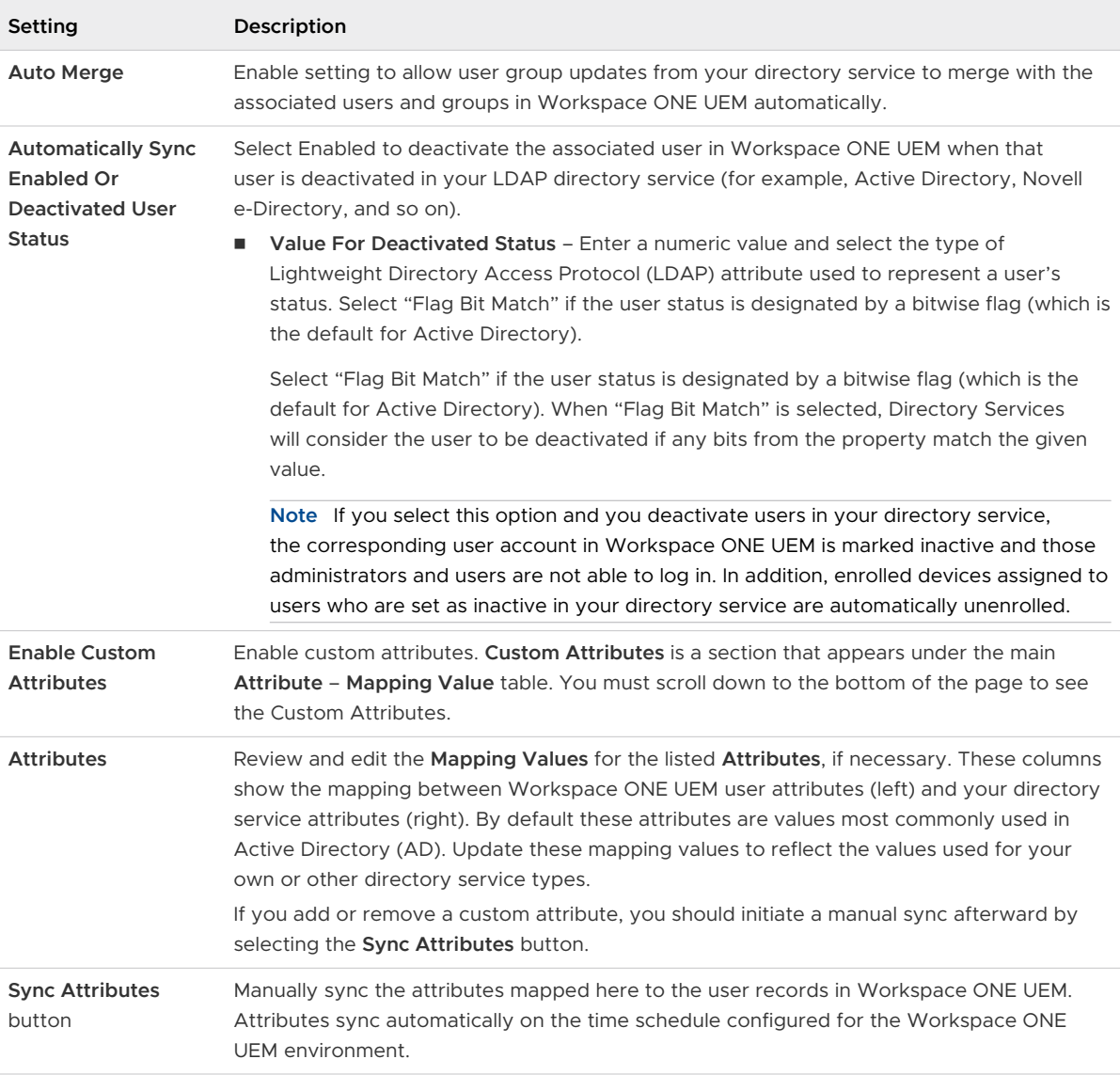

6 Select **Test Connection** to verify connectivity.

The server connection is tested for all the domains listed on the page, using the server name, bind user name, and the password provided by the administrator. You can rerun the test by clicking the **Test Again** button.

From the **User** tab, you can perform the following actions:

- a Select the **Domain** name from the drop-down menu.
- b Enter the user's directory user name and select **Check User**. If the system finds a match, the user's information is auto-populated. The remaining settings in this section are only available after you have successfully located an active directory user with the **Check User**  button.

From the **Group** tab, you can perform the following actions:

- <span id="page-90-0"></span>c Select the **External Type** of the group you are adding.
	- **Group** Refers to the group object class on which your user group is based. Customize this class by navigating to **Groups & Settings > All Settings > System > Enterprise Integration > Directory Services > Group**.
	- **n Organizational Unit** Refers to the organizational unit object class on which your user group is based. Customize this class by navigating to **Groups & Settings > All Settings > System > Enterprise Integration > Directory Services > Group**.
- d Enter the directory user group name in the **Search** text.
- e **Directory Name** is the pre-populated setting that identifies the Active Directory name.
- f Select the **Domain** name from the drop-down menu.
- g **Group Base DN** displays a list of Domain Names from which you can select.
- h Select **Check Group** to verify the group information.

# Directory User Group Integration

An alternative to custom user groups in Workspace ONE Express without active directory integration is through user group integration that applies your existing active directory structure, providing many benefits.

After you import existing directory service user groups as Workspace ONE Express user groups, you can perform tasks in the following areas.

- **B** User Management Reference your existing directory service groups (such as security groups or distribution lists) and align user management in Workspace ONE Express with the existing organizational systems.
- **Profiles and Policies** Assign profiles, applications, and policies across a WorkspaceWorkspace ONE Express deployment to groups of users.
- **n Integrated Updates** Automatically update user group assignments based on group membership changes.
- **Management Permissions** Set management permissions to allow approved administrators only to change policy and profile assignments for certain user groups.
- **Enrollment** Allow users to enroll in Workspace ONE Express using their existing credentials.

Similar to the way data mapping works on an individual user, mapping user group data integrates your existing directory service groups into Workspace ONE Express user groups. For more information, see [Filter Your Searches to Map the Directory Services User Information](#page-88-0).

### Merge and Sync Changes Between Your Directory Service Groups and Groups in Workspace ONE

You can set options to auto merge and sync changes between your directory service groups and groups in Workspace ONE Express and Workspace ONE UEM.

AD passwords are not stored in the Workspace ONE UEM database except the Bind account password used to link directory services into your Workspace ONE UEM environment.

The Bind account password is stored in an encrypted form in the database and is not accessible from the console. Unique session keys are used for each sync connection to the Active Directory server. This AD password storage arrangement is the same for Workspace ONE Express.

In some instances, global catalogs are used to manage multiple domains or AD Forests. Delays while searching for or authenticating users might be due to a complex directory structure. You can integrate directly with the global catalog to query multiple forests using one Lightweight Directory Access Protocol (LDAP) endpoint for better results.

To integrate with the global catalog directly, configure the following settings.

- **Encryption Type** = None
- $Port = 3268$
- **Now Verify that your firewall allows for this traffic on port 3268.**

Complete the following steps to auto merge and sync changes between your Directory Service Groups and Groups in the Workspace ONE UEM console.

- 1 Navigate to **Accounts > Administrators > Administrator Settings > Directory Services**.
- 2 If necessary, select 'Override' as the **Current Setting** so that changes can be made to this settings page.
- 3 Ensure your organization's Directory Service is selected in the **Directory Type**.
- 4 Select the **Group** tab. By default, only the **Base DN** information displays.
- 5 For **Base DN**, select the **Fetch DN** plus sign (+) next to the **Base DN** setting to display a list of Base DNs. Populate this text box by selecting from the list.

If a list of Base DNs does not display, revisit the settings you entered on the **Server** tab before continuing.

6 Enter data in the following settings.

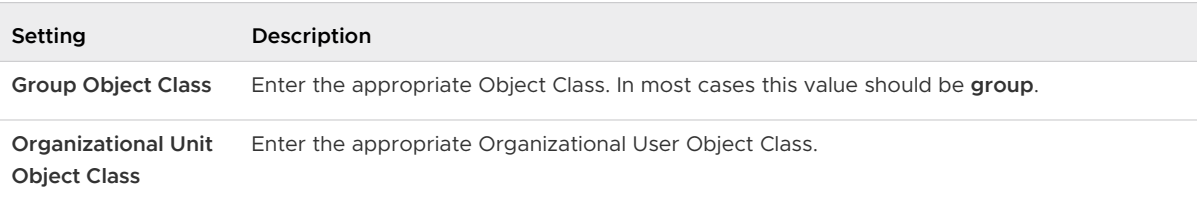

7 To display more settings, select **Advanced**. Enter data in the following text boxes.

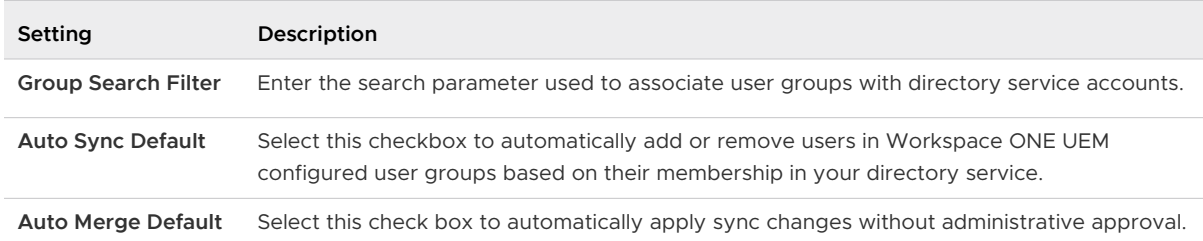

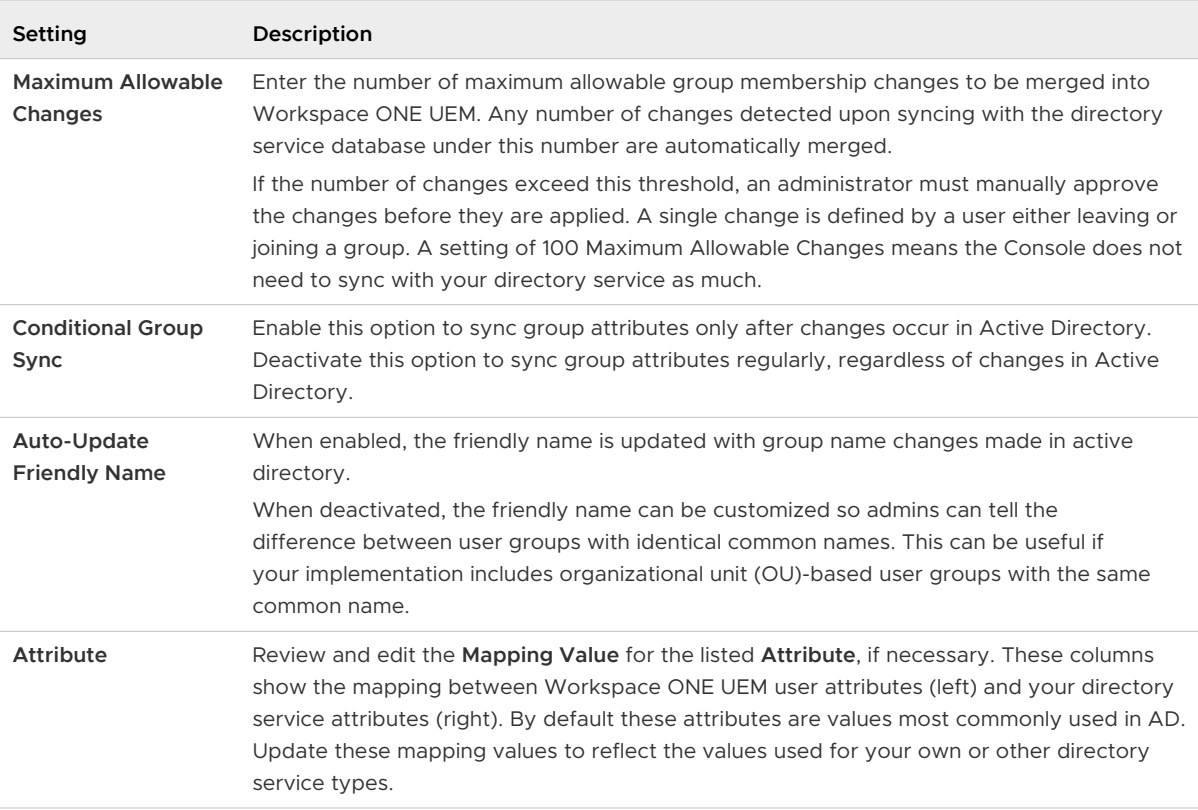

#### 8 Select **Test Connection** to verify connectivity.

The server connection is tested for all the domains listed on the page, using the server name, bind user name, and the password provided by the administrator. You can rerun the test by clicking the **Test Again** button.

From the **User** tab, you can perform the following actions:

- a Select the **Domain** name from the drop-down menu.
- b Enter the user's directory user name and select **Check User**. If the system finds a match, the user's information is auto-populated. The remaining settings in this section are only available after you have successfully located an active directory user with the **Check User**  button.

From the **Group** tab, you can perform the following actions:

- c Select the **External Type** of the group you are adding.
	- **Group** Refers to the group object class on which your user group is based. Customize this class by navigating to **Groups & Settings > All Settings > System > Enterprise Integration > Directory Services > Group**.
	- **n Organizational Unit** Refers to the organizational unit object class on which your user group is based. Customize this class by navigating to **Groups & Settings > All Settings > System > Enterprise Integration > Directory Services > Group**.
- d Enter the directory user group name in the **Search** text.
- e **Directory Name** is the pre-populated setting that identifies the Active Directory name.
- f Select the **Domain** name from the drop-down menu.
- g **Group Base DN** displays a list of Domain Names from which you can select.
- h Select **Check Group** to verify the group information.

### Add Directory Service User Groups to Workspace ONE Express

User groups added in Workspace ONE Express can be synced – automatically when configured with a scheduler – with your directory service groups to merge changes or add missing users.

**n** Pros

You have the option of restricting the enrollment to only known groups, which lets you restrict on a user group level who can enroll. This method also keeps your existing directory service group infrastructure and allows you to assign profiles, policies, content, and apps based on these existing group setups.

<sup>n</sup> Cons

Uploading directory service user groups does not automatically create Workspace ONE Express user accounts. Therefore, if you have restricted enrollment for known users, you must add those user accounts into the Workspace ONE Express console manually.

- 1 Navigate to **Accounts > User Groups > List View**, select **Add**, then **Add User Group**.
- 2 Complete the settings in the **Add User Group** screen as applicable, ensuring the user group **Type** is **Directory**.

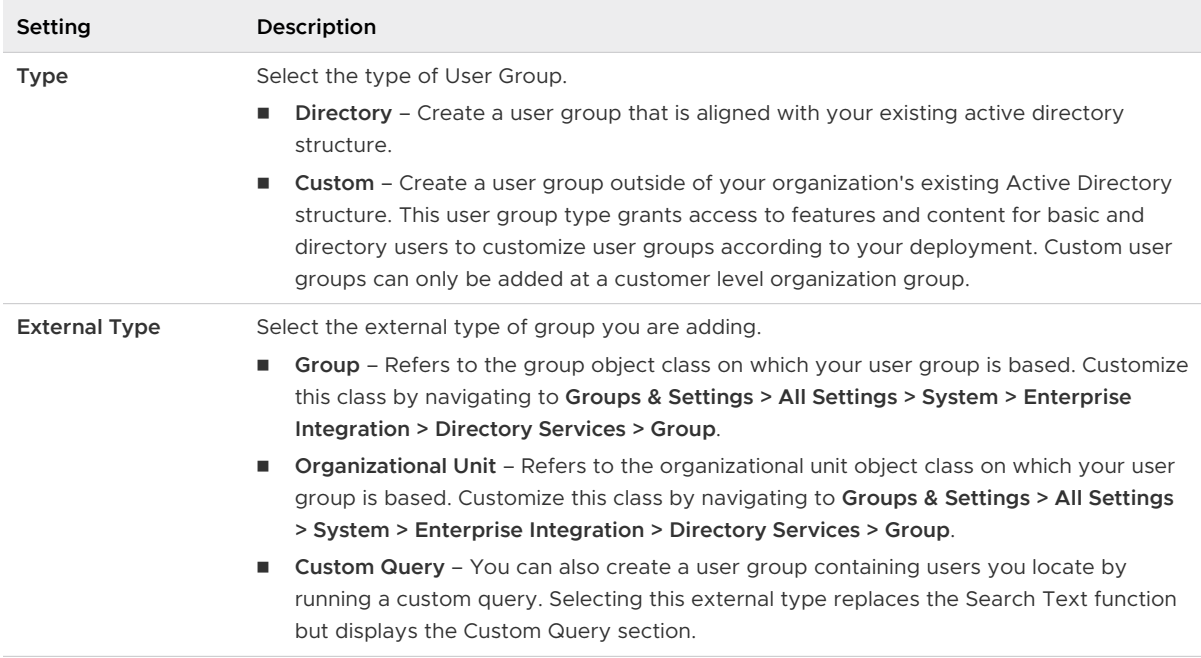

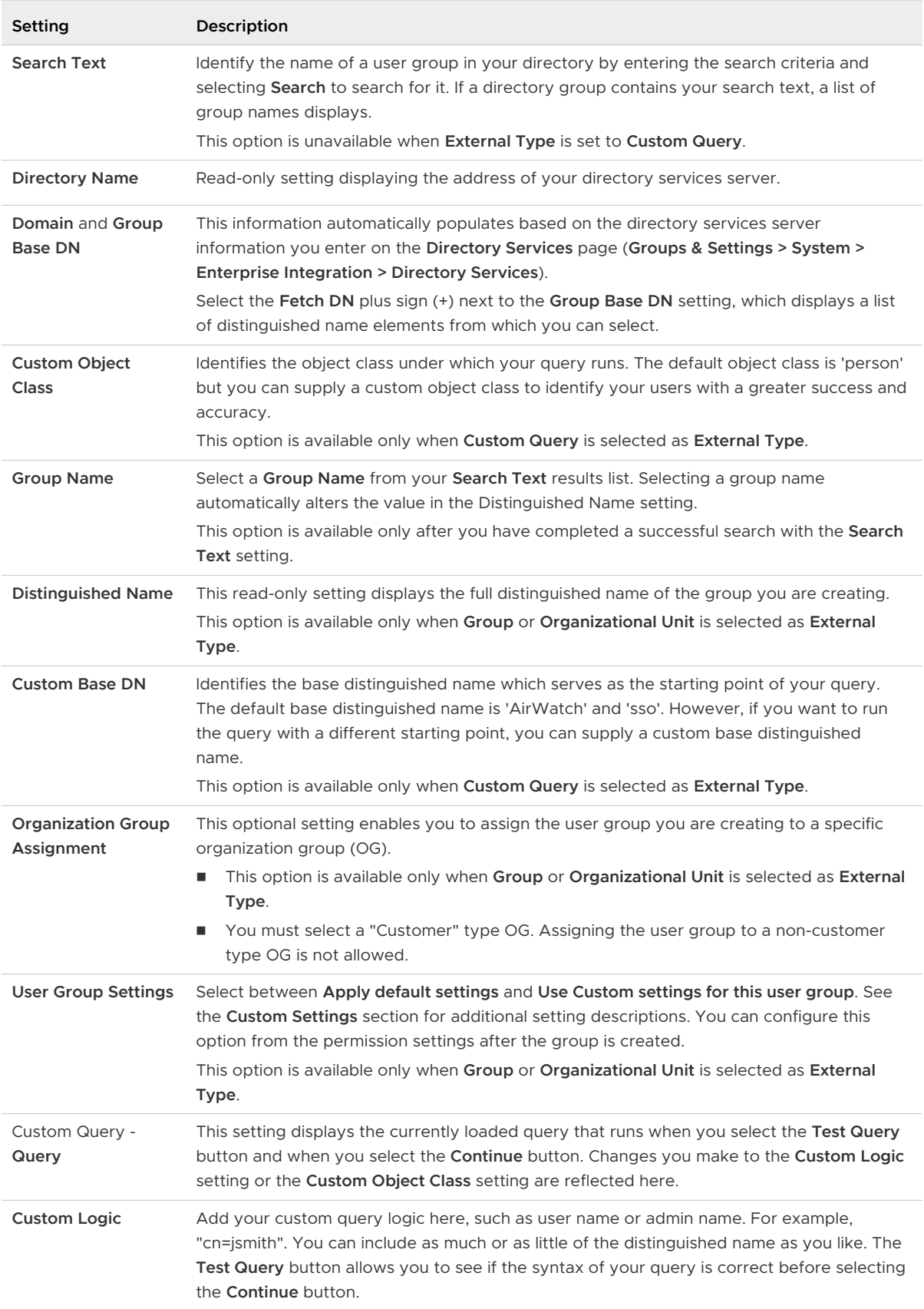

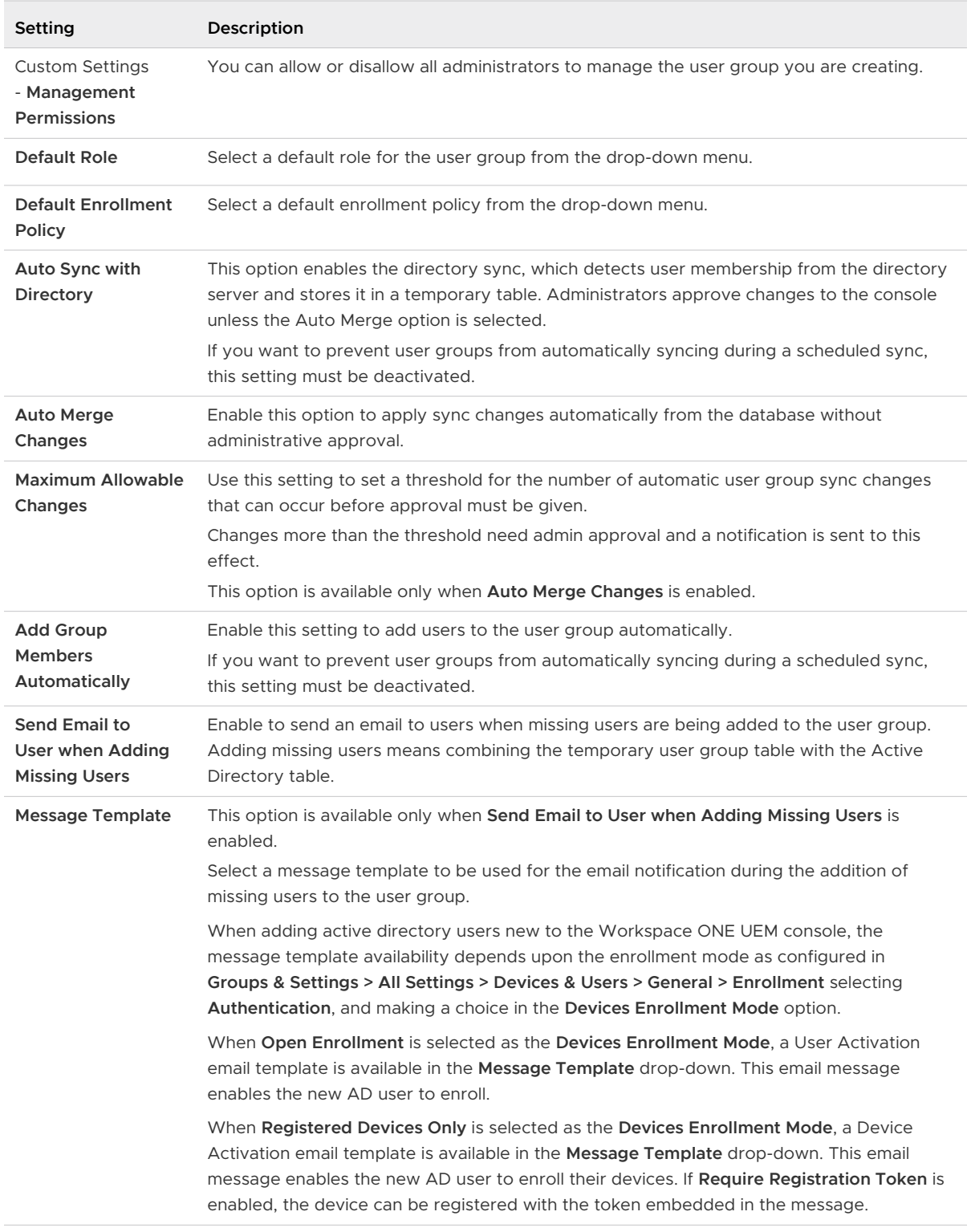

#### 3 Select **Save**.

### Remove Users From User Groups Based on the Directory Service Group Membership

You can enable Workspace ONE UEM and Workspace ONE Express to detect when a directory service user account is removed and automatically remove its associated user account from the associated group.

- 1 Navigate to **Accounts > User Groups > Settings > Directory Services**.
- 2 Select the **Group** tab.
- 3 See advanced configuration options by selecting the **Advanced** drop-down.
- 4 Select the **Auto Sync Default** check box to add and remove users in user groups automatically based on membership in directory service.

# Lookup Values

A lookup value is a variable that represents a particular data element of a device, user, or admin account in Workspace ONE UEM and Workspace ONE Express. Lookup values can be invaluable in completing a process or a form.

In several different text boxes in the Workspace ONE UEM console and Workspace ONE Express, you can add lookup values in place of manually entered or static values. In most cases, lookup values function as a stand-in for a piece of information you do not know or do not have access to.

For example, the **Add Device** screen is used to add a device to your fleet. One of the text boxes on this screen that use lookup values is the **Expected Friendly Name**.

The friendly name represents the device on many different screens in the Workspace ONE UEM console including the **Device List View** and the **Details View**. And while you can manually enter a static friendly name when you add a device, you can instead use lookup values to standardize the friendly name and make it a valuable identifier.

You can make a common friendly name format with the following lookup values.

{EnrollmentUser} {DeviceModel} {DeviceOperatingSystem} {DeviceSerialNumberLastFour}

If you enter this string in the **Expected Friendly Name** text box, it produces a friendly name that appears this way on the **Device List View**.

jsmith iPad iOS GHKD

This friendly name instantly provides you with at least three useful pieces of information. And with the last four digits of the device serial number at the end, the friendly name is almost sure to be unique.

## Data Overhead

When used, lookup values do not add to the device memory with an extra load. Lookup values are a construct of the console itself, not something that transfers to the device.

# Static Strings Versus Lookup Values

Lookup values cannot be applied once a static string has been entered in a text box.

For example, assume that you have 100 devices to enroll. You add the first 50 devices using a manually entered static string for **Expected Friendly Name**. For the next 50 devices, you opt to use a lookup value for **Expected Friendly Name** instead. Those 100 devices, half with static friendly names and the other half with lookup values, can coexist perfectly well. There is no issue with mixing and matching static strings and lookup values.

However, you cannot return to the first 50 devices and replace the static string-friendly name with a lookup value.